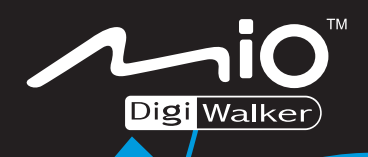

 $\begin{array}{cc} \n0 & 0 \n\end{array}$ 

**COMMON** 

**iO** 

# **User's Manual User's Manual**

**Revision:** R00 (January 2006)

#### **Trademarks**

All brand and product names are trademarks or registered trademarks of their respective companies.

#### **Note**

The information in this manual is subject to change without notice.

# Table of Contents

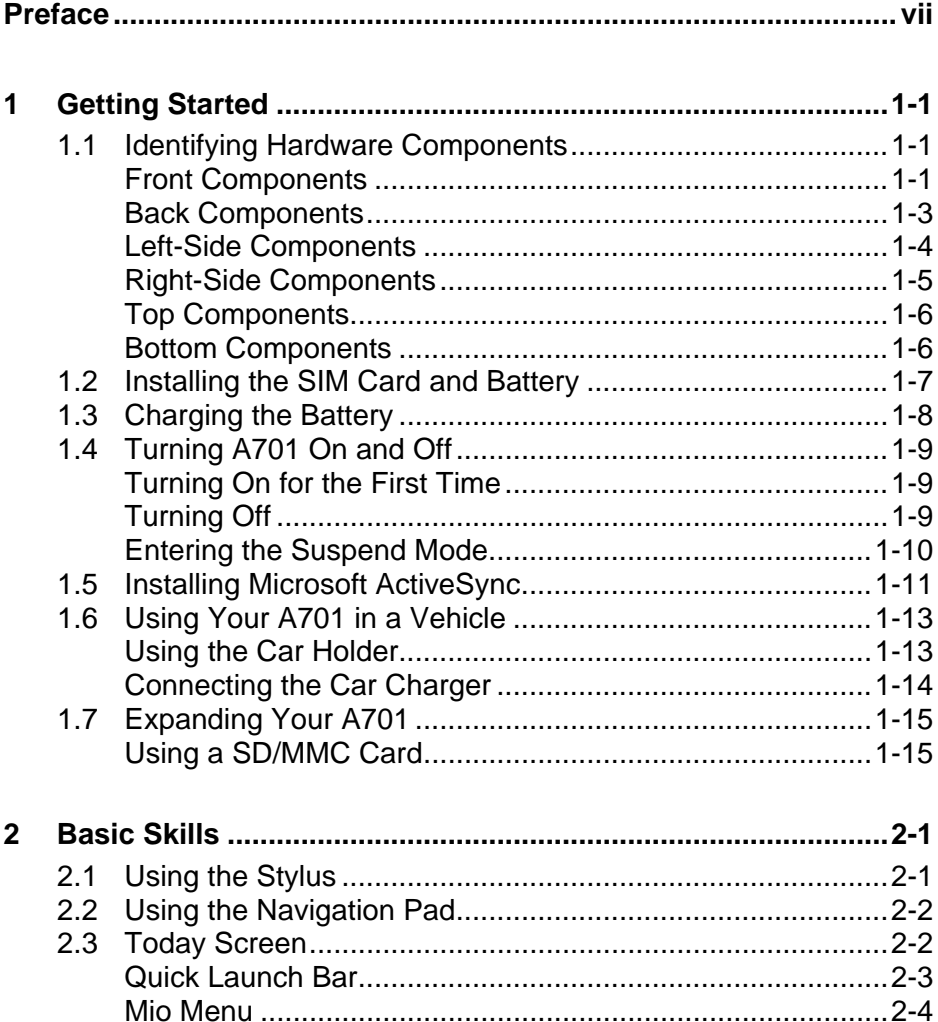

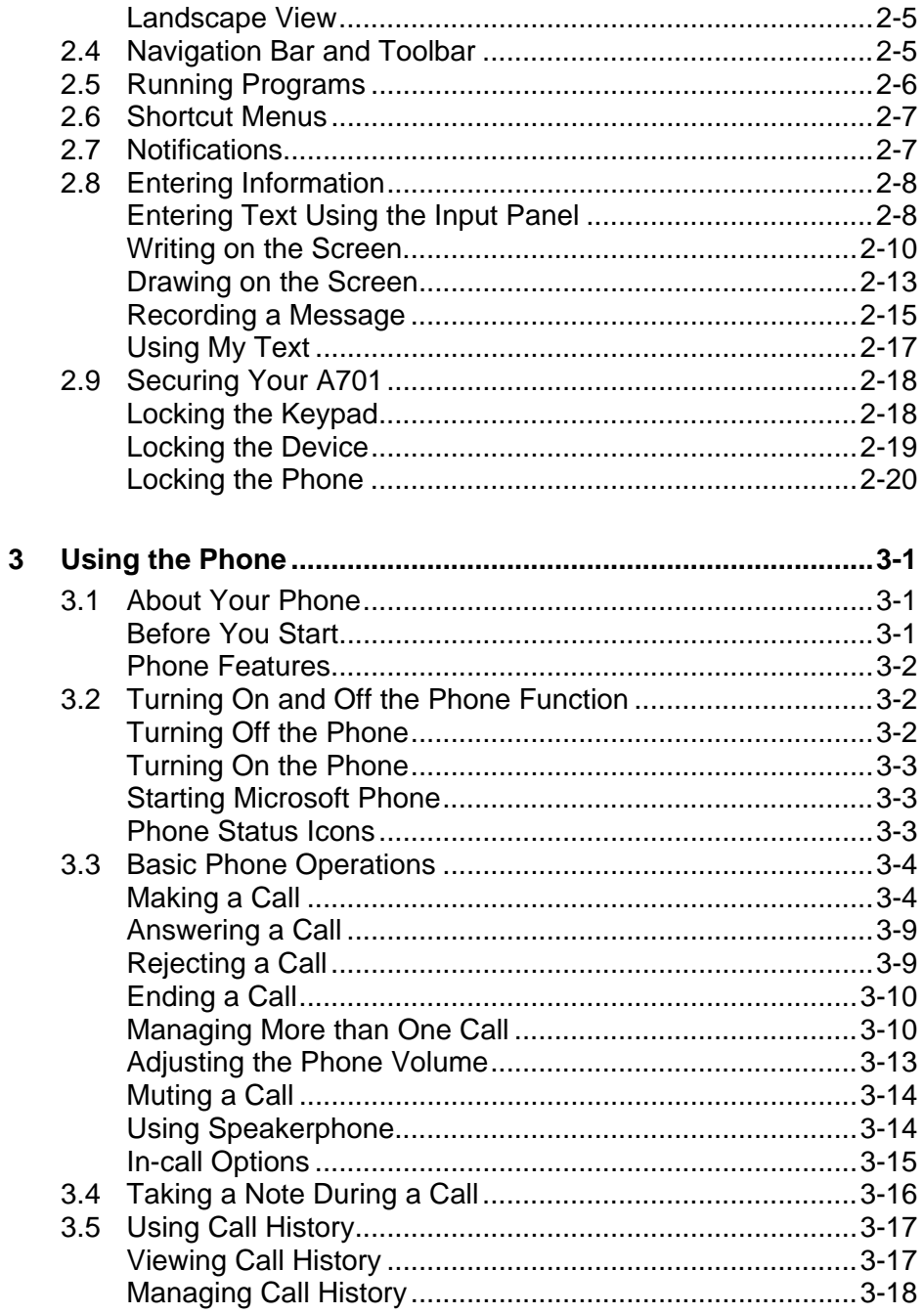

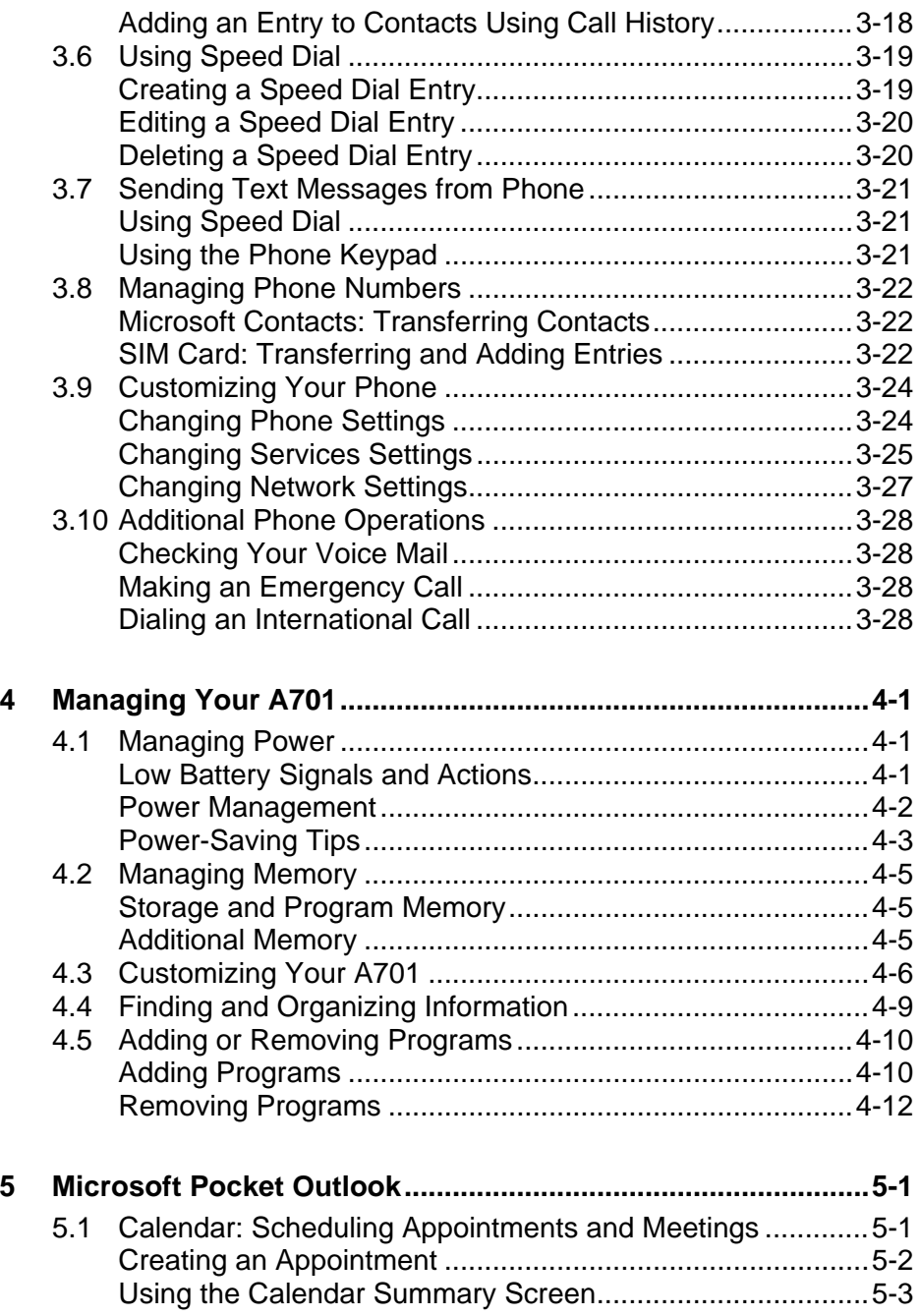

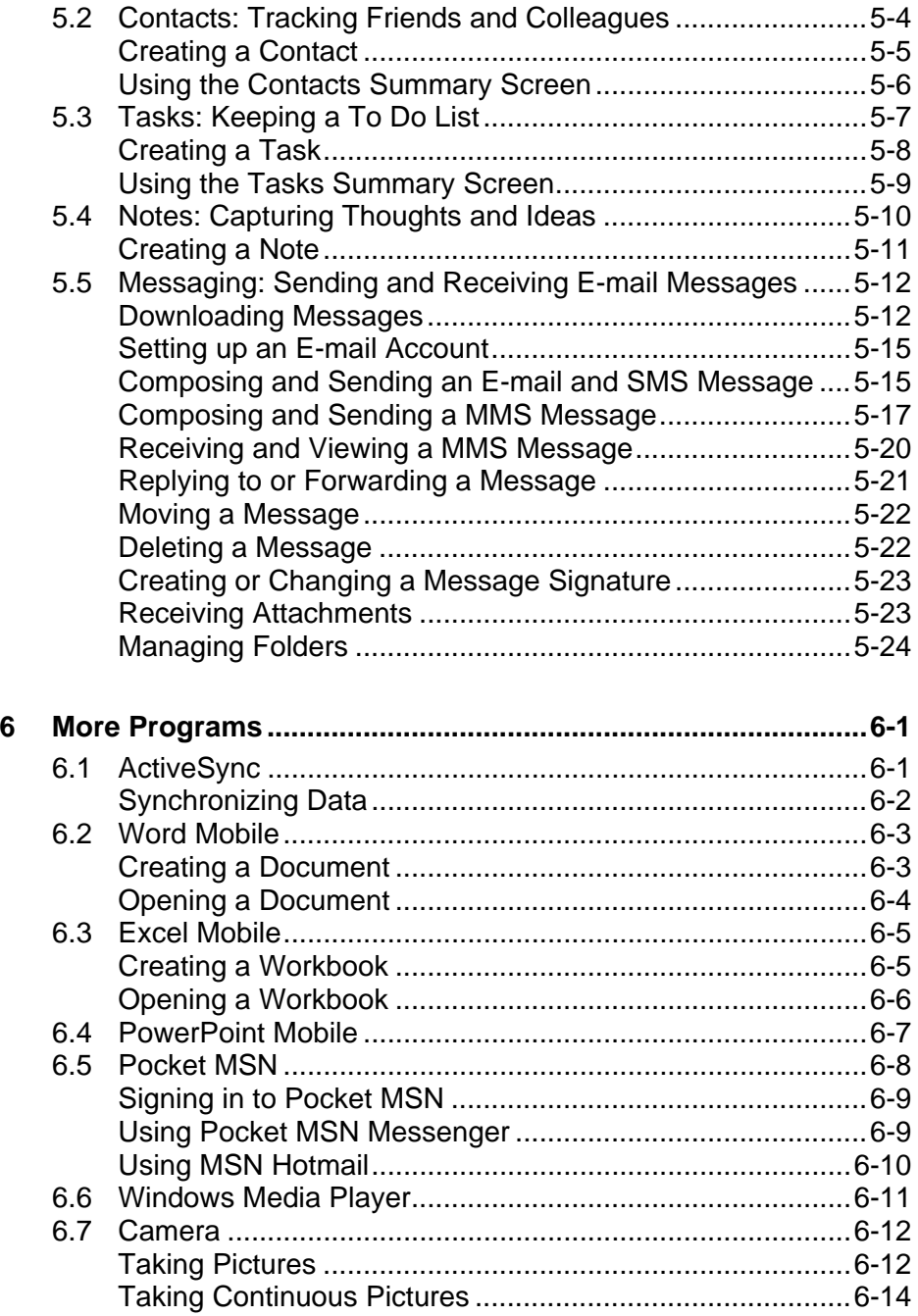

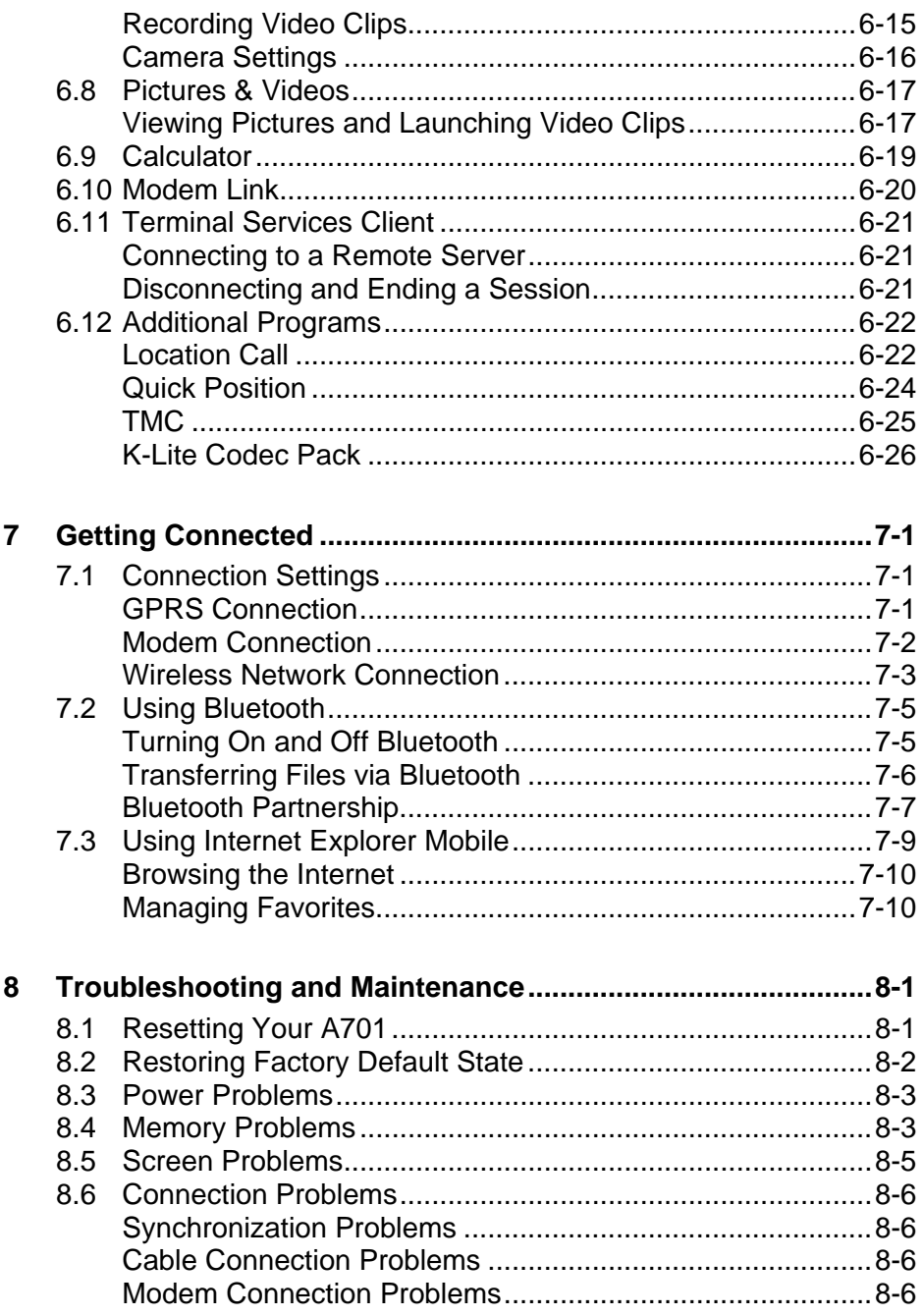

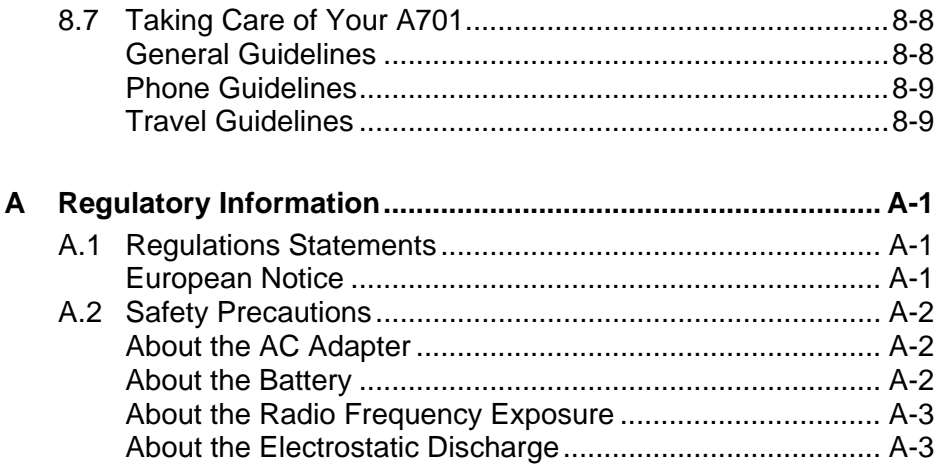

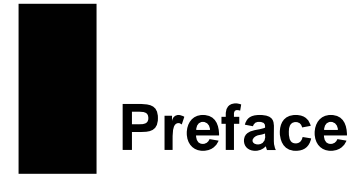

#### Welcome

Congratulations on purchasing A701 with the phone and GPS features. A701 is a Microsoft® Windows Mobile™ Version 5.0-based device. Due to the size and capabilities of the device, you can keep your most important business and personal information up-to-date and close at hand. Microsoft ActiveSync® increases the power of your A701 by allowing you to synchronize the information on your desktop computer or Microsoft Exchange Server with A701.

Your A701 is more than a Pocket PC and mobile phone. It allows you to take pictures, record video clips, browse the Internet and WAP web pages, receive and send messages (such as e-mails, instant messages, and text and multimedia messages), listen to music, and lots more. Whenever you need to communicate, capture images, search for information, send messages or enjoy yourself, A701 can help you get what you want any time any place.

### Where to Find Information

If you cannot find information in this manual, refer to the following table to acquire the specific information:

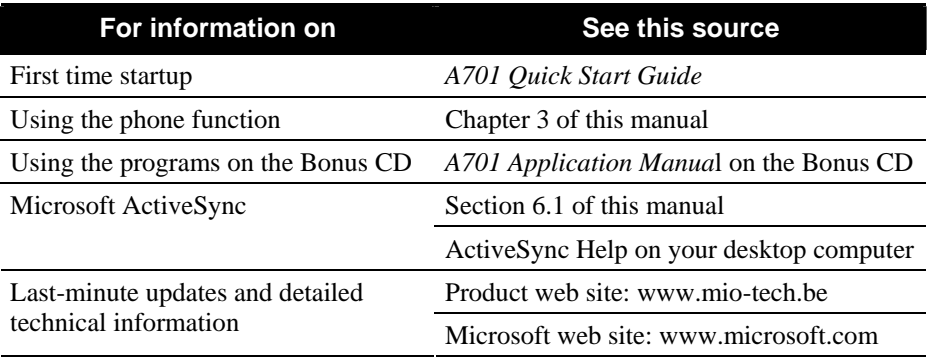

# **1 Getting Started**

This chapter introduces you to the external components of your A701, and guides you through the process of setting up your A701 for use.

#### 1.1 Identifying Hardware Components

The illustrations below introduce you to the various buttons, connectors, ports and features of your A701.

#### Front Components

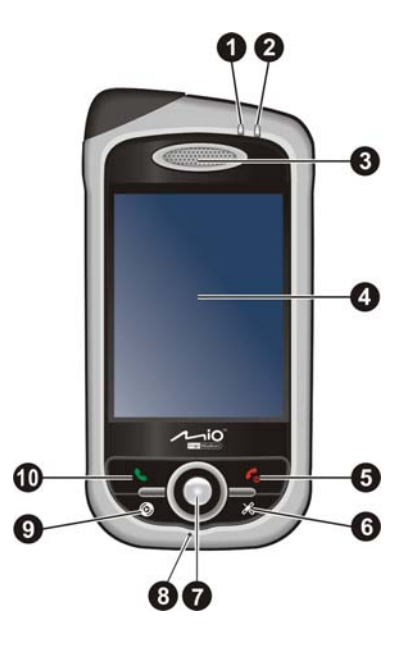

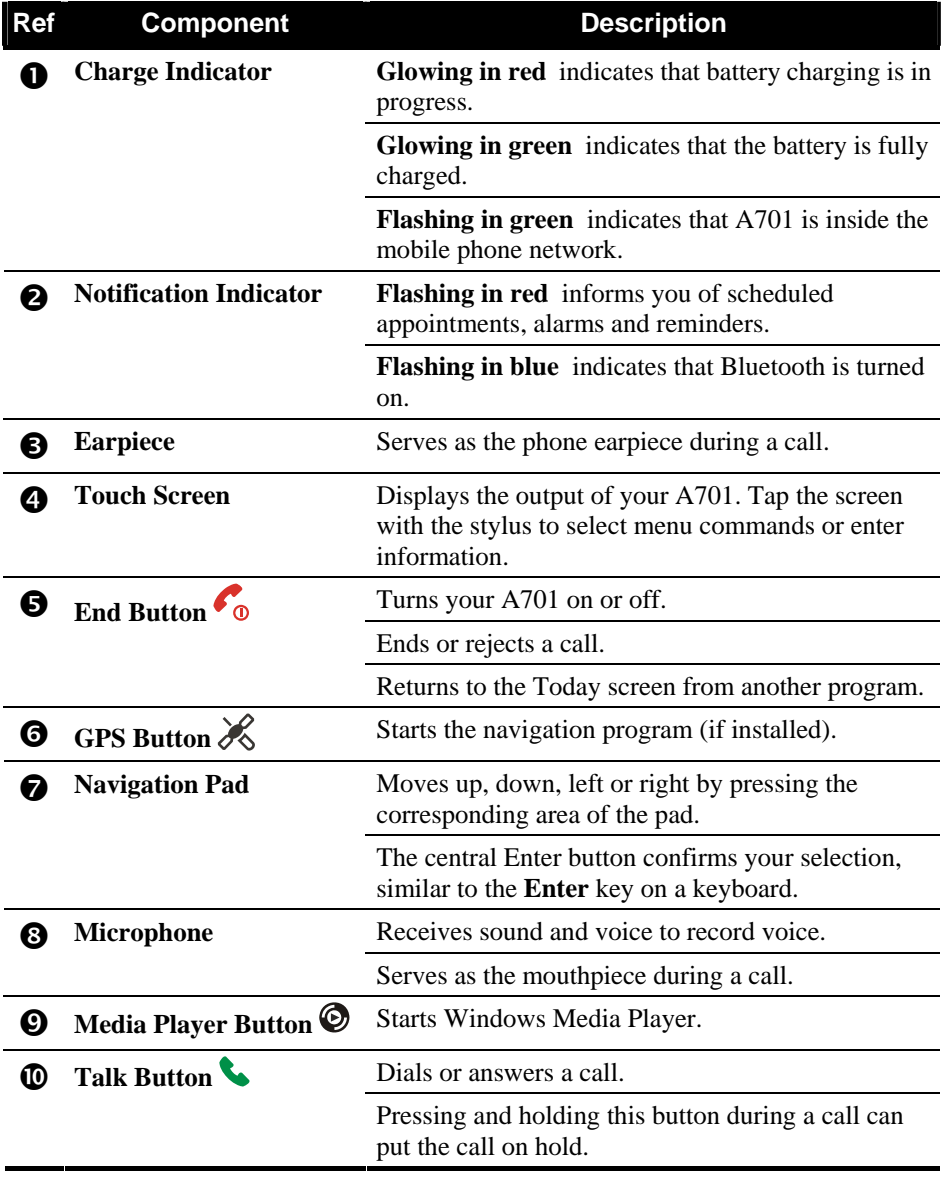

#### Back Components

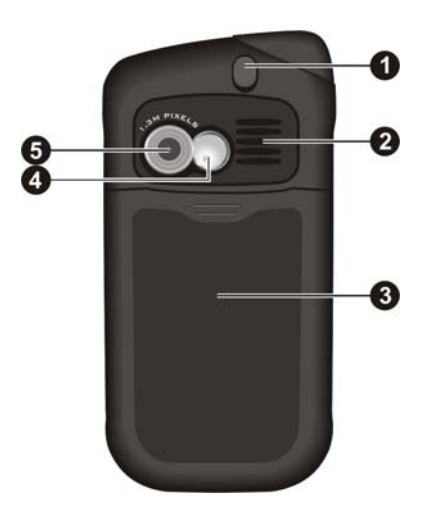

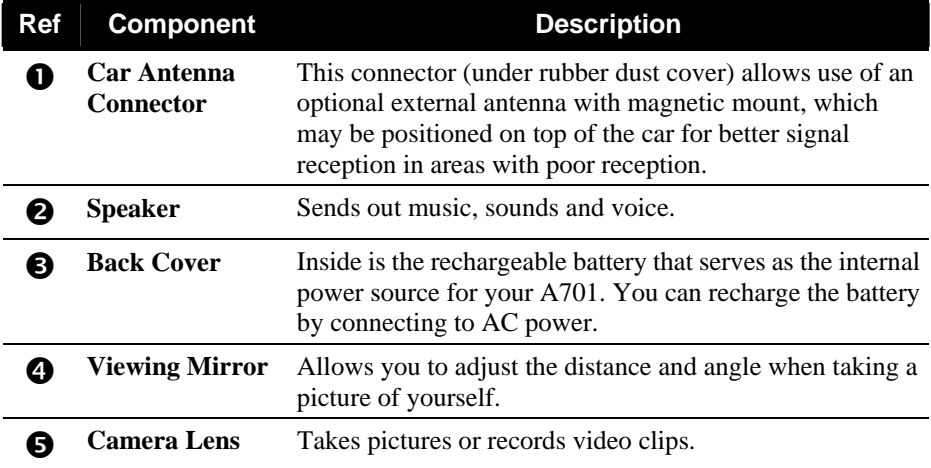

#### Left-Side Components

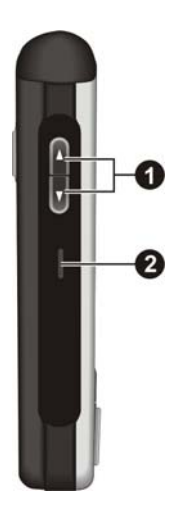

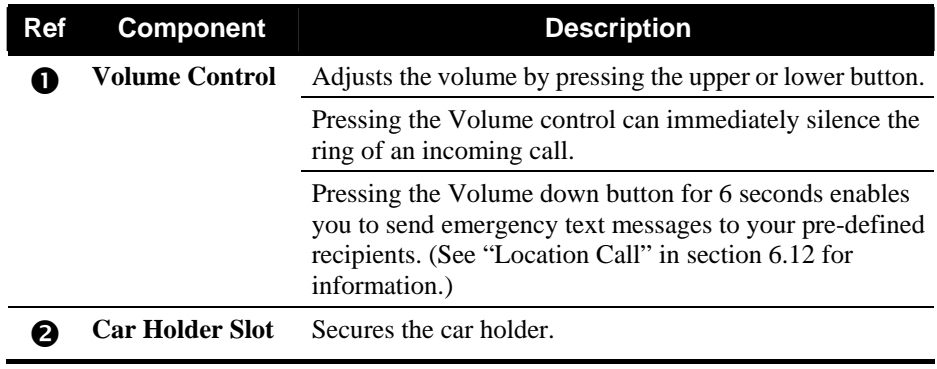

#### Right-Side Components

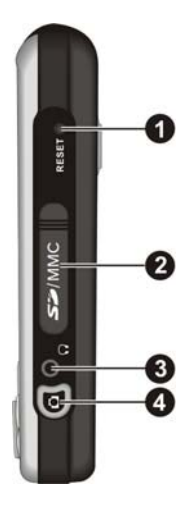

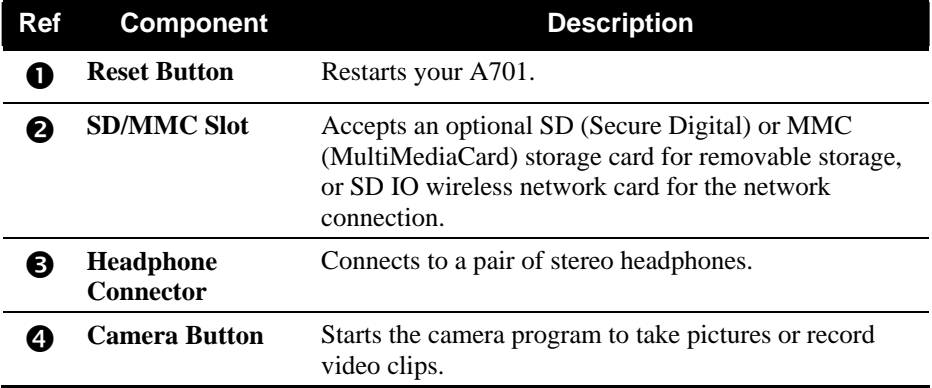

#### Top Components

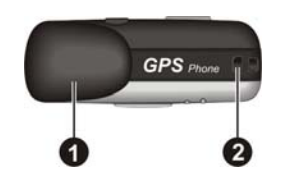

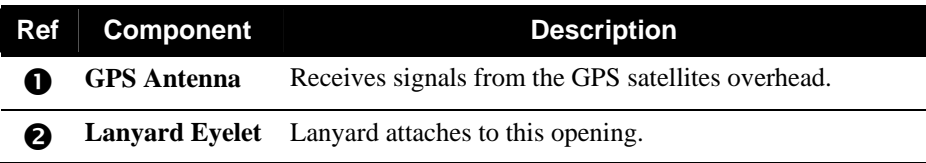

#### Bottom Components

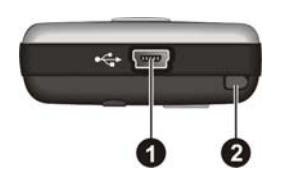

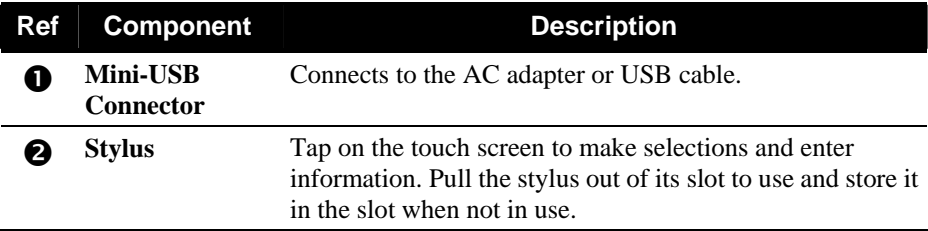

# 1.2 Installing the SIM Card and Battery

After applying for an account with a mobile phone service provider, you will be provided a SIM (Subscriber Identification Module) card. This card contains your mobile phone account details, contacts that can be stored and any additional services to which you have subscribed.

You must install a SIM card before you can use the phone feature.

1. Slide the back cover and remove it from A701.

2. Insert the SIM card with the contact area facing downward (the angled corner is in the top-left position). Push the card into the slot until it clicks into place.

- 3. Install the battery with the contact area pointing to the contact area on A701, and then push the battery until it fits into place.
- 4. Replace the back cover.

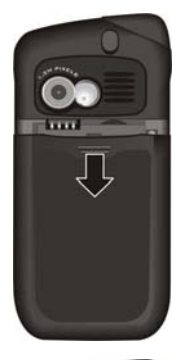

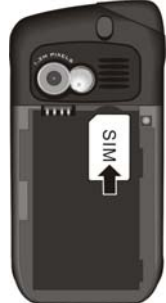

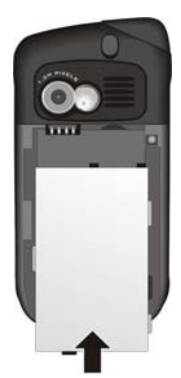

## 1.3 Charging the Battery

Fully charge the battery before starting to use your A701 for the first time. When charging the battery for the very first time, charge it for at least 8 hours.

- 1. Plug the converter to the AC adapter  $(①)$ .
- 2. Connect the DC end of the AC adapter to the Mini-USB connector on the bottom of your A701 ( $\Theta$ ), and plug the other end of the AC adapter into a wall outlet  $(\mathbf{\Theta})$ .
- 3. The charge indicator glows in red when charging is in progress. Do not disconnect your A701 from AC power until the battery is fully charged, as indicated by the red indicator turning into green. This will take a couple of hours.

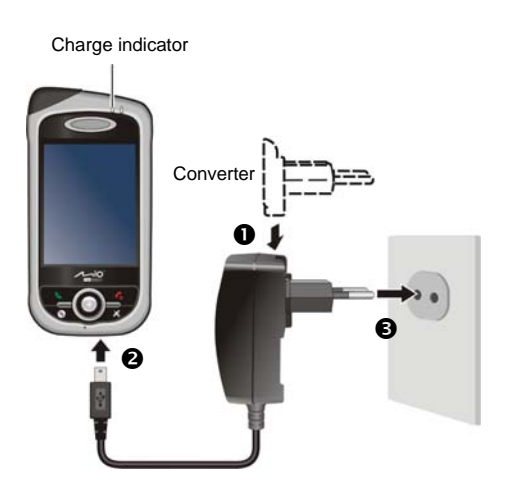

Whenever possible, keep your A701 connected to the AC adapter and a power source. Doing so keeps the battery charged.

**NOTE:** Your A701 can also be charged when it is connected to a desktop computer via the USB cable.

**CAUTION:** For optimal performance of the lithium battery, take note of the following:

- The environment temperature for charging should be  $0-40^{\circ}$ C.
- When a battery is fully discharged due to a long period of usage or idleness, connect A701 to AC power for charging, and wait for at least 5 minutes before turning it on.
- $\bullet$  Do not charge the battery where the temperature is high (e.g. in direct sunlight).
- There is no need to fully discharge the battery before charging. You can charge the battery before it is discharged.
- If you will not use the product for a long period of time, be sure to fully charge the battery at least once every two weeks. Over discharge of the battery can affect the charging performance.

# 1.4 Turning A701 On and Off

The on and off of A701 is controlled by the  $\bullet$  End button.

#### Turning On for the First Time

- 1. Make sure that A701 is connected to AC power or the battery has power.
- 2. Press the  $\sim$  End button for 3 seconds to turn on A701.

The backlight of the keypad will glow, and the setup wizard will appear on the screen.

3. Follow the on-screen instructions to complete the setup wizard.

If a SIM card has been inserted, and the service provider (or you) has set the PIN, you will be prompted to enter the PIN. Enter the PIN and tap **Enter**.

If a SIM card has not been inserted yet, a message of an invalid or missing SIM card will appear on the screen. You can tap **Cancel** to continue the startup procedure.

4. You will then see the Today screen.

If a SIM card has been inserted, A701 will start to search the mobile phone network and the service provider's name will be displayed on the screen.

#### Turning Off

If you are not using A701, press and hold the  $\bullet$  End button for 3 seconds until the Quick List appears. Then tap **Power off** to turn A701 off.

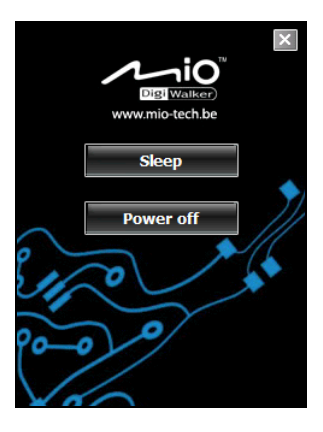

#### Entering the Suspend Mode

By default, your A701 will automatically suspend after 1 minute of inactivity when operating on battery power. You can press the  $\bullet$  End button to resume A701.

A701 will not automatically suspend when it is connected to AC power for charging or to the desktop computer for synchronization. To make A701 enter the suspend mode, press and hold the  $\bullet$  End button for 3 seconds until the Quick List appears, and then tap **Sleep**.

In the suspend mode, if a SIM card is inserted, the charge indicator will flash in green, indicating that A701 is inside the mobile phone network. A701 will automatically resume upon an incoming call, and ring (or vibrate, depending on your setting) and display the caller's phone number and name on the screen.

To avoid waking up A701 from the suspend mode, you can enable the keypad auto-lock function by tapping  $\mathbf{A}^{\mathbf{F}}$   $\rightarrow$  Settings  $\rightarrow$  System  $\rightarrow$  Power  $\rightarrow$  Advanced and selecting **Auto lock when device turns off**.

To change these settings, tap  $\mathbb{A}^{\bullet}$   $\rightarrow$  Settings  $\rightarrow$  System  $\rightarrow$  Power.

# 1.5 Installing Microsoft ActiveSync

You can use Microsoft ActiveSync technology to synchronize information on your desktop computer and/or a Microsoft Exchange Server with the information on your A701. ActiveSync compares the information on your A701 with the information on the desktop computer and/or the server and updates all locations, keeping you up-to-date with the most recent information.

ActiveSync is already installed on your A701. You need to install ActiveSync on your desktop computer.

#### **CAUTION:**

- Before installation, make sure that you have Microsoft Outlook installed on your desktop computer.
- Do not connect your A701 to your desktop computer before ActiveSync is installed.
- In some specific cases, A701 may experience connection problems when it is connected to a Windows computer running ActiveSync 4.0. The problems may be caused by the interoperability with desktop firewall applications, applications that manage network traffic, or LAN configuration tools. To resolve the problems, please visit Microsoft web site at http://www.microsoft.com/windowsmobile/help/activesync, or disable the LAN configuration tools.

Follow the procedure below:

- 1. Turn on your desktop computer.
- 2. Insert the supplied Getting Started Disc into the CD-ROM drive of your desktop computer.
- 3. Click **Next** on the "Get ready …" screen.
- 4. Click **Next** on the "Getting Started …" screen.
- 5. The program will automatically detect if ActiveSync is installed on the desktop computer. Click **Next**.
- 6. Follow the on-screen instructions to install ActiveSync. You may be asked to restart the desktop computer during the installation process.
- 7. Connect A701 to the desktop computer. Connect the mini-USB end of the USB cable to the bottom of your A701, and the other end to a USB port on your desktop computer.

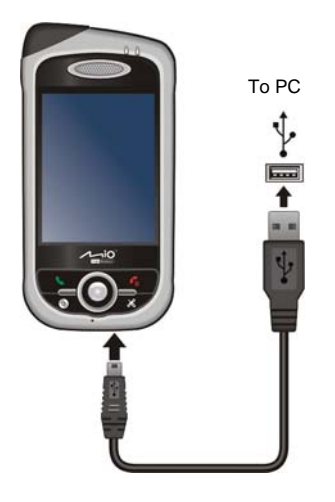

- 8. The "Add New Hardware Wizard" should automatically install the USB driver. (If you need to specify the location of the driver, click **Browse** and select the CD-ROM drive containing the Getting Started Disc.)
- 9. Follow the on-screen instructions to establish a partnership and synchronize your A701 with your desktop computer.
- 10. Click **Next** on the "Program Installation Status" screen.
- 11. Click **Finish**.

After your first synchronization, the data you have stored on your desktop computer such as Calendar, Contacts and Tasks is copied to your A701. You are now ready to take it along with you when you go.

**NOTE:** If you have set a device password, you will need to enter this password on the desktop computer for the ActiveSync connection. See "Locking the Device" in section 2.9 for information.

# 1.6 Using Your A701 in a Vehicle

#### Using the Car Holder

Your car holder consists of a bracket and an arm stand. Follow this procedure to mount your A701 in a car:

- 1. Assemble the bracket and the arm stand.
- 2. Clean the windshield where you will apply the suction cup.
- 3. Attach the suction cup to the windshield and push in the locking tab to secure the suction cup.
- 4. Carefully fit your A701 into the bracket.
- 5. Turn the rotate wheel at the top of the arm stand clockwise to loosen it. Adjust A701 to the best viewing angle, and then turn the rotate wheel counterclockwise to fasten it.

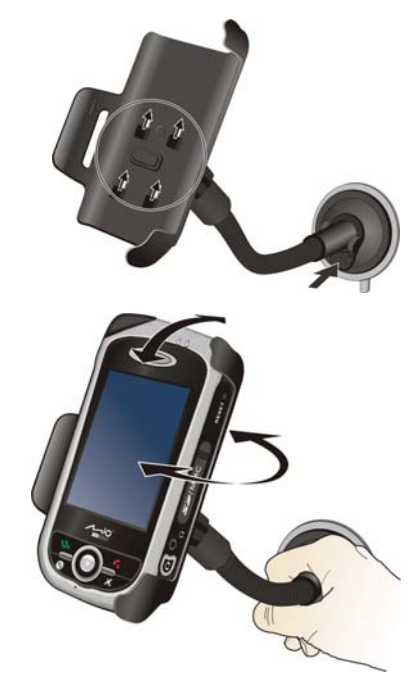

#### **CAUTION:**

- When placing the car holder, make sure that the device does not obstruct the driver's view, or interfere with the operation of vehicle airbags and safety devices.
- After the suction cup is secured to the windshield, never try to pull or wriggle the arm.
- Always adjust A701 and the arm of the car holder for the best viewing angle BEFORE driving. Avoid adjusting A701 with one hand while driving.
- When using the car holder, keep the car temperature in a normal range. If the temperature gets too low, the car holder's suction cup can harden and affect its suction.
- Loosen the locking tab first before removing the car holder.
- To retain adhesion of the suction cup, detach and then re-attach the suction cup at least once a month.

**NOTE:** If the car's windshield is tinted with a reflective coating, an external antenna (optional) may be needed to route the antenna to the top of the car through a window.

#### Connecting the Car Charger

**CAUTION:** To protect your device against sudden surges in current, connect the car charger only after the car engine has been started.

The car charger supplies power to your A701. Connect one end of the car charger to the power connector of your A701 and the other end to the cigarette lighter in the car.

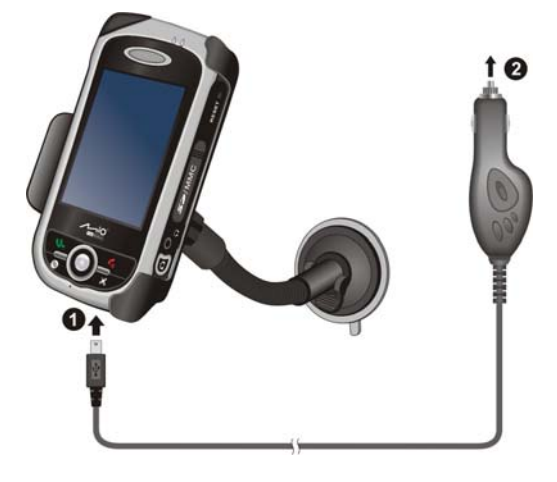

# 1.7 Expanding Your A701

#### Using a SD/MMC Card

Your A701 has a SD/MMC slot where you can insert an optional SD or MMC storage card, or SD IO wireless network card. With the removable memory, you can store or backup your data and exchange data with other devices.

To use a SD/MMC card, insert it into the slot, with the connector pointing to the slot and its label facing the front of your A701. Follow the instructions supplied with the card for more information.

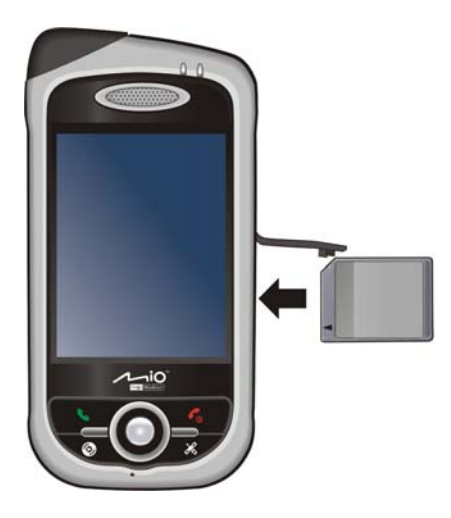

To remove a card, first make sure that no application is accessing the card. Then slightly push the top edge of the card to release it and pull it out of the slot.

#### **NOTE:**

- A storage card is also called a memory card.
- Make sure that no foreign objects enter the slot.
- Keep a SD or MMC card in a well-protected box to avoid dust and humidity when you are not using it.

# **2 Basic Skills**

This chapter familiarizes you with the basic operations of your A701 such as using the stylus, navigation pad, Today screen, menus, and programs. You will also know how to enter information and lock your A701.

# 2.1 Using the Stylus

Use the stylus to navigate and select objects on the screen.

Pull the stylus out of the slot and extend it for ease of use. Store it in the slot when not in use.

• Tap

Touch the screen once with the stylus to open items and select options.

z **Drag**

Hold the stylus on the screen and drag across the screen to select text and images. Drag in a list to select multiple items.

• Tap and hold

Tap and hold the stylus on an item to see a list of actions available for that item. On the shortcut menu that appears, tap the action you want to perform.

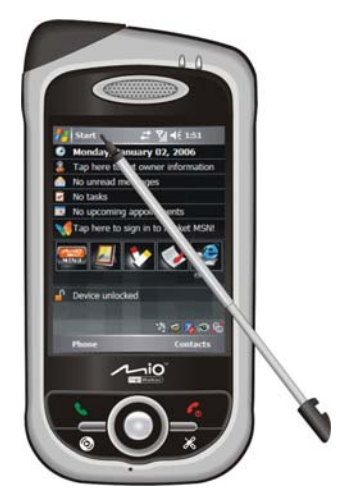

### 2.2 Using the Navigation Pad

With the navigation pad, you can move up, down, left and right within a menu. This is particularly useful for one-hand operation.

To move in a direction, simply press the button of the corresponding direction.

Up Down Left  $\frac{1}{\sqrt{2}}$  Right

To activate the selected item, press the center button.

#### 2.3 Today Screen

When you turn on your A701 for the first time each day, you will see the Today screen. The Today screen is accessible from anywhere by tapping  $\mathbb{A}^{\bullet}$  and then **Today**.

The Today screen shows your upcoming appointments, active tasks, and information about e-mail messages. Along the top of the Today screen you will see the volume icon, the clock, and connectivity indicators. You can tap a section of the Today screen to open the program that is associated with that section.

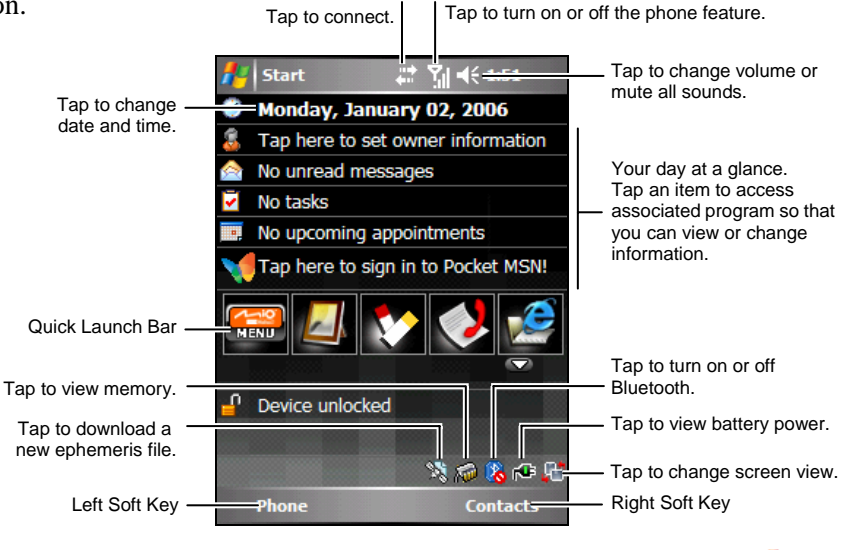

**NOTE:** You can customize what is displayed on the Today screen by tapping  $AF \rightarrow$ **Settings → Personal → Today.** 

#### Quick Launch Bar

You can use the Quick Launch Bar on the Today screen to quickly switch to specific programs.

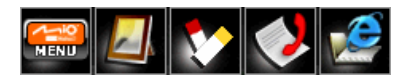

By default, you can use the Quick Launch Bar to access the following programs:

- Mio Menu (See the next section.)
- Pictures & Videos (See section 6.8.)
- Notes (See section 5.4.)
- Call History (See section 3.5.)
- $\bullet$  Internet Explorer (The program will access the Mio-tech Online web site by default. See section 7.1 for information on connections.)

On the Quick Launch Bar, Mio Menu is not an adjustable item. You can tap the  $\blacksquare$  button to customize up to 4 items to be displayed on the Quick Launch Bar.

First cancel the item not to be displayed, and then select the desired item. You can tap **Move Up** and **Move Down** to adjust the displayed positions of the items.

When finished, tap **ok** to save the setting.

In **Show icons**, you can select the program icons to appear on the lower-right corner of the Today screen. A red X on the icon means that icon does not appear on the Today screen. By default, the  $\bigcirc$  Suspend icon does not appear on the Today screen.

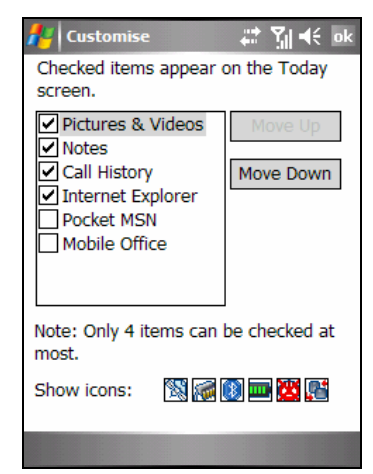

#### Mio Menu

You can access the Mio Menu by tapping the **button** on the Quick Launch Bar.

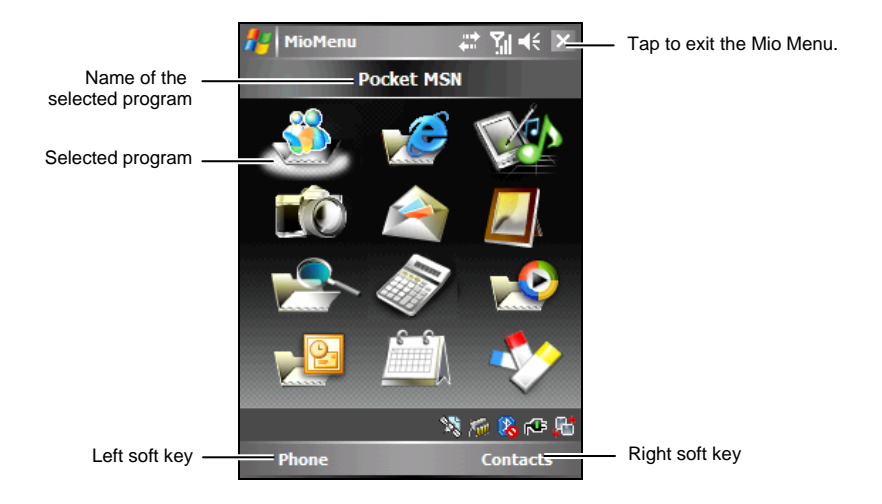

The central area on the Mio Menu displays the program icons. The selected program icon is highlighted by a white cloud underneath, and its program name is displayed at the top of the screen. When tapping an icon, you can start a program, or open a folder to access its content.

The table below explains the icons and their corresponding program names:

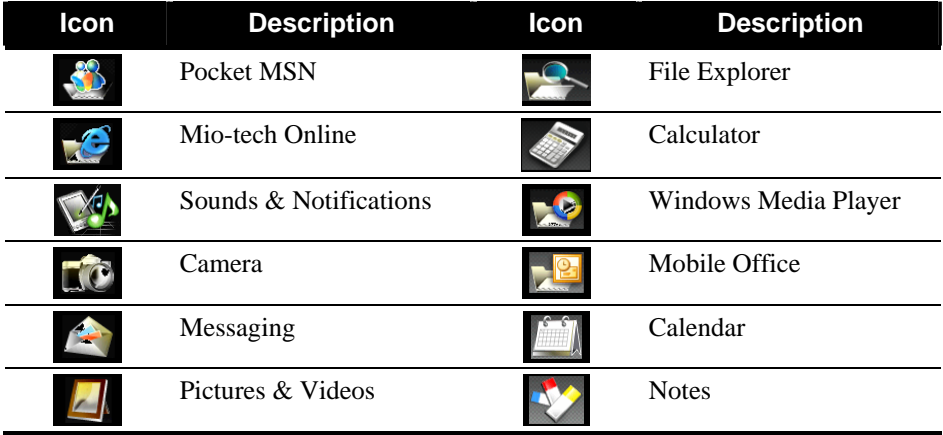

#### Landscape View

You can use your A701 in a landscape manner.

To change the screen view, do one of the following:

- Tap **AF** → Settings → System → Screen, and select Landscape (right-handed) or **Landscape (left-handed)**. Tap **ok** to save your setting.
- On the Today screen or the Mio Menu, tap the **F** icon on the lower-right corner.

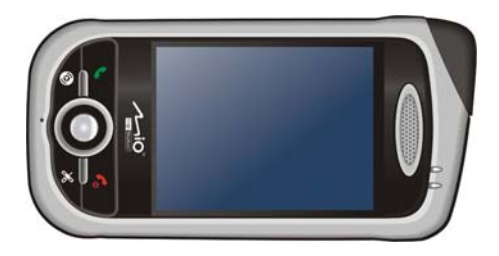

### 2.4 Navigation Bar and Toolbar

The Navigation bar is located at the top of the screen. It displays the active program and current time and allows you to switch programs and close screens.

The Navigation bar and Start menu:

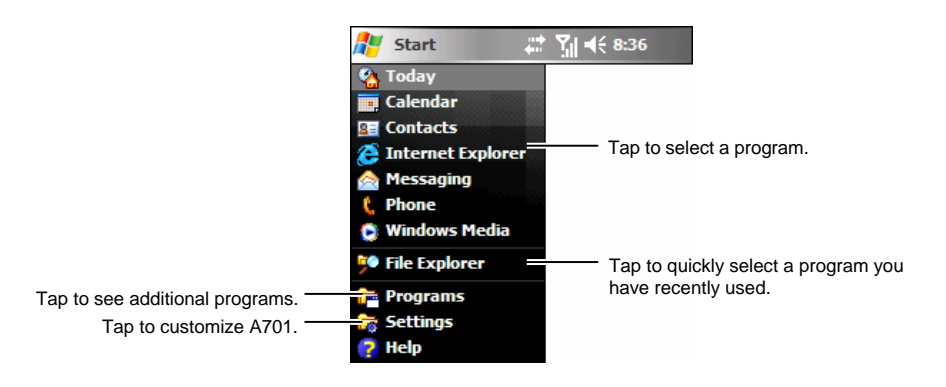

Use the toolbar at the bottom of the screen to perform tasks in programs. The toolbar includes a left soft key, a right soft key, and the Input panel button in between. The right soft key is usually **Menu** while the left soft key varies with programs.

An example of the toolbar:

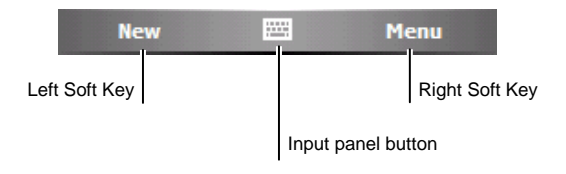

#### 2.5 Running Programs

You can switch from one program to another without closing any program.

- To run a program, tap  $\mathbb{A}$  at the left-top corner of the screen and select from the Start menu.
- To access additional programs, tap  $\mathbb{A}^n \to$  Programs and tap the program icon.
- $\bullet$  You can press a program button on the front of your A701. The icons on the buttons identify the default programs they are associated with.
- From the Quick Launch Bar on the Today screen or the Mio Menu, tap the program icon.

# 2.6 Shortcut Menus

With shortcut menus, you can quickly choose an action for an item. For example, you can use the shortcut menu in the contact list to quickly delete a contact, make a copy of a contact or send an e-mail message to a contact. The actions in the shortcut menus vary from program to program. To access a shortcut menu, tap and hold the stylus on the name of the item that you want to perform the action on. When the menu appears, lift the stylus and tap the action you want to perform. Or tap anywhere outside the menu to close the menu without performing an action.

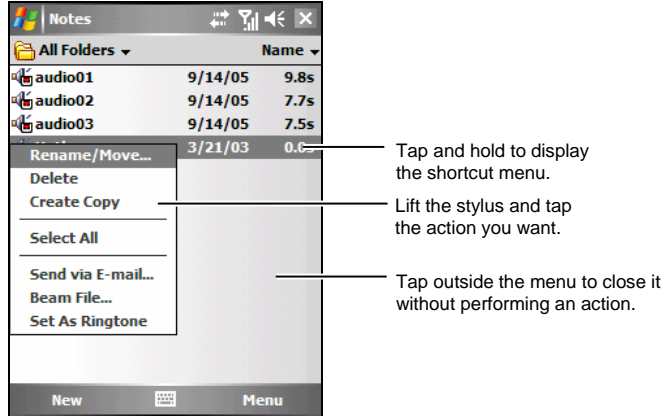

### 2.7 Notifications

Your A701 reminds you in a variety of ways when you have something to do. For example, if you have set up an appointment in Calendar, a task with a due date in Tasks or an alarm in Clock, you will be notified in any of the following ways:

- A message appears on the screen.
- A sound, which you can specify, is played.
- The notification indicator flashes in amber.

To choose reminder types and sounds for your A701, tap  $\mathbb{R}^3 \to$  Settings  $\to$ **Personal → Sounds & Notifications.** 

### 2.8 Entering Information

You have several options for entering new information:

- Use the Input panel to enter typed text, either by using the on-screen keyboard or other input methods.
- Write directly on the screen.
- Draw pictures on the screen.
- Speak into the microphone to record a message.

#### Entering Text Using the Input Panel

Use the Input panel to enter information in any program on your A701. You can type using the on-screen keyboard, Block Recognizer, Letter Recognizer or Transcriber. In any case, the characters appear as typed text on the screen.

To show or hide the Input panel, tap the **Input panel** button. Tap the arrow next to the Input panel button to see your choices.

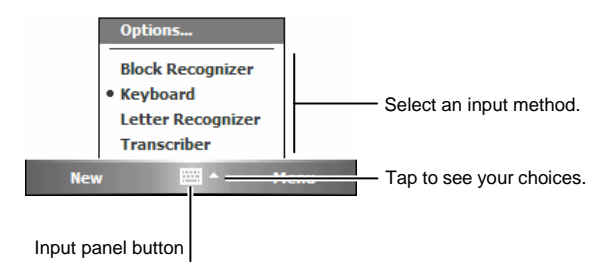

When you use the Input panel, your A701 anticipates the word you are typing or writing and displays it above the Input panel. When you tap the displayed word, it is inserted into your text at the insertion point. The more you use your A701, the more words it learns to anticipate.

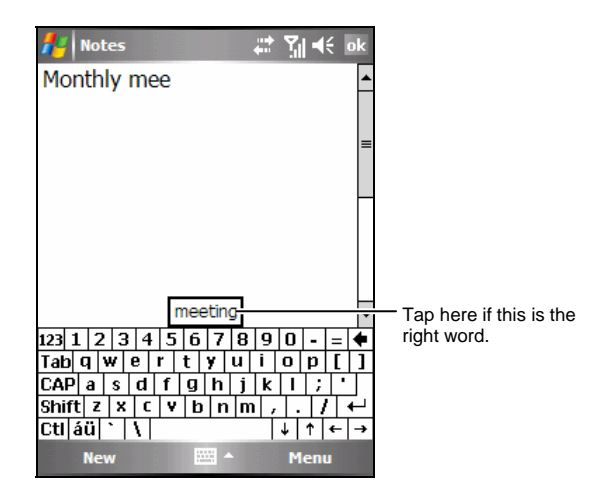

**NOTE:** To change word suggestion options, such as the number of words suggested at one time, tap **E** → Settings → Personal → Input → Word Completion.

Block Recognizer

With Block Recognizer, you can use the stylus to input characters using strokes that are similar to the Palm<sup>TM</sup> Graffiti® method.

To type with Block Recognizer:

- 1. Tap the arrow next to the Input panel button and then tap **Block Recognizer**.
- 2. Write a letter in the box.

When you write a letter, it is converted to typed text that appears on the screen. For specific instructions on using Block Recognizer, open Block Recognizer and then tap the question mark next to the writing area.

#### Letter Recognizer

With Letter Recognizer, you can write letters using the stylus just as you would use a pen on paper.

To type with Letter Recognizer:

- 1. Tap the arrow next to the Input panel button and then tap **Letter Recognizer**.
- 2. Write a letter in the box.

When you write a letter, it is converted to typed text that appears on the screen. For specific instructions on using Letter Recognizer, open Letter Recognizer and then tap the question mark next to the writing area.

#### **Transcriber**

With Transcriber you can write anywhere on the screen using the stylus just as you would on paper. Unlike Letter Recognizer and Block Recognizer, you can write a sentence or more of information; then, you pause and let Transcriber change the written characters to typed characters.

To type with Transcriber:

- 1. Tap the arrow next to the Input panel button then tap **Transcriber**.
- 2. Write anywhere on the screen.

For specific instructions on using Transcriber, open Transcriber and then tap the question mark in the lower-right corner of the screen.

#### Writing on the Screen

In any program that accepts writing, such as the Notes program, you can use your stylus to write directly on the screen. Write the way you do on paper. You can edit and format what you have written and convert the information to text later.

**Writing** 

To write on the screen, tap Menu  $\rightarrow$  Draw to switch to the drawing mode. This action displays lines on the screen to help you write.

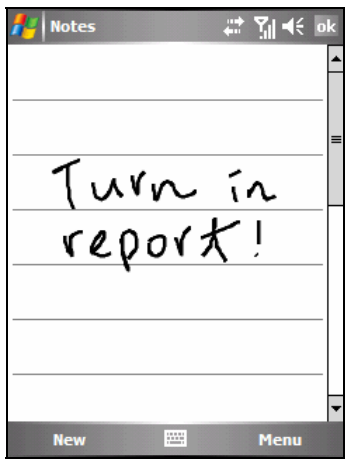

**NOTE:** Not all programs support the drawing mode.

#### Editing Your Writing

If you want to edit or format writing, you must first select the writing and then edit it.

- 1. Tap and hold the stylus next to the text you want to select until the insertion point appears. Without lifting, drag the stylus across the text you want to select.
- 2. Tap and hold the selected words and then tap an editing command (cut, copy or paste) on the shortcut menu or tap the command on the Menu  $\rightarrow$  Edit menu.

If you accidentally write on the screen, tap Menu  $\rightarrow$  Undo Ink and try again.
Converting Your Writing to Text

- 1. If you want to convert only certain words, select them before going to the next step.
- 2. To convert writing to text, tap Menu  $\rightarrow$  Tools  $\rightarrow$  Recognize or tap and hold the selected words and then tap **Recognize** on the shortcut menu. Your writing is turned into text.

If a word is not recognized, it is left as writing.

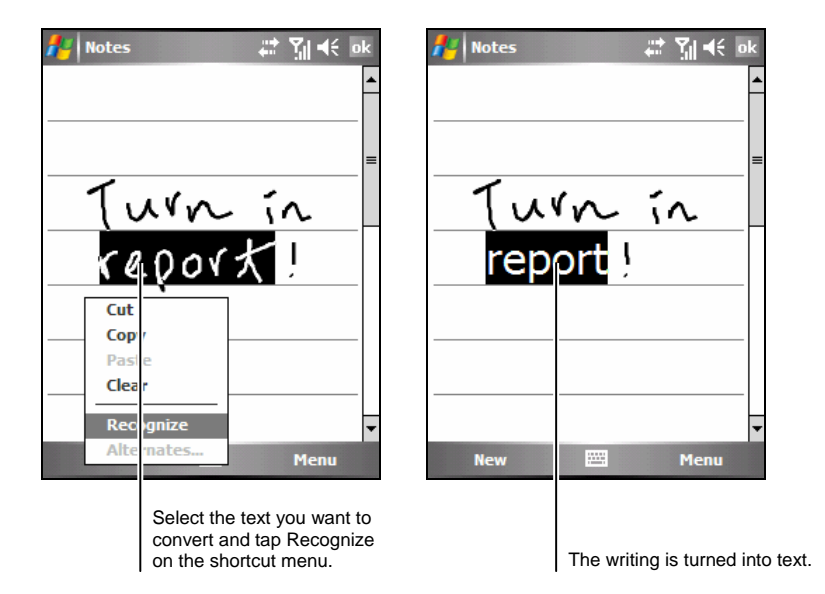

If the conversion is incorrect, you can select different words from a list of alternates or return to the original writing.

- 1. Tap and hold the incorrect word (tap one word at a time).
- 2. On the shortcut menu, tap **Alternates**. A menu with a list of alternate words appears.
- 3. Tap the word you want to use or tap the writing at the top of the menu to return to the original writing.

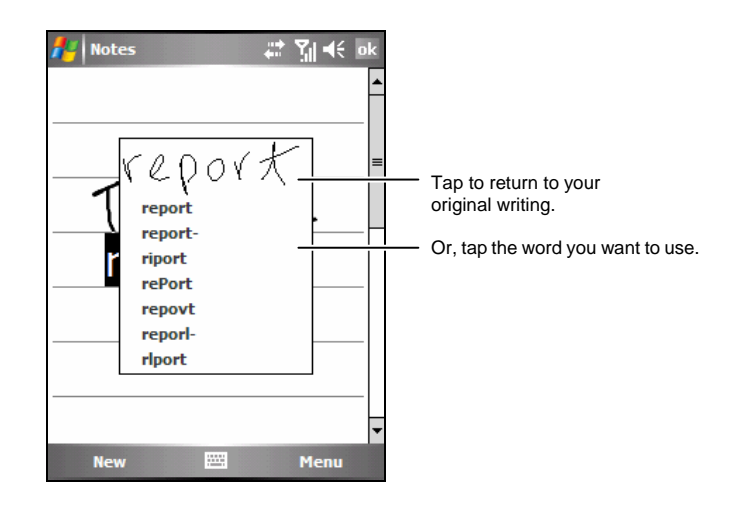

Some tips for getting good recognition are listed below:

- Write neatly.
- Write on the lines and draw descenders below the line. Write the cross of the "t" and apostrophes below the top line so that they are not confused with the word above. Write periods and commas above the line.
- For better recognition, use Menu  $\rightarrow$  Zoom to increase the zoom level to 300%.
- Write the letters of a word close together and leave big gaps between words.
- Hyphenated words, foreign words that use special characters such as accents some punctuation cannot be converted.
- If you add writing to a word to change it (such as changing a "3" to an "8") after you attempt to recognize the word, the writing you add will not be included if you attempt to recognize the writing again.

## Drawing on the Screen

You can draw on the screen in the same way that you write on the screen. The difference between writing and drawing on the screen is how you select items and how they can be edited. For example, selected drawings can be resized, while writing cannot.

#### Creating a Drawing

- 1. Tap Menu  $\rightarrow$  Draw to enable drawing mode. A check ( $\sqrt{ }$ ) appears before the command.
- 2. To create a drawing, cross three ruled lines on your first stroke. A drawing box appears.
- 3. Subsequent strokes in or touching the drawing box become part of the drawing. Drawings that do not cross three ruled lines will be treated as writing.

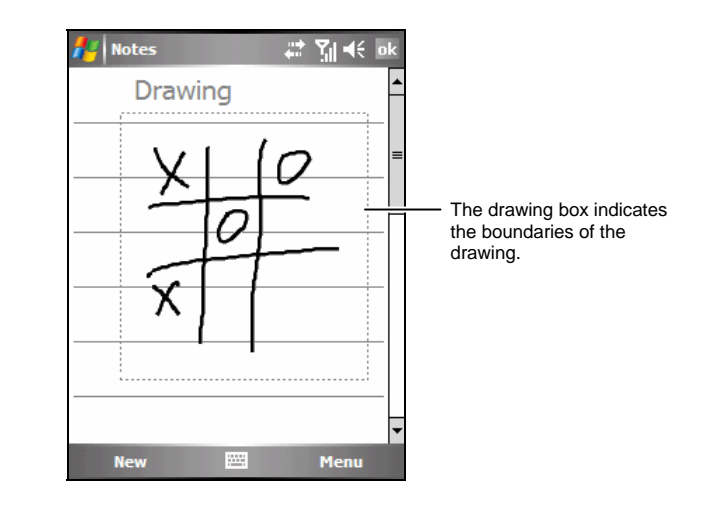

**NOTE:** You may want to change the zoom level so that you can more easily work on or view your drawing. Tap Menu  $\rightarrow$  Zoom and then choose a zoom level.

#### Editing Your Drawing

If you want to edit or format a drawing, you must select it first.

- 1. Tap Menu  $\rightarrow$  Draw to disable drawing mode. The check ( $\sqrt{ }$ ) before the command should disappear.
- 2. Tap and hold the stylus on the drawing until the selection handle appears.
- 3. Tap and hold the selected drawing and then tap an editing command (cut, copy or paste) on the shortcut menu.
- 4. To resize a drawing, drag a selection handle.

## Recording a Message

In any program where you can write or draw on the screen, you can also quickly capture thoughts, reminders and phone numbers by recording a message. In the Notes program, you can either create a stand-alone recording or include a recording in a written note. If you want to include the recording in a note, open the note first. In the Messaging program, you can add a recording to an e-mail message.

To create a recording:

- 1. Hold A701's microphone near your mouth or other source of sound.
- 2. Tap the  $\bullet$  Record button on the Recording toolbar to start recording. If the speaker is not muted, a beep indicates that your A701 is recording.
- 3. To stop recording, tap the  $\blacksquare$  Stop button on the Recording toolbar. Two beeps will sound. The new recording appears in the note list or as an embedded icon.

To play a recording, tap it in the list or tap its icon in the note.

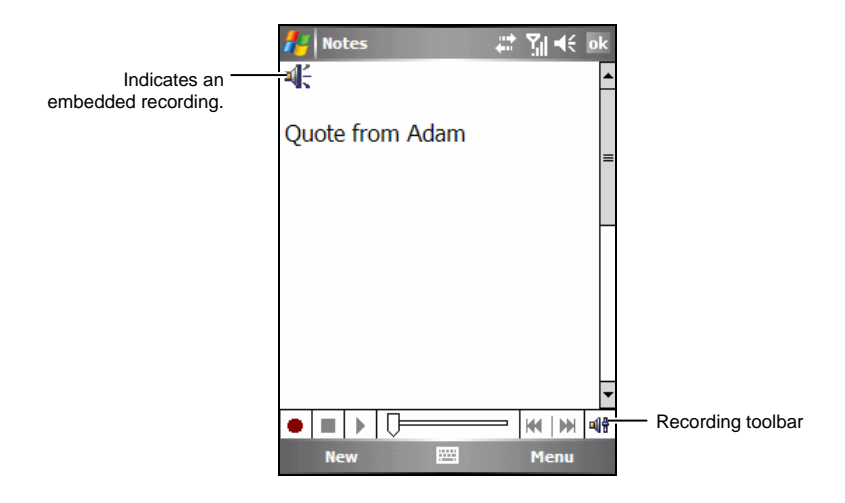

#### Recording Formats

Your A701 supports several formats for voice notes. The formats vary in both the quality of the recording and the size of the sound file. When selecting a recording format, you should consider the quality you need as well as how much storage memory the recording will use on your A701.

Not all recording formats are compatible with other software or computers. If you will share your recordings with others or transfer a recording to your desktop computer, be sure to choose a recording format that is supported by the software used to play recordings on the other computer.

The PCM format offers the highest quality recording and is compatible with all Pocket PC models, other Windows-powered mobile devices and desktop computers that use Windows operating systems. The GSM 6.10 format is compatible with all Pocket PC models and other Windows-powered mobile devices, but may not work with desktop computers.

To select a recording format:

- 1. Tap  $\mathbb{A}^{\bullet} \to$  Settings  $\to$  Personal  $\to$  Input.
- 2. On the **Options** tab in the Input control panel, select a voice recording format from the drop-down list.

The list of recording formats on your A701 indicates the sample rate, whether the format is stereo or mono and how much storage memory is required per second of recording. You may need to experiment with different sample rates and formats to determine which format best suits your voice.

## Using My Text

When using Messaging or MSN Messenger, use My Text to quickly insert preset or frequently used messages into the text entry area. To insert a message,  $\tan \theta$  My Text and then tap a message.

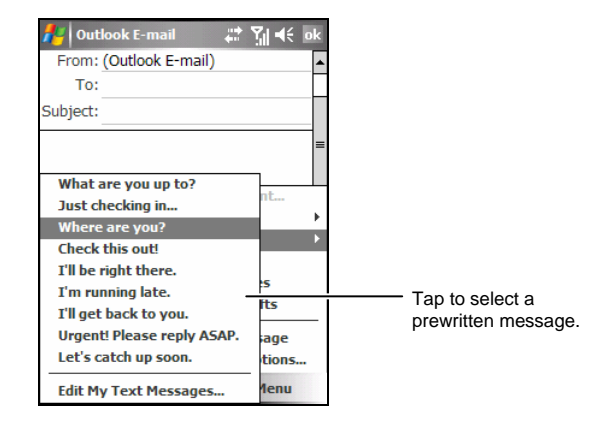

**NOTE:** After inserting a My Text message, you can add text to it before you send the message.

To edit a My Text message, tap Menu  $\rightarrow$  My Text  $\rightarrow$  Edit My Text Messages. Select the message you wish to edit and make desired changes.

# 2.9 Securing Your A701

You can customize the level of security you want to have on A701 by locking the keypad, the entire device, or the phone.

## Locking the Keypad

The keypad lock turns off the keypad functionality. This is a helpful feature if, for example, A701 is turned on and in your pocket, and you want to prevent accidental keypresses and unintentional phone calls.

To lock the keypad:

Tap **Device unlocke**d on the Today screen. Your A701 will not respond to any tapping of the screen or pressing of the buttons.

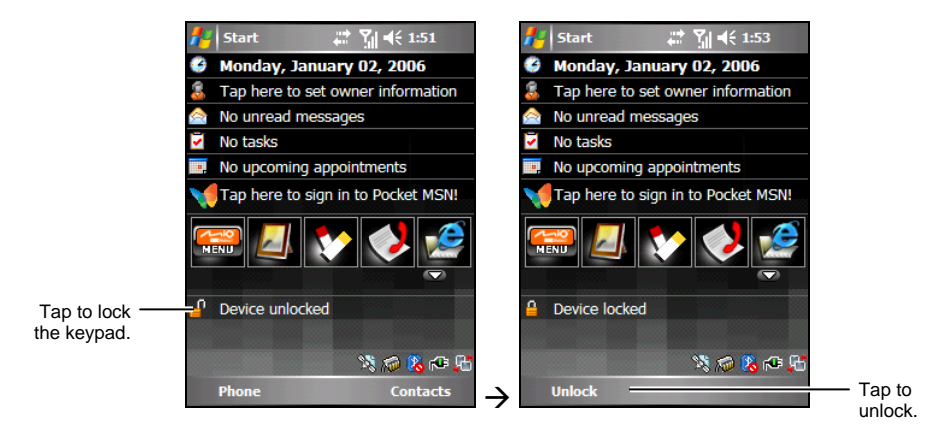

To unlock, tap Unlock (left soft key)  $\rightarrow$  Unlock.

## Locking the Device

Locking your A701 prevents access to personal data. You can help keep your data more secure by requiring a password every time A701 is turned on.

- 1. Tap  $\mathbb{Z}^n \to$  Settings  $\to$  Personal  $\to$  Password.
- 2. Tap to select **Prompt if device unused for**, and in the box to the right select a desired period of time.
- 3. Select the password type: **Simple 4 digit** or **Strong alphanumeric**.
- 4. Under **Password**, enter the password you want to use to access A701 when it is locked. Confirm the password, if necessary.

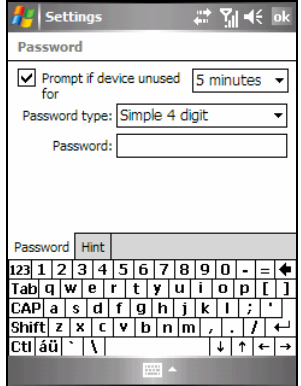

5. On the **Hint** tab, enter a phrase that will help you remember your password, but doesn't allow others to guess your password.

The hint will be displayed after the wrong password is entered four times.

6. Tap **ok** to save the setting.

The next time the device is turned on, you will be prompted to enter your password. You also need to enter this password on the desktop computer for the ActiveSync connection.

**NOTE:** If you forget your password, you must clear memory before you can access your A701. See section 8.2.

## Locking the Phone

You can protect your phone from unauthorized use by assigning a type of password called a PIN (personal identification number). Your first PIN will be given to you by your mobile phone service provider.

- 1. Tap  $A \rightarrow$  Phone  $\rightarrow$  Menu  $\rightarrow$  Options.
- 2. On the **Phone** tab, tap to select **Require PIN when phone is use**.
- 3. Enter the PIN, and tap **Enter**.
- 4. To change the PIN at any time, tap **Change PIN**.
- 5. Tap **ok** to save the setting.

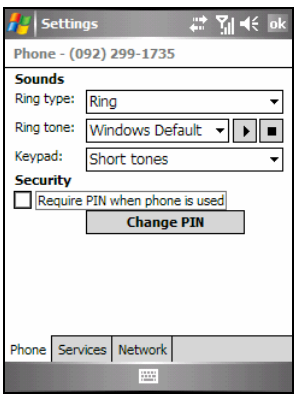

**NOTE:** Emergency calls can be placed at any time without requiring a PIN.

# **3 Using the Phone**

This chapter explains how to make and receive phone calls, track your calls, manage your calls and phone numbers more efficiently, and how to customize the phone functions.

# 3.1 About Your Phone

Your A701 includes an integrated GSM (Global System for Mobile Communications) / GPRS (general packet radio service) phone.

The integrated phone in A701 can also be used to connect your A701 to an ISP or work network so you can browse the Web and read e-mail. You can connect to the Internet or work network over GPRS, using Cellular Line, or using the modem specified by your mobile phone service provider.

## Before You Start

To use the phone, you need to first set up an account with a GSM/GPRS mobile phone service provider. The functions available to you depend on the services offered by your service provider and your type of subscription.

Your service provider will provide you with a SIM (Subscriber Identification Module) card. This card contains your mobile phone account details, contacts that can be stored and any additional services to which you have subscribed. You must install a SIM card before you can make or receive phone calls or use wireless data services. (For information on installing a SIM card, see "Installing the SIM Card and Battery" in section 1.2.)

## Phone Features

Your A701 includes an application program called Microsoft Phone. This program provides an on-screen phone keypad where you can perform all the phone operations.

The phone features of your A701 are identified as below.

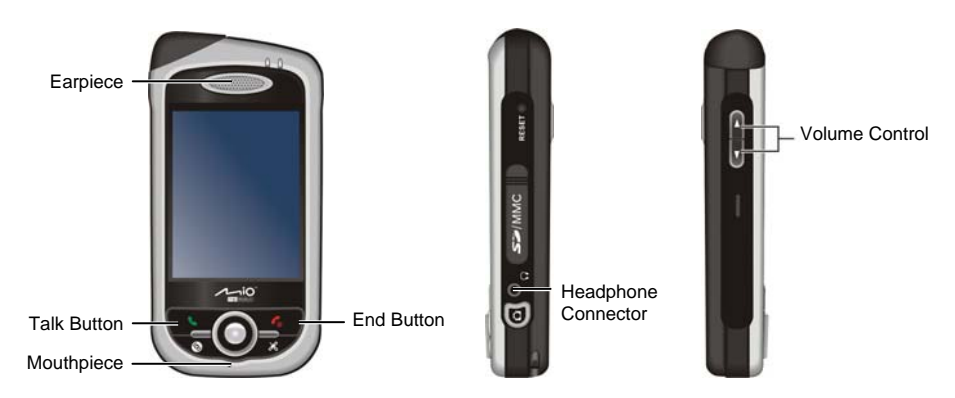

# 3.2 Turning On and Off the Phone Function

You turn the phone on or off independently of the device. The phone is turned on by default.

You can turn off the phone if needed (for example, on the airplane). After turning off the phone, you can still use other functions such as camera, Calendar, games, Windows Media Player, etc.

## Turning Off the Phone

- 1. Tap  $\sum_{n=1}^{\infty}$  when using any program.
- 2. Tap **Turn on flight mode**.

#### **NOTE:**

- You can turn off the phone to save battery power. However, you cannot receive incoming phone calls or SMS/MMS messages when the phone is off.
- If you need to turn on the phone right after you turn it off, wait for at least 20 seconds.

## Turning On the Phone

- 1. Tap  $\sum$  when using any program.
- 2. Tap **Turn off flight mode**.

## Starting Microsoft Phone

Start Phone by tapping  $AF \rightarrow$  Phone or pressing the  $\bullet$  Talk button on your A701.

The Phone keypad appears on the screen. From this keypad, you can make calls, access Call History, Speed Dial and Phone Settings.

You can use other programs on you A701 during a call. To quickly switch back to the Phone keypad, tap  $\Box$  on the navigation bar or press the  $\Box$  Talk button.

## Phone Status Icons

Icons will be displayed on the navigation bar to indicate the status of the phone functions. They are listed below.

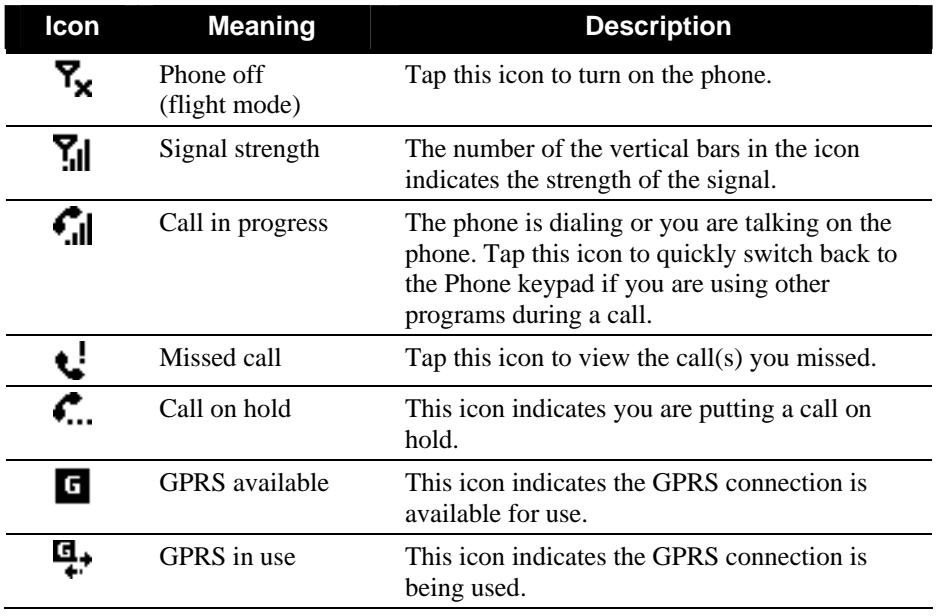

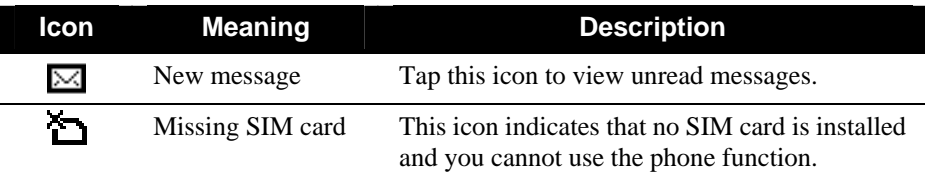

## 3.3 Basic Phone Operations

## Making a Call

There are several ways you can make a call. The easiest way is to dial the phone number on the Phone keypad.

Dialing a Call

A Smart Predictive Text (SPT) feature has been incorporated into Microsoft Phone to help you quickly find contact matches. When you enter a phone number, the SPT feature searches the contact list to find a matching name and/or number.

- 1. Access the Phone keypad by tapping  $A^{\bullet}$   $\rightarrow$  Phone or pressing the  $\bullet$  Talk button on your A701.
- 2. Tap the number on the Phone keypad. Tap  $\boxed{\frown \text{rank}}$  or press the  $\blacktriangleright$  Talk button on your A701 to make the call.
- 3. You can also tap the first 2 or 3 letters of the contact's name on the Phone keypad. A701 searches through the contact list and displays the name(s) on the screen.

When you see the name of the person to call listed on the screen, tap it to access the contact information, tap the number to call, and then press the Talk button on your A701 to make the call.

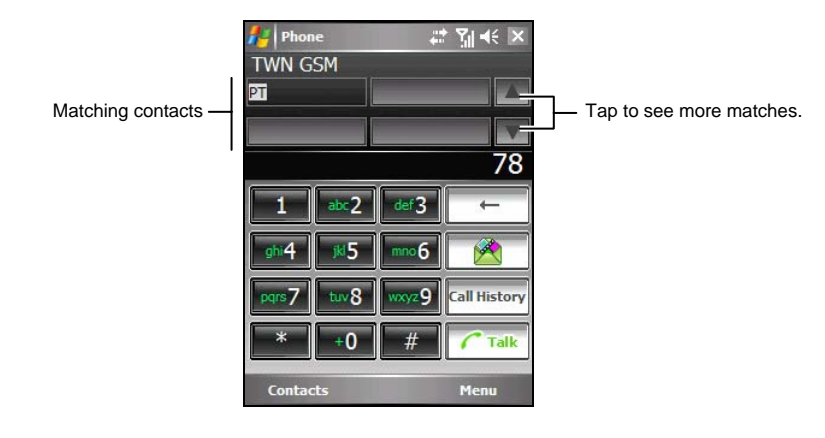

#### **NOTE:**

• If you tap a wrong number, you can tap the  $\Box$   $\Box$  (Backspace) button to erase individual numbers one at a time, or you can delete all the numbers that have been

keyed in by tapping and holding the  $\Box \leftarrow$  (Backspace) button.

 $\bullet$  If you are making an international call, tap and hold the 0 key until the  $+$  sign appears. The + sign replaces the international prefix of the country from where you are calling.

#### Making a Call Using a Recently Connected Number

To make a call using a recently connected number:

- When on the Phone keypad screen: press the  $\bullet$  Talk button.
- When using programs other than Phone: press the  $\blacktriangleright$  Talk button twice.

Making a Call from Contacts

Microsoft Contacts displays your contact information stored both in A701's memory and your SIM card.

- 1. Tap  $\mathbb{Z}^{\bullet}$   $\rightarrow$  Contacts, or tap the Contacts soft key on the Today screen.
- 2. Do one of the following to call someone from the contact list:
	- Tap the contact to call. Then tap the number to call; or move to the number to call and then tap the **Call** soft key or press the Talk button.

Tap and hold the contact to call, and then tap the number to call on the shortcut menu.

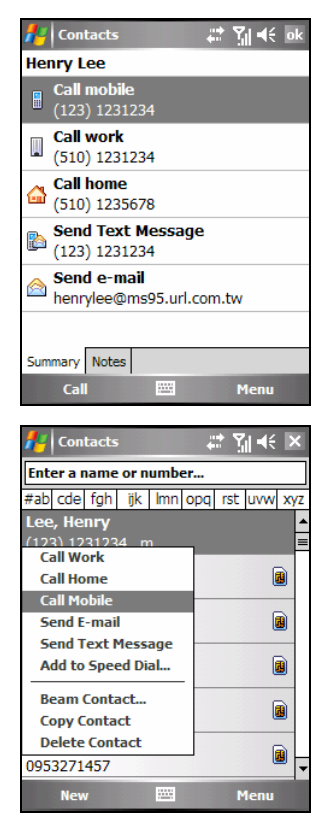

#### **NOTE:**

- If a contact has several phone numbers, including a mobile phone number, then the mobile phone number is displayed as the default number in the contact list. However, if you ever call the contact using other phone numbers, then this recently dialed number will display in the contact list.
- For information on Contacts, see section 5.2.

#### Making a Call from the Call History List

The Call History list displays the calls you made, received, and missed.

- 1. Access the Phone keypad by tapping  $\mathbb{A}$ **Phone** or pressing the **Talk button** on your A701.
- 2. Tap **Call History** on the Phone keypad.
- 4. Do one of the following to call someone from the Call History list:
	- Move to the number to call and then tap the **Call** soft key or press the **Call** button.
	- Tap and hold the contact to call, and then tap **Call** on the shortcut menu.

#### To Make a Call Using SIM Manager

SIM Manager displays names and phone numbers stored on your SIM card.

- 1. Tap  $\mathbb{Z}^n \to \text{Programs} \to \text{SIM Manager}.$
- 2. Wait for your SIM card contents to be loaded. Do one of the following to make a call:
	- Tap the contact to call, and then tap the Menu soft key  $\rightarrow$  Call.

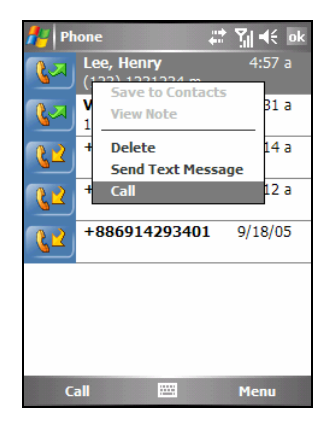

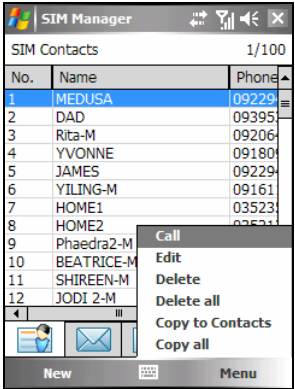

Tap and hold the contact to call, and then tap **Call** on the shortcut menu.

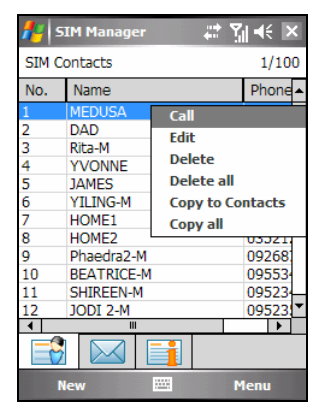

**NOTE:** SIM Manager can also display the text messages stored on your SIM card.

#### Making a Call from a Hyperlink

When you see an underlined phone number presented as a hyperlink in an e-mail message, you can use the hyperlink to make a call.

- 1. Tap the hyperlink phone number.
- 2. Tap **Yes** to make a call.

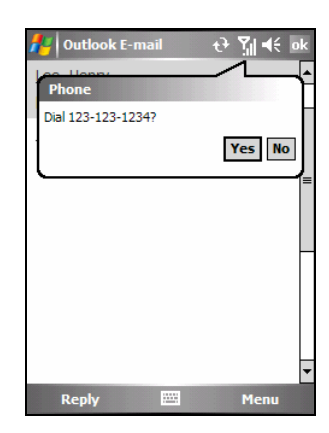

## Answering a Call

When an incoming call is received, your A701 rings or vibrates according to the options you have set for the phone. The name and number of the caller are displayed on the pop-up window. If the name of the caller is not in your contact list, only the caller's phone number is displayed.

To answer an incoming call, tap **Answer** on the pop-up window or press the Talk button.

You can use other programs on A701 during a call. To quickly switch back to Phone, press the

Talk button or tap  $A^{\prime} \rightarrow$  Phone.

**NOTE:** 

- There may be situations where you want to immediately silence the ring of an incoming call. Simply press the Volume control, and then proceed to answer the call.
- If you receive an incoming call while using Windows Media Player to listen to music, the music will pause. It will resume after you end the call or reject the call.
- If you answer a call while you are in a WAP/GPRS session, the session will suspend. After you end the call, the session will resume automatically.

## Rejecting a Call

To reject an incoming call, tap **Ignore** on the pop-up window or press the End button. If you have voice mail, the call will be sent to your voice mail, depending on your service provider.

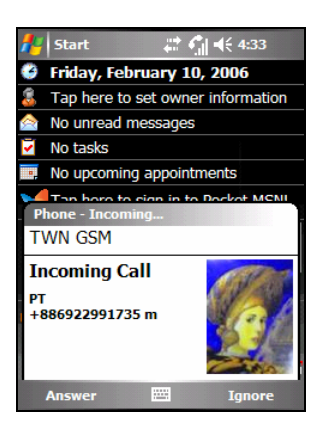

## Ending a Call

To end a call, tap  $\boxed{\bigcap_{\text{End}}}$  on the Phone keypad or press the  $\bullet$  End button.

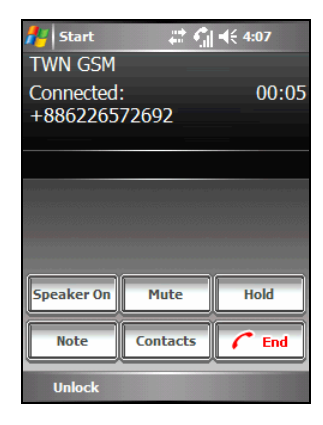

## Managing More than One Call

During a call, you can make or take a second call while putting the current call on hold. Then, you can choose to swap between the two callers or set up a conference call between all three parties.

**NOTE:** You may need to register for the "call waiting" service with your service provider and set your A701 accordingly. The exact number of people you can talk at the same time depends on your service provider.

Holding a Call to Take a Second Call

- 1. If there is another incoming call when you are talking on A701, a pop-up window appears to notify you.
- 2. Tap the **Answer** soft key to place the first call on hold, and answer the second call.

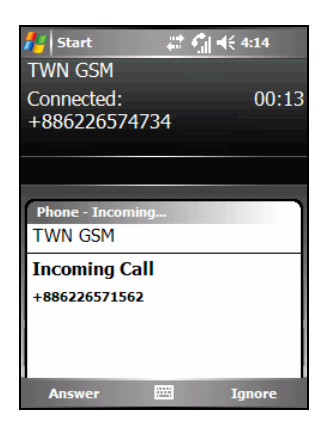

3. To end the second call and go back to the first, tap  $\boxed{C \text{End}}$  or press the  $\begin{matrix} C \\ 0 \end{matrix}$  End button.

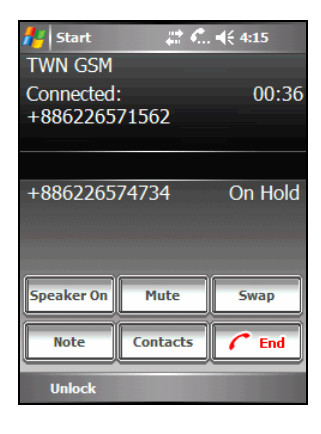

Rejecting the Second Call

To reject the second call and keep your current call in progress, tap **Ignore**. Note not to press the  $\sim$  End button; doing so will end the current call.

Holding a Call to Make a Second Call

- 1. During a call, tap  $\Box$  on the Phone keypad to place the first call on hold.
- 2. Tap the **Keypad** soft key.

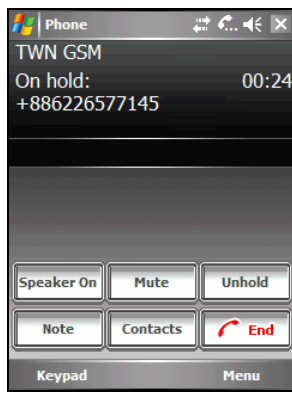

3. Dial a second number and tap  $\boxed{\int_{\text{Table}}^{\text{Talk}}}$  or press the Talk button to connect. Wait for it to be picked up.

4. To end the second call and go back to the first,  $\tan \theta$  or press the  $\theta$  End button.

#### Swapping between Calls

When you have put a call on hold and made or taken another call as described earlier, you can swap between the two calls by tapping  $\left\| \cdot \right\|$ <sup>5wap</sup>

#### Setting up a Conference Call

- 1. When you have put a call on hold and made or taken another call as described earlier, you can set up conference calling by tapping the Menu soft key  $\rightarrow$  Conference.
- 2. To add additional people to your conference,  $\tan \frac{\mathbb{R}^n}{\mathbb{R}^n}$   $\rightarrow$  Keypad soft key. Dial a second number and tap  $\boxed{\sqrt{\text{Table}}}$  or press the Talk button to connect. Wait for it to be picked up. Then tap the Menu soft key  $\rightarrow$ **Conference**.

Connected: 00:26 +886226575333 +886226577893 On Hold **Speaker On** Mute Swap Contacts **Note** End **Keypad** Menu

 $\pi$  C, as  $\times$ 

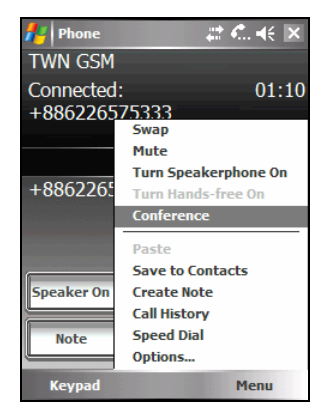

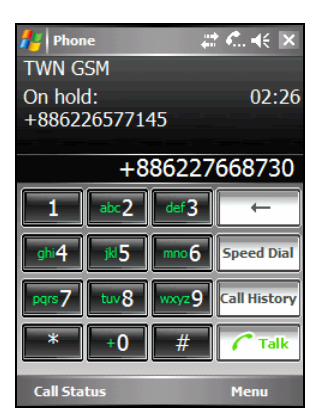

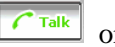

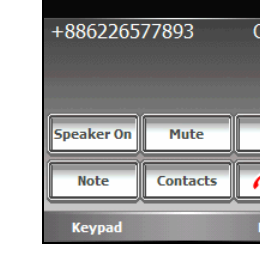

Phone **TWN GSM** 

Æ **Private**.

3. If you want to talk to one of the parties

privately during the call, tap the **Menu** soft key

Select a number, and tap **Private**.

To include everyone in the call again, tap the Menu soft key  $\rightarrow$  Conference.

### Adjusting the Phone Volume

To adjust the volume during a call, tap the  $\blacktriangleleft$  icon on the navigation bar to select a volume level, or use the Volume control on the side of A701.

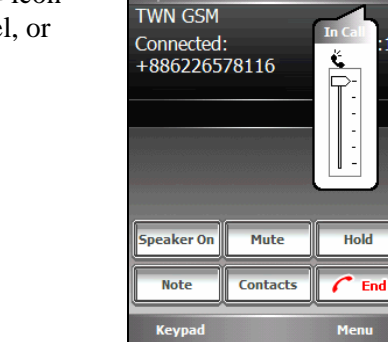

**E** Phone

**CAUTION:** Never raise the sound volume level too high when using earphones. An excessive sound volume level could cause damage to your hearing.

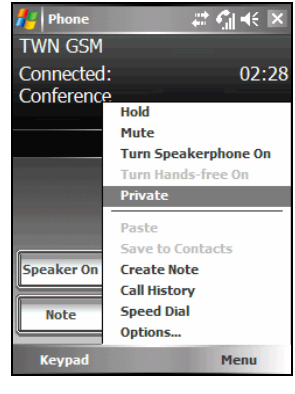

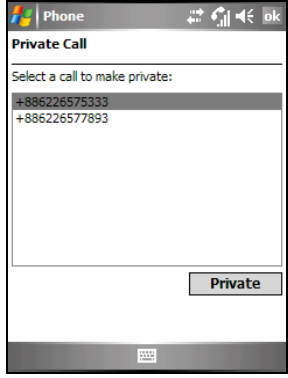

 $\overline{44}$ 

 $17$ 

# Muting a Call

During a call, you can mute your microphone so that the person with whom you are speaking cannot hear you, but you can still hear him or her. This is useful if, for example, you do not want the other person to hear a conversation or background noise on your side of the call.

On the Phone keypad,  $\tan \mathbb{R}$  to turn on the mute function. The  $\mathbf{Q}^{\times}$  will appear on the upper-right corner.

To turn off the mute function, tap  $\Box$ <sup>nnute</sup>

## Using Speakerphone

You can turn on the speakerphone to use A701 as a hands-free solution.

On the Phone keypad, tap  $\sqrt{\frac{S_{\text{peaker On}}}{S_{\text{one}}}}$  to turn on the speakerphone function. The  $\mathbf{w}$  will appear on the navigation bar.

To turn off the speakerphone function, tap Speaker Off .

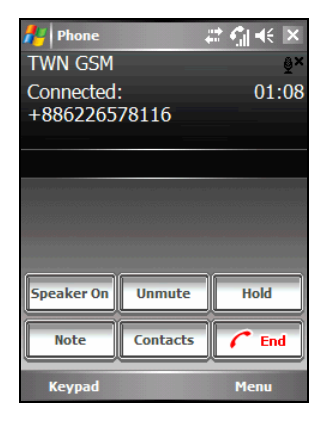

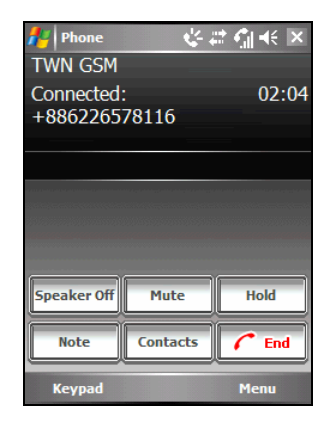

## In-call Options

While a call is in progress, you can tap the **Menu** soft key to access menu commands for common tasks. The following table shows the commands available when a call is in progress. Some of these commands are available only when multiple calls are in progress or during a conference call.

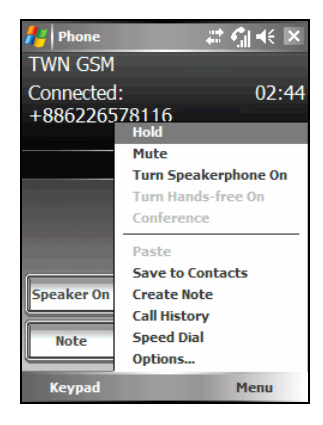

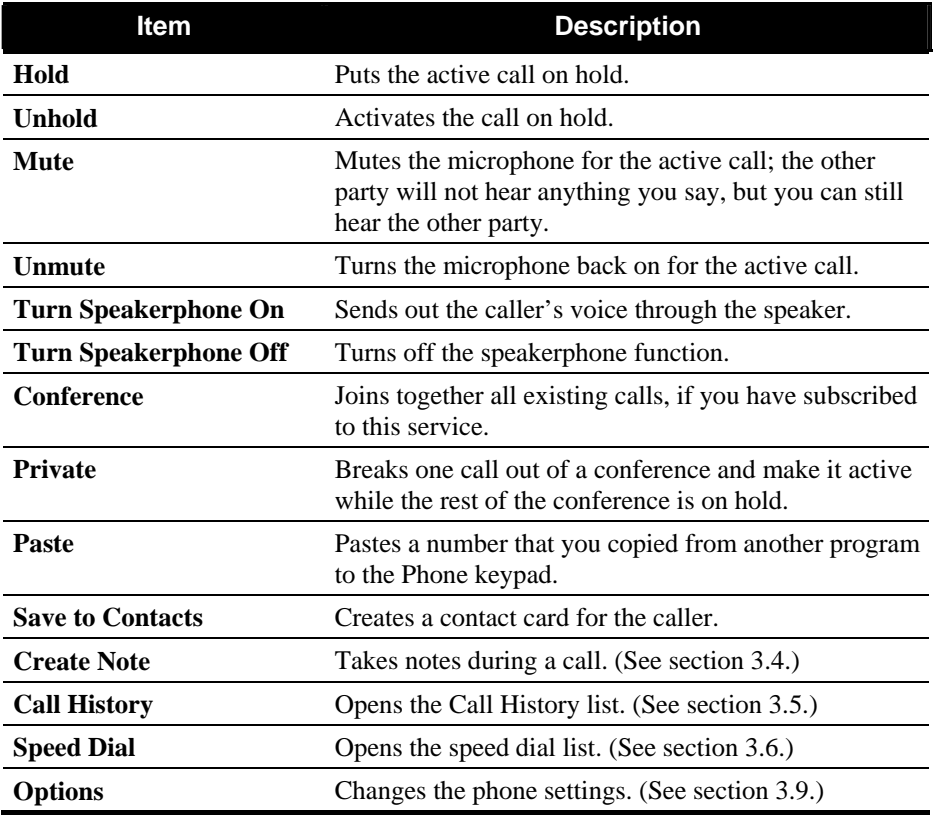

# 3.4 Taking a Note During a Call

You can take a note during a call.

- 1. Tap the  $\Box$  button.
- 2. Enter your note and tap **ok**.

To access a note you created during a call:

- 1. Access the Phone keypad by tapping  $\mathbb{A}$   $\rightarrow$ **Phone** or pressing the Talk button on your A701.
- 2. Tap **Call History** on the Phone keypad.
- 3. The  $\mathbf{\vec{B}}$  icon indicates that the phone call entry contains a note. Tap and hold the name or number for that entry, and tap **View Note** on the shortcut menu.

You can also tap  $\mathbb{A}^n \to$  Programs  $\to$  Notes, and access the note in the Calls folder.

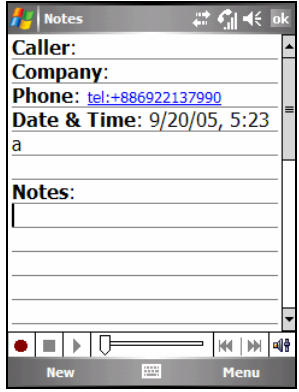

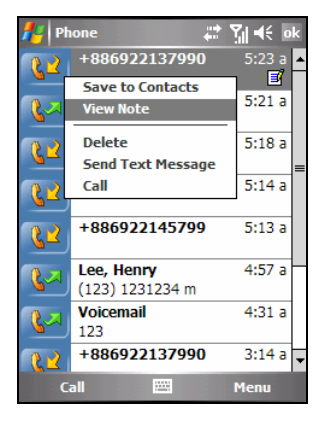

# 3.5 Using Call History

Call History provides the time and duration of all incoming, outgoing, and missed calls, and a summary of total calls. Call History also provides easy access to any notes taken during a call.

To access Call History:

- 1. Access the Phone keypad by tapping  $\mathbb{A}^n \to$  Phone or pressing the **L** Talk button on your A701.
- 2. Tap the  $\frac{\text{Call History}}{\text{Button on the Phone keyboard}}$ . **NOTE:** To clear the entire Call History, tap the Menu soft key  $\rightarrow$  Delete All Calls.

## Viewing Call History

You can tap the Menu soft key  $\rightarrow$  Filter to change the Call History view (**All Calls** by default).

- All Calls displays all calls made to and from A701 in a chronological order.
- **Missed** ( **i** ) displays only calls that were not answered.
- **Outgoing** ( $\sqrt[3]{\sqrt{2}}$ ) displays only calls made from A701.
- **Incoming**  $(\frac{12}{2})$  displays only calls made to A701.
- By Caller displays a list of all contacts on your A701 who have a phone number assigned to them.

**NOTE:** To quickly see the time, date, and duration of a call, tap the white area of the call's entry.

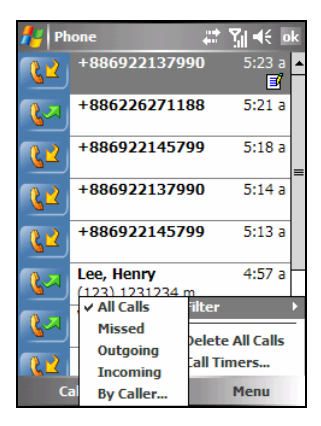

## Managing Call History

You can tap the Menu soft key  $\rightarrow$  Call Timers to manage Call History.

- All Calls displays the statistics, including total number of calls and total time. The **All Calls** counter cannot be reset.
- **Recent Calls** displays the total number of calls and total time since last time the call history was reset.
- To delete Call History items older than a specific amount of time, select a time period under **Delete call history items older than**.

## Adding an Entry to Contacts Using Call History

You can add a phone number in the Call History to Contacts.

- 1. Tap and hold the entry you wish to transfer, and tap **Save to Contacts** on the shortcut menu.
- 2. Finish the details in Contacts.
- 3. Tap **ok** to save the setting and return to the previous screen.

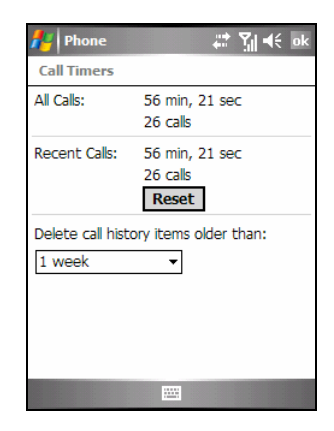

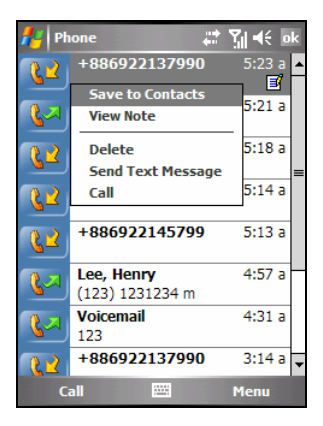

# 3.6 Using Speed Dial

You can create speed dials for frequently-called phone numbers so you can dial a number with a single tap. Speed dials can only be created for numbers stored in Contacts.

Your A701 has incorporated the photo ID feature into the speed dial function. You can easily locate the speed dial entry of the desired contact by the assigned picture.

## Creating a Speed Dial Entry

- 1. Access the Phone keypad by tapping  $\mathbb{A}$   $\rightarrow$ **Phone** or pressing the **Talk button** on your A701.
- 2. Tap the  $\sqrt{\frac{Speed \text{Dial}}{P}}$  button on the Phone keypad.
- 3. Tap and hold the desired speed dial number, and then tap **New** on the shortcut menu.
- 4. Tap a contact.
- 5. In **Number**, select the phone number for which you want to create a speed dial.
- 6. Tap **Select a picture** and assign a picture for the contact.
- 7. Tap **ok** to save the setting.

The new speed dial entry is now on the speed dial list. The letter on the lower-right corner of the entry indicates the assigned phone number. For example, "m" indicates the mobile phone number.

#### **NOTE:**

- The first speed dial location is reserved for your voice mail.
- You can create a speed dial from Contacts. Tap and hold the contact name, tap **Add to Speed Dial**, and then select an available location for the new speed dial.

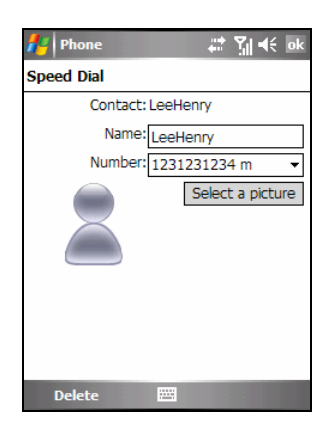

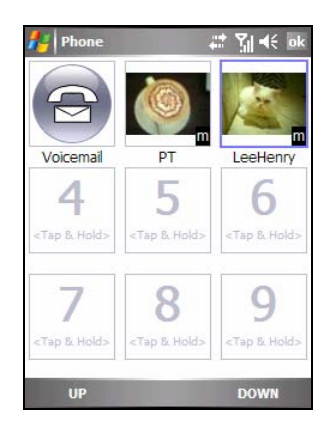

## Editing a Speed Dial Entry

- 1. Access the Phone keypad by tapping  $\mathbb{A}$   $\rightarrow$ **Phone** or pressing the Talk button on your A701.
- 2. Tap the  $\sqrt{\frac{Speed \, \text{Dial}}{P}}$  button on the Phone keypad.
- 3. Tap and hold the entry you wish to edit, and tap **Edit** on the shortcut menu.

You can change the assigned phone number or picture for the contact.

4. When the editing is completed, tap the **ok** soft key.

## Deleting a Speed Dial Entry

- 1. Access the Phone keypad by tapping  $\mathbb{A}$   $\rightarrow$  Phone or pressing the  $\bullet$  Talk button on your A701.
- 2. Tap the  $\frac{Speed Data}{Dial}$  button on the Phone keypad.
- 3. Tap and hold the entry you wish to delete, and tap **Delete** on the shortcut menu.
- 4. Tap **OK** to delete the entry.

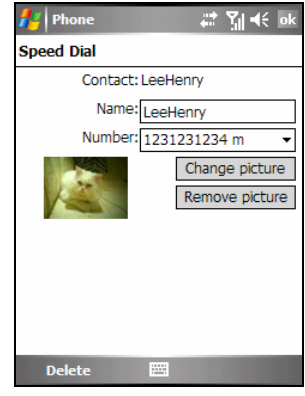

# 3.7 Sending Text Messages from Phone

## Using Speed Dial

- 1. Access the Phone keypad by tapping  $\mathbb{A}$   $\rightarrow$ **Phone** or pressing the **C** Talk button on your A701.
- 2. Tap  $\boxed{\frac{\text{Speed Dial}}{\text{On the Phone keyboard}}}\$  on the Phone keypad.
- 3. Tap and hold the entry you wish to send a text message, and tap **Send Text Message** on the shortcut menu.
- 4. Enter your message, and then tap the **Send** soft key.

## Using the Phone Keypad

- 1. Access the Phone keypad by tapping  $\mathbb{A}$   $\rightarrow$ **Phone** or pressing the **Talk button** on your A701.
- 2. Tap the desired mobile phone number on the Phone keypad, and then tap  $\mathbb{R}$
- 3. Enter your message, and then tap the **Send** soft key.

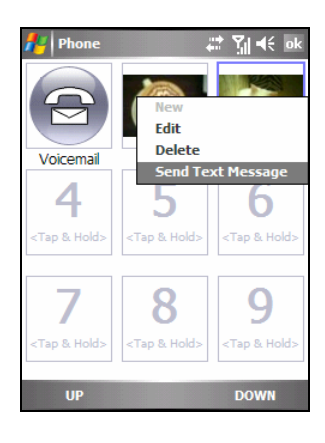

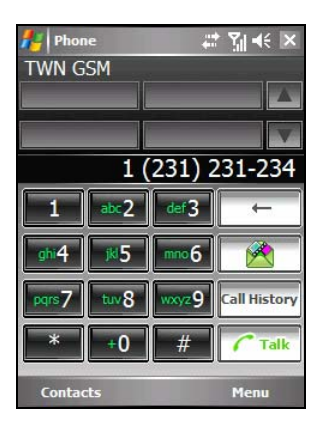

# 3.8 Managing Phone Numbers

Phone numbers can be stored in various places on your A701. Therefore, you can add, access and transfer phone numbers in a number of ways.

## Microsoft Contacts: Transferring Contacts

- 1. Tap  $\mathbb{A}^{\bullet}$   $\rightarrow$  Contacts, or tap the Contacts soft key on the Today screen.
- 2. Tap the desired entry in the contact list.
- 3. Move to the phone number to copy, and do one of the following:
	- To add the phone number to the SIM card, tap the Menu soft key  $\rightarrow$  Save to SIM.
	- To add the phone number to the speed dial list, tap the Menu soft key  $\rightarrow$  Add to Speed Dial.
- 4. Accept or edit the details. When finished, tap the **ok** soft key.

For more information on using Contacts, see section 5.2.

## SIM Card: Transferring and Adding Entries

Transferring an Entry to Microsoft Contacts

- 1. Tap  $\mathbb{A}^n \to \text{Programs} \to \text{SIM Manager}$ . Wait for your SIM card contents to be loaded.
- 2. Tap the desired entry.
- 3. Tap the Menu soft key  $\rightarrow$  Copy to Contacts.

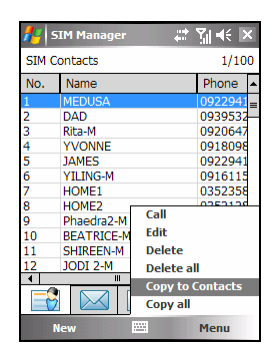

**NOTE:** You can tap the Menu soft key  $\rightarrow$  Copy all to transfer all entries from your SIM card to Microsoft Contacts.

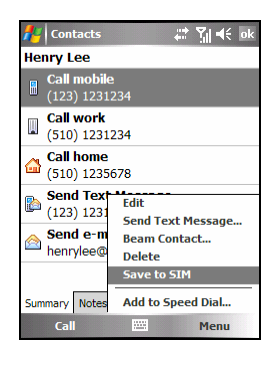

Adding an Entry

- 1. Tap  $\mathbb{A}^n \to$  Programs  $\to$  SIM Manager. Wait for your SIM card contents to be loaded.
- 2. Tap the **New** soft key.
- 3. Enter the name and phone number of the new entry. When finished, tap **OK**.

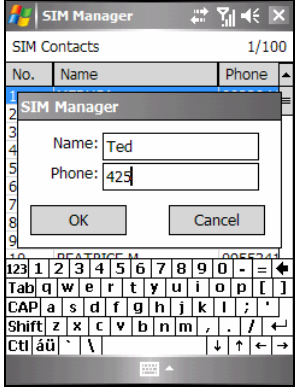

#### **NOTE:**

- $\bullet$  To edit a SIM card entry, on the contact list, tap the **Menu** soft key  $\rightarrow$  Edit.
- To delete the selected SIM card entry, tap the Menu soft key  $\rightarrow$  Delete. To delete all SIM card entries, tap the **Menu** soft key  $\rightarrow$  Delete all.

# 3.9 Customizing Your Phone

## Changing Phone Settings

You can customize phone settings, such as the ring type and ring tone to be used for incoming calls, and the keypad tone to be used when entering phone numbers. You can also protect your phone from unauthorized use.

Tap  $\mathbb{Z}^n \to \mathbb{P}^n$  Phone  $\to \mathbb{P}^n$  Menu soft key  $\to \mathbb{P}^n$  Options  $\to \mathbb{P}^n$ **Phone**; Or, tap  $\mathbb{A}^{\bullet}$   $\rightarrow$  Settings  $\rightarrow$  Personal  $\rightarrow$  Phone  $\rightarrow$ **Phone**.

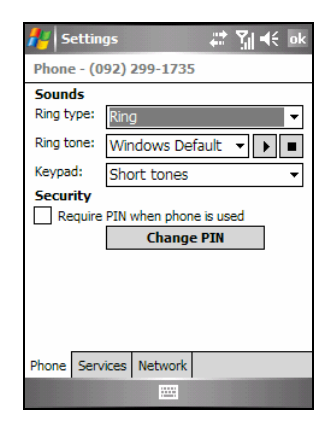

- **Ring type** determines the way that you are notified of incoming calls. For example, you can choose to be notified by a ring, a vibration, or a combination of both. Select the desired option from the list.
- **Ring tone** determines a ring tone to notify you of incoming calls if you select a ring type that will cause your phone to ring. Select the desired option from the list. You can tap the  $\blacksquare$  button to hear the tone.
- **Keypad** determines the keypad tone to be used when entering phone numbers. Set your keypad tone to **Short tones** or **Off** for enhanced privacy in public places.
- **Security** You can protect your phone from unauthorized use by assigning a PIN. Tap **Require PIN when phone is used**. Your first PIN will be given to you by your mobile phone service provider. To change the PIN at any time, tap **Change PIN**. The PIN must be between 4 and 8 digits in length.

**NOTE:** 

- To use custom .mp3, .wav, .mmf or .mid files as ring tones, use ActiveSync on your desktop computer to copy the files to the \Windows\Rings folder on your A701. Then, select the sound from the Ring Tone list. (For information on copying files to your A701, see ActiveSync Help on your desktop computer.)
- Emergency calls can be placed at any time without requiring a PIN.

# Changing Services Settings

You can access and configure settings for the phone services you subscribed to through your mobile phone service provider. For example, you may want to block certain types of incoming and/or outgoing calls, forward incoming calls to a different phone number based on your situation, be notified of incoming calls when you are already in a call, or let others know your identity when making calls. Services available to you depend on your service provider and the type of your subscription.

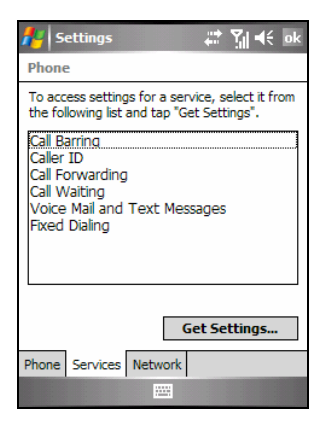

Tap  $\mathbb{Z}^n \to \mathbb{P}^n$  Phone  $\to \mathbb{P}^n$  Menu soft key  $\to \mathbb{P}^n$  Options  $\to \mathbb{P}^n$ **Services**; Or, tap  $\mathbb{A}^{\bullet}$   $\rightarrow$  Settings  $\rightarrow$  Personal  $\rightarrow$  Phone  $\rightarrow$ **Services**.

To view your services settings, tap a service and then tap **Get Settings**.

- Call Barring blocks certain types of incoming and/or outgoing calls.
- **Caller ID** reveals your identity when you are calling people.
- z **Call Forwarding** forwards all incoming calls to a different number.
- **Call Waiting** notifies you of incoming calls when you are already in a phone session.
- z **Voice Mail and Text Messages** To use voice mail or send text messages (SMS), make sure that you enter the correct voice mail phone number or text message phone number in Phone settings. Sending text messages is not included in all network service plans. You can access your voice mail from speed dial location 1.
- **Fixed Dialing** enables you to limit your calling area to one or more specific phone numbers and/or area codes.

#### Cell Broadcast

Cell Broadcast is an add-on service provided by your service provider, allowing you to receive a variety of information such as weather forecast, stock, and traffic. For available topic numbers, consult your service provider.

- 1. Tap  $\mathbb{A}^{\bullet}$   $\rightarrow$  Settings  $\rightarrow$  System  $\rightarrow$  CellBroadcast.
- 2. Select **Enable Cell Broadcast**.
- 3. Tap **Channel Setting**.

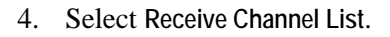

- 5. Select the language for the messages. Only messages in the selected language will be shown. You can also select to display messages in all languages.
- 6. You can add, delete or edit message channels.
- 7. Tap **ok** to save the setting.

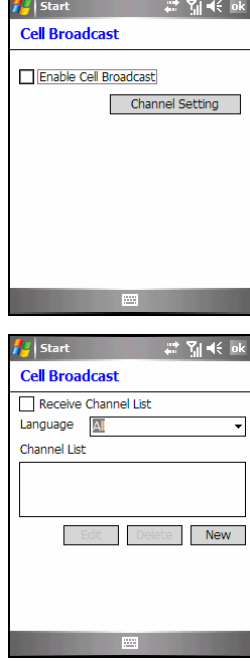

## Changing Network Settings

You can view available wireless networks, determine the order in which your phone accesses another network if the current one is unavailable, and specify whether you want to change networks manually or automatically. The current network will remain active until you change it, lose your signal, or change your SIM card.

Tap  $\mathbb{A}^n \to \mathbb{P}$  Phone  $\to \mathbb{P}$  Menu soft key  $\to \mathbb{P}$  Options  $\to \mathbb{P}$ **Network**;

Or, tap  $A^{\prime}$   $\rightarrow$  Settings  $\rightarrow$  Personal  $\rightarrow$  Phone  $\rightarrow$ **Network**.

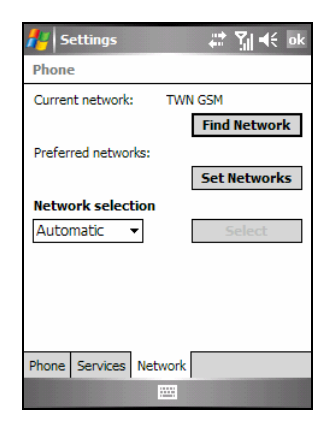

- **Current network** displays the currently registered network.
- **Preferred networks** You can set your preferred networks in the order you want A701 to access them. For example, if your first preferred network is unavailable, A701 will try to access your second preferred network. Tap **Set Networks** and follow the on-screen instructions.

#### z **Network selection**

By default, A701 automatically selects the most appropriate network for you. There may be times when you want to manually select a different wireless network to use. For example, you may want to control costs by knowing when connectivity for your current selected network is unavailable. In the **Network selection** list, tap **Manual**, select the network you want to use, and then tap **OK**.
# 3.10 Additional Phone Operations

## Checking Your Voice Mail

The first position in your speed dial list defaults as your voice mailbox. When you insert your SIM card, your A701 automatically detects your voice mailbox number and sets it to the first position in your speed dial list.

To retrieve your voice mail:

- 1. Access the Phone keypad by tapping  $AF \rightarrow$  Phone or pressing the  $\bullet$  Talk button on your A701.
- 2. Do one of the following:
	- Tap the **Speed Dial** button on the Phone keypad, and tap the first position.
	- Tap and hold the number 1 on the Phone keypad.

## Making an Emergency Call

You can use A701 to dial the international emergency number 112. This number can normally be used to make an emergency call in any country with or without a SIM card inserted, as long as you are within a mobile phone service network.

Some mobile phone service providers may require that a SIM card be inserted, and in some cases that the PIN be entered.

There may be other emergency numbers available. Your mobile phone service provider may save additional local emergency numbers in the SIM card.

## Dialing an International Call

When you are manually dialing a number, tap and hold the number 0 until the + sign appears. The + sign replaces the international prefix of the country from where you are calling.

Enter the full phone number you want to dial including country code, area code (without the leading zero) and local phone number.

# **4 Managing Your A701**

This chapter tells you how to effectively manage power, memory, settings, data and programs of your A701.

# 4.1 Managing Power

You must maintain a continuous power supply to your A701 to retain your data, including any information, programs or settings that you added to your A701.

A fully charged battery should provide power for up to 8 hours of use. The operating time of a fully charged battery depends on how you are using the A701. Some functions, such as using multimedia or phone features and operating a SD/MMC card, may consume the battery power considerably.

#### Low Battery Signals and Actions

#### **CAUTION:**

- When the battery runs out of power completely, A701 turns off automatically. Charge the battery or replace the old battery immediately. Replacing the battery needs to be finished in 5 minutes to make sure of the correct system time.
- $\bullet$  When you charge the battery upon a warning of low power, you should charge for at least 30 minutes before unplugging the AC adapter. A701 may not be able to turn on during the first few minutes of the charging until the battery power reaches the protection point of the system.

You can monitor the battery power by tapping  $A^{\bullet}$   $\rightarrow$  Settings  $\rightarrow$  System  $\rightarrow$ **Power**, or tapping the **independent** icon on the Today screen. The remaining power is displayed on a status bar.

When the battery power is low, your A701 will pop up a warning message. You should save your data and charge the battery immediately upon a warning of low power; otherwise your A701 will turn off automatically. You need to connect A701 to external AC power for charging before you can use it again.

#### Power Management

Supplied with your A701 is a tool called "eUtility." This tool helps you effectively manage power to prolong the battery's operating time.

Tap  $\mathbb{R}^n \to$  Settings  $\to$  System  $\to$  eUtility. The tool consists of five tabs: System, **Performance**, **Power**, **USB** and **Camera**. They are described as below.

#### System

This page displays the program information. It does not contain any adjustable items.

#### Performance

Select a mode from the following four options.

- **Auto** A701 will automatically adjust the CPU speed according to the need of the current operation.
- Low Performance The CPU always runs at a lower speed, thus extending the battery life.
- **High Performance** The CPU always runs at normal speed, thus providing standard battery life.
- **Super Performance** The CPU always runs at a high speed, thus shortening the battery life.

#### Power

You can change the settings of the following items based on your needs.

- **Keypad Backlight on**
- z **SD slot powered off during sleep mode**

You can also select the events for waking up your A701.

- z **Application Buttons**
- z **SD/MMC Card insertion/removal**
- USB plug-in

#### **IISB**

You can establish a synchronization partnership between A701 and the desktop computer (ActiveSync mode), or simply use A701 as a card reader (Card Reader mode). The default setting is **ActiveSync mode**. Note that you do not need to disable the USB connection in ActiveSync on the desktop computer when using the card reader mode.

#### Camera

When you use the camera indoors, you can select **50Hz** or **60Hz** to match the flicker frequency of the fluorescent lamp.

## Power-Saving Tips

Follow these suggestions to maximize the battery's operating time, particularly when you are relying solely on the battery power for extended time periods.

Suspend or turn off the device frequently.

By default, the screen backlight will automatically turn off and A701 will also suspend when it has been idle for a period of time. You can shorten the length of the idle time using  $A^* \rightarrow$  Settings  $\rightarrow$  System  $\rightarrow$  Power  $\rightarrow$  Advanced to set up.

Press the  $\sim$  End button for 3 seconds until the Quick List appears and then tap **Power off** to turn off your A701 when it is not in use, even for a short time.

- Turn off functions not needed or adjust settings.
	- $\checkmark$  Lower the volume.
	- $\checkmark$  Do not enable sounds or light flashing except for the most necessary notifications. Tap **AF** → Settings → Personal → Sounds & Notifications to set up.
	- $\checkmark$  Remove the SD/MMC card, if installed, from the slot if you are not using it.
- $\bullet$  Avoid power-consuming situations such as:
	- $\checkmark$  When connecting A701 to your desktop computer (Your A701 will not auto-suspend while it is connected.)
	- $\checkmark$  When using a SD/MMC card
	- $\checkmark$  When monitoring Bluetooth transfers (Although you can set your A701 to constantly monitor the Bluetooth transfers sent from other Bluetooth devices, doing so will quickly drain your battery.)
	- $\checkmark$  When playing sound or music, or recording

# 4.2 Managing Memory

## Storage and Program Memory

Files, settings and data that you add to your A701 are stored in the memory of A701. The memory on your A701 is shared between storage memory and program memory.

#### **Storage memory**

Storage memory is used to store the data you create and additional programs you install.

#### z **Program memory** Program memory is used to run programs on your A701.

Your A701 automatically manages the allocation between storage and program memory. However, in some situations, such as when the memory is running out, your A701 may not be able to automatically adjust the allocation. (For information on solving memory problems, see section 8.2.)

#### Additional Memory

You can buy a SD/MMC storage card for backup, storage, and archives, or to transfer large files to other devices. Files stored on a storage card appear in a folder called **Storage Card**, listed under **My Device** in the File Explorer application.

Data stored on a storage card will be saved, even if your A701 loses power.

# 4.3 Customizing Your A701

**CAUTION:** Incorrect settings may cause your system to malfunction. Make sure that you fully understand the function of a certain item before any adjustment.

You can customize the settings of A701 to your own preferences. Tap  $A^{\bullet}$ **Settings**. You can tap any of the icons on the **Personal**, **System** or **Connections** tabs for the options. The items you can customize are described as follows:

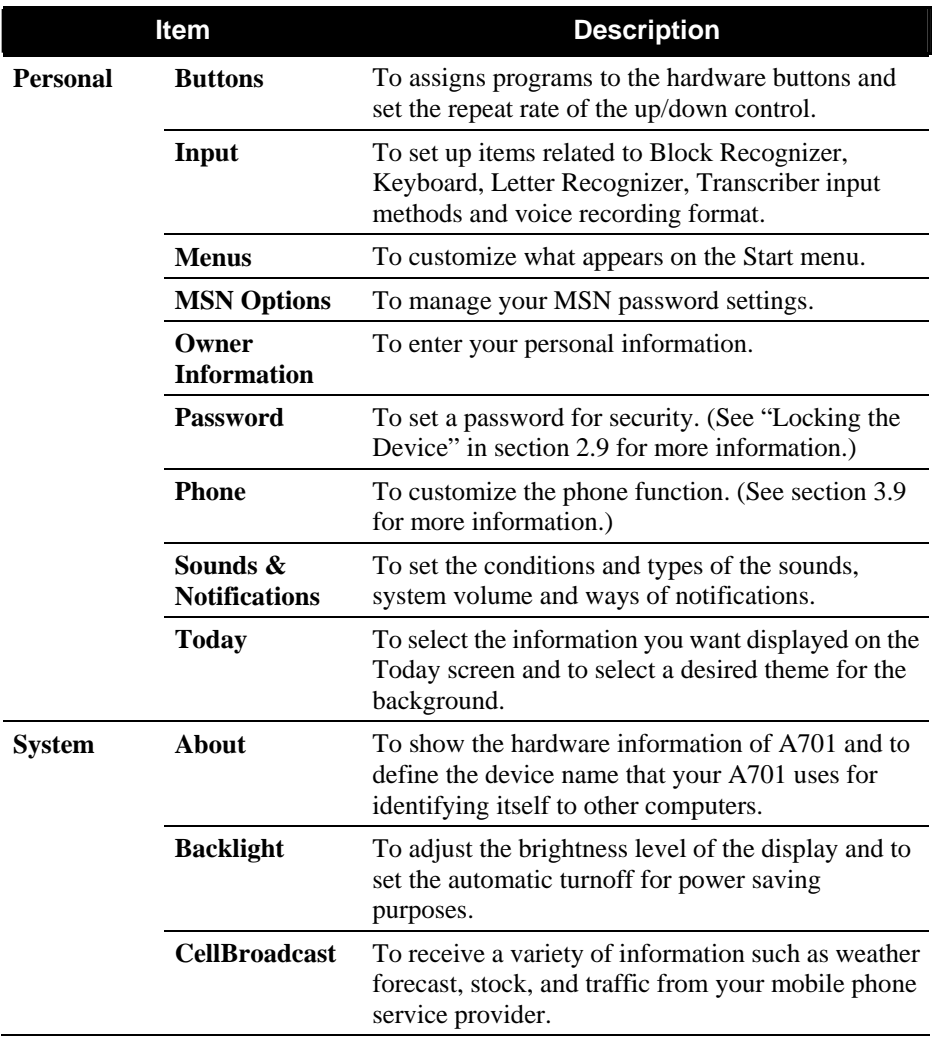

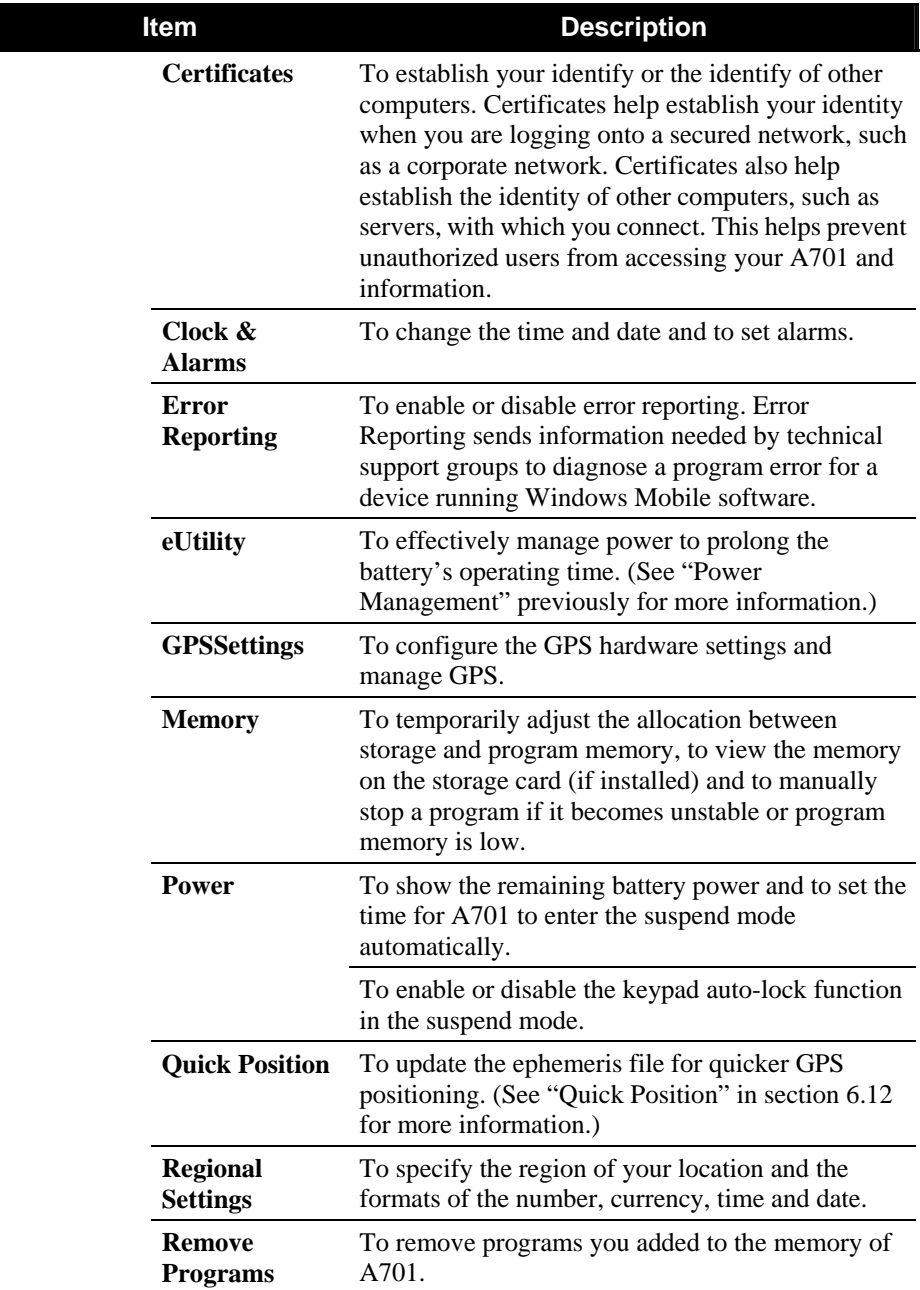

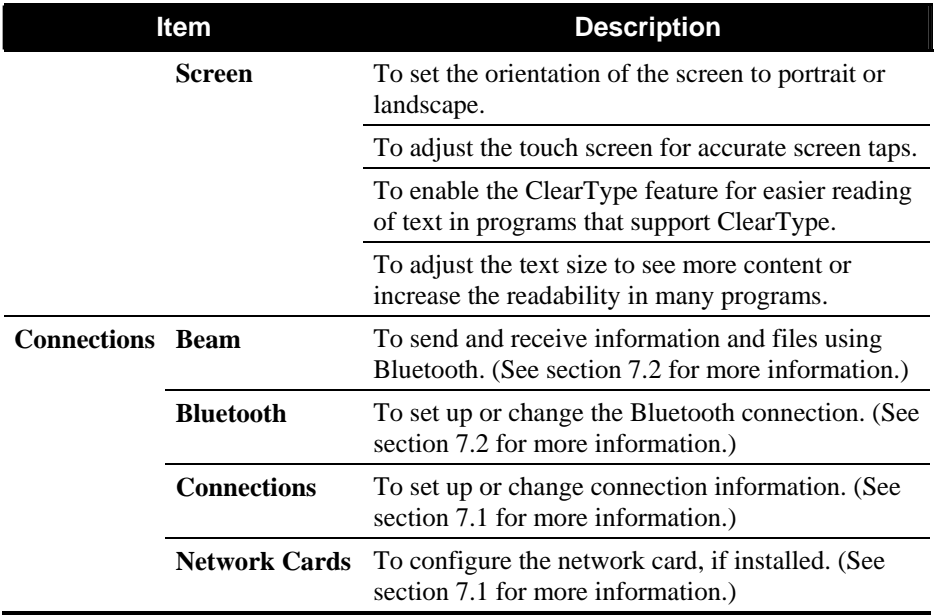

# 4.4 Finding and Organizing Information

The Search feature on your A701 helps you quickly locate information. To find a file, tap  $\mathbb{R}^n \to \text{Programs} \to \text{Search}$ . Enter the text you want to find, select a data type and then tap the **Search** soft key to start the search.

**NOTE:** To quickly find information that is taking up storage space on your A701, select **Larger than 64 KB** under **Type**.

You can also use the File Explorer to find files on your A701 and to organize these files into folders. Tap  $\mathbb{R}^n \to \text{Programs} \to \text{File Explorer}$ .

You can move files in File Explorer by tapping and holding the item you want to move, tapping **Cut** or **Copy** on the shortcut menu, browsing to the new location and then tapping **Paste**.

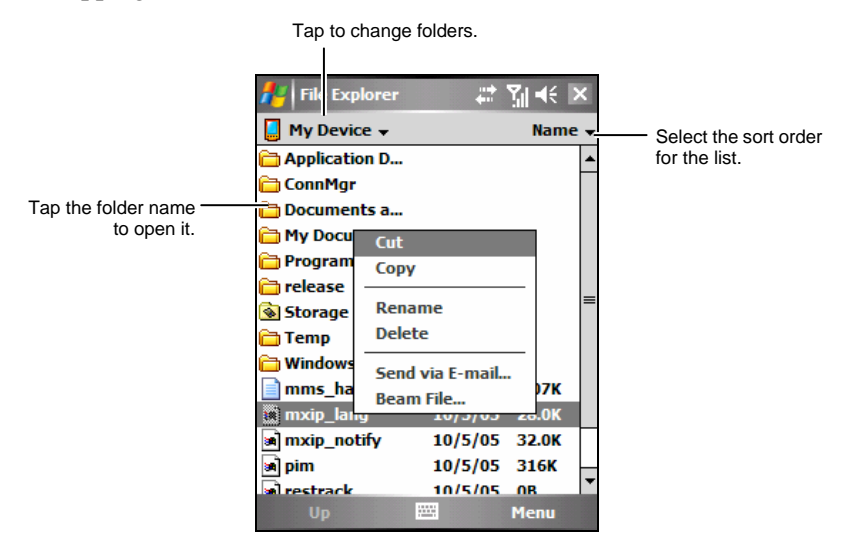

# 4.5 Adding or Removing Programs

Programs added to your A701 at the factory are stored in ROM (Read-Only Memory). You cannot remove the programs and you will never accidentally lose ROM contents. All other programs and data files added to your A701 after factory installations are stored in the memory.

You can install any program created for your A701 as long as your A701 has enough memory. The most popular place to find software for your A701 is on the Pocket PC web site (http://www.pocketpc.com).

#### Adding Programs

#### To Add Programs Using ActiveSync

You will need to install the appropriate software for your A701 on your desktop computer before installing it on your A701.

- 1. Determine your A701 and processor type so that you know which version of the software to install. Tap  $\mathbb{Z} \to$  Settings  $\to$  System  $\to$  About and make a note of the information in Processor.
- 2. Download the program to your desktop computer or, if you have a CD or disk containing the program, insert the CD or disk into your desktop computer. You might see a single \*.xip, \*.exe \*.zip file, a Setup.exe file or several versions of files for different device types and processors. Be sure to select the program designed for A701 and its processor type.
- 3. Read any installation instructions, Read Me files or documentation that comes with the program. Many programs provide special installation instructions.
- 4. Connect your A701 and desktop computer.
- 5. Double-click on the \*.exe file.
	- If the file is an installer, the installation wizard begins. Follow the on-screen instructions. Once the software has been installed on your computer, the installer automatically transfers the software to your A701.

If the file is not an installer, you will see an error message stating that the program is valid but it is designed for a different type of computer. You will need to move this file to your A701. If you cannot find any installation instructions for the program in the Read Me file or documentation, use ActiveSync Explore to copy the program file to the Program Files folder on your A701. For more information on copying files using ActiveSync, see ActiveSync Help.

Once installation is complete, tap  $\mathbb{A}$   $\rightarrow$  Programs and tap the program icon to switch to it.

**NOTE:** You can also use Internet Explorer Mobile to download some programs from the Internet directly to your A701 if your A701 is connected to the Internet.

#### To Add a Program to the Start Menu

Do one of the following to add a program to the Start menu.

Tap  $\mathbb{Z}^{\mathbb{Z}} \to$  Settings  $\rightarrow$  Personal  $\rightarrow$  Menus and tap the check box for the program. If you do not see the program listed, use any of the following two methods.

#### If you are using File Explorer on A701:

Tap  $\mathbb{Z}^{\bullet}$   $\rightarrow$  Programs  $\rightarrow$  File Explorer and locate the program (tap the folder list, labelled **My Documents** by default and tap **My Device** to see a list of all folders on A701). Tap and hold the program and tap **Cut** on the shortcut menu. Open the Start Menu folder located in the Windows folder, tap and hold a blank area of the window and tap **Paste** on the shortcut menu. The program appears on the Start menu. Note that the Start Menu folder can contain only up to 9 items.

#### If you are using ActiveSync on the desktop computer:

Use ActiveSync Explore to explore your A701 files and locate the program. Right-click on the program and then click on **Create Shortcut**. Move the shortcut to the Start Menu folder in the Windows folder. The shortcut appears on the Start menu. Note that the Start Menu folder can contain only up to 9 items.

## Removing Programs

To remove a program from your A701:

- 1. Tap  $\mathbb{A}^{\bullet}$   $\rightarrow$  Settings  $\rightarrow$  System  $\rightarrow$  Remove Programs.
- 2. Select the program in the list, and then tap **Remove**.

If the program does not appear in the list of installed programs, use File Explorer on your A701 to locate the program, tap and hold the program, and then tap **Delete** on the shortcut menu.

# **5 Microsoft Pocket Outlook**

This chapter tells you how to use Microsoft Pocket Outlook that includes Calendar, Contacts, Tasks, Notes, and Messaging. You can use these programs individually or together. For example, e-mail addresses stored in Contacts can be used to address e-mail messages in Messaging.

# 5.1 Calendar: Scheduling Appointments and **Meetings**

Use Calendar to schedule appointments, including meetings and other events. You can check your appointments in one of several views (Agenda, Day, Week, Month and Year), and set Calendar to remind you of appointments with a sound or other methods. Appointments for the day can be displayed on the Today screen.

Tap  $\mathbb{A}^{\bullet}$   $\rightarrow$  Calendar to switch to the program.

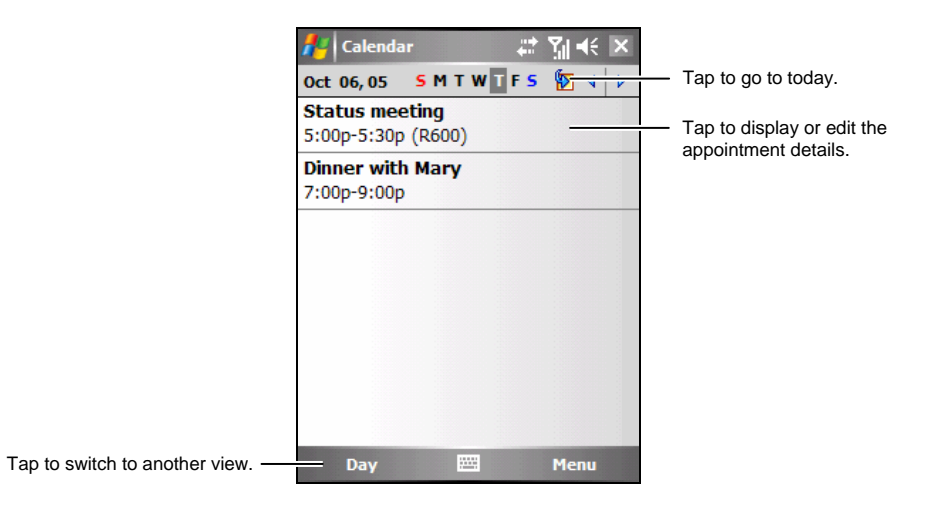

**NOTE:** You can customize the Calendar display (for example, change the first day of the week), by tapping the **Menu** soft key  $\rightarrow$  Options.

## Creating an Appointment

- 1. In Day or Week view, tap the desired date and time for the appointment.
- 2. Tap the Menu soft key  $\rightarrow$  New Appointment.

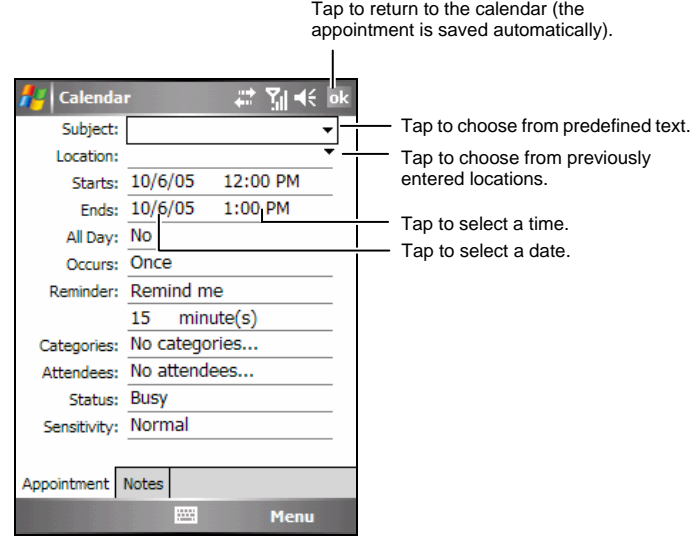

- 3. Using the Input panel, tap first to select the field, and then enter a description and a location. (See section 2.8 for information on entering text.)
- 4. Enter other desired information. You will need to hide the Input panel to see all available fields.
- 5. Tap **ok** to save and return to Calendar.

For more information, tap  $A^{\bullet}$   $\rightarrow$  Help.

## Using the Calendar Summary Screen

When you tap an appointment in Calendar, a summary screen is displayed. To change the appointment, tap the **Edit** soft key.

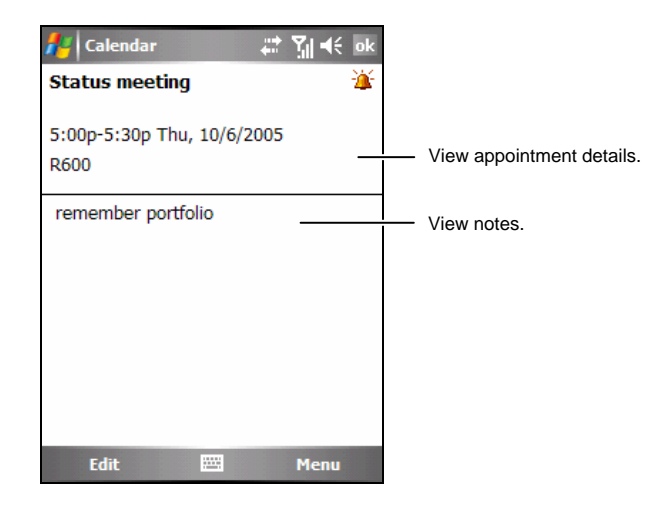

# 5.2 Contacts: Tracking Friends and Colleagues

Contacts maintains a list of your friends and colleagues so that you can easily find the information you are looking for, whether you are at home or on the road.

Tap  $A^* \rightarrow$  Contacts, or tap the Contacts soft key on the Today screen to switch to the program.

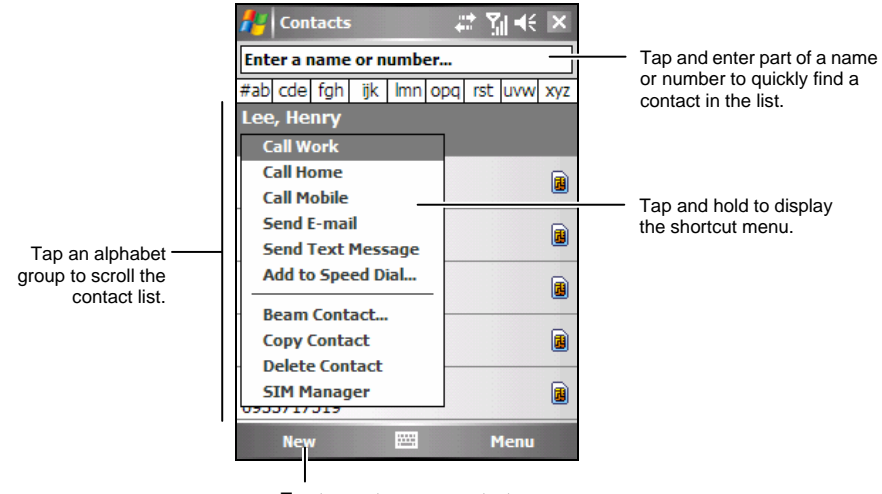

Tap to create a new contact.

**NOTE:** To change the way information is displayed in the list, tap the Menu soft key  $\rightarrow$ **Options**.

## Creating a Contact

1. In Contacts, tap the **New** soft key.

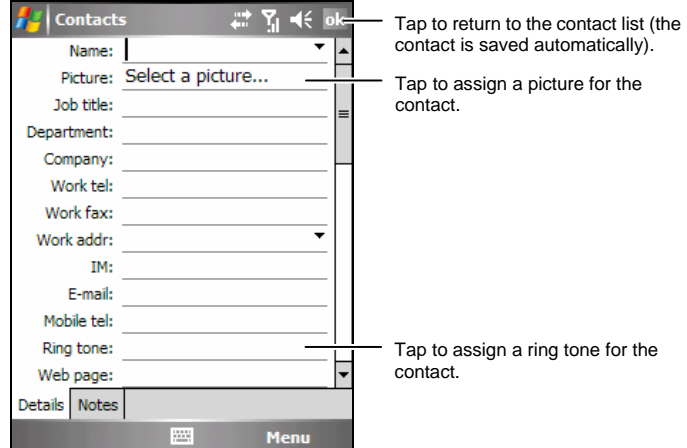

- 2. Using the Input panel, enter a name and other contact information. You will need to scroll down to see all available fields. (See section 2.8 for information on entering text.)
- 3. Tap **ok** to save and return to the contact list.

For more information, tap  $A^* \to$  Help.

## Using the Contacts Summary Screen

When you tap a contact in the contact list, a summary screen is displayed. To change the contact information, tap the Menu soft key  $\rightarrow$  Edit.

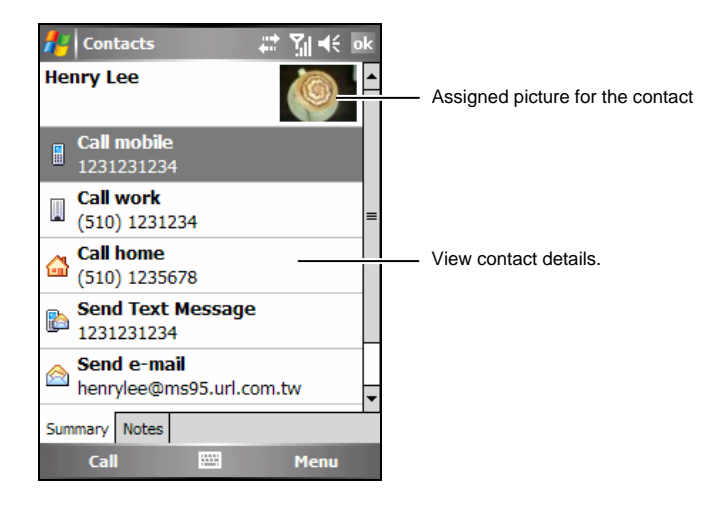

# 5.3 Tasks: Keeping a To Do List

Use Tasks to keep track of what you have to do.

Tap  $\mathbb{Z}^p \to \text{Programs} \to \text{Tasks}$  to switch to the program.

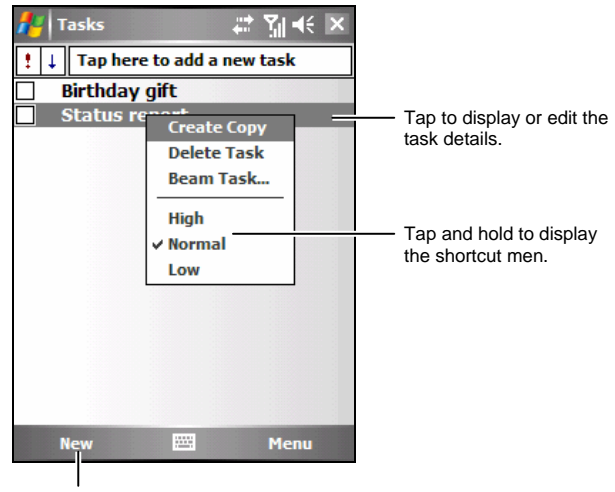

Tap to create a new task.

## Creating a Task

1. In Tasks, tap the **New** soft key.

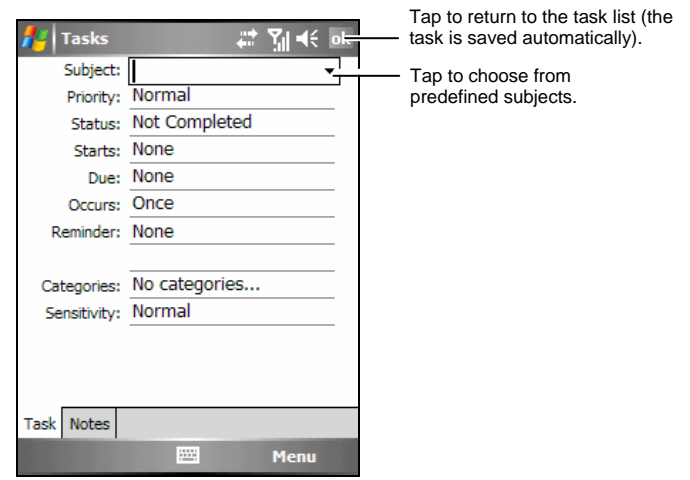

- 2. Using the Input panel, enter a description. (See section 2.8 for information on entering text.)
- 3. You can enter a start date and due date or enter other information by first tapping the field. If the Input panel is open, you will need to hide it to see all available fields.
- 4. Tap **ok** to save and return to the task list.

For more information, tap  $A^{\bullet}$   $\rightarrow$  Help.

## Using the Tasks Summary Screen

When you tap a task in the task list, a summary screen is displayed. To change the task, tap the **Edit** soft key.

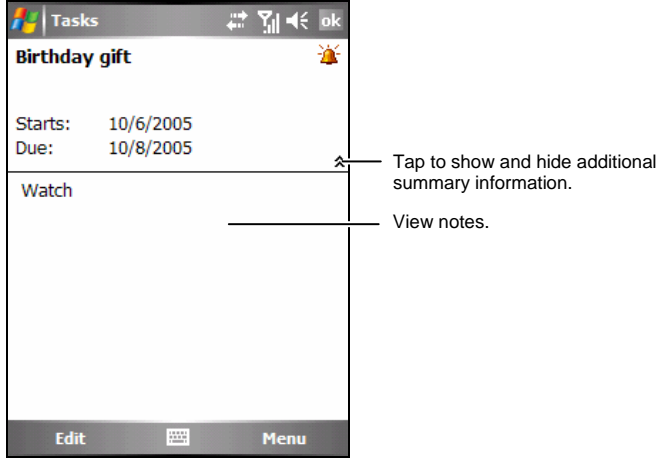

# 5.4 Notes: Capturing Thoughts and Ideas

Quickly capture thoughts, reminders, ideas, drawings and phone numbers with Notes. You can create a written note or a recording. You can also include a recording in a note.

Tap  $\mathbb{Z}^p \to \text{Programs} \to \text{Notes to switch to the program.}$ 

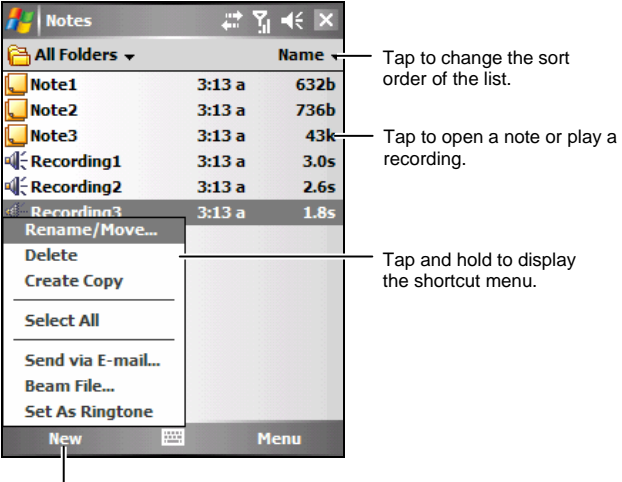

Tap to create a new note.

## Creating a Note

- 1. In Notes, tap the **New** soft key.
- 2. Create your note by writing, drawing, typing, or recording. For more information about using the Input panel, writing, and drawing on the screen and creating recordings, see section 2.8.

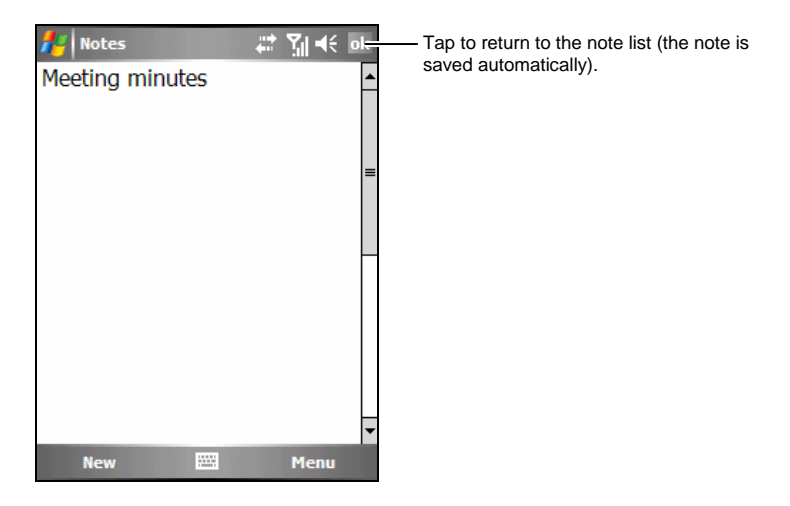

3. Tap **ok** to save and return to the note list.

For more information, tap  $A^{\bullet}$   $\rightarrow$  Help.

## 5.5 Messaging: Sending and Receiving E-mail Messages

You can work with e-mail, SMS and MMS messages from Messaging.

Tap  $\mathbb{A}^{\bullet}$   $\rightarrow$  Messaging to switch to the program.

#### Downloading Messages

The manner in which you download messages depends on the type of account you have:

- To send and receive e-mail for an Outlook E-mail account, begin synchronization through ActiveSync. (For more information, see section 6.1.)
- To send and receive e-mail messages for an e-mail account that you have with an Internet Service Provider (ISP) or that you access using a VPN server connection (typically a work account), download messages through a remote e-mail server. (See the later section for information on connection settings.)
- SMS messages are automatically received when your phone is turned on. When your phone is turned off (in flight mode), messages are held by your service provider until the next time your phone is turned on.

**NOTE:** By default, messages you send are saved in the Sent folder on A701 to help conserve memory. If you want to conserve memory and do not want to keep copies of sent messages, in the messaging list, tap the Menu soft key  $\rightarrow$  Tools  $\rightarrow$  Options  $\rightarrow$ **Message**, and cancel the **Keep copies of sent items in Sent folder** check box.

#### Synchronizing Outlook E-mail

When you synchronize Outlook e-mail on the desktop computer with your A701, e-mail messages are synchronized as follows:

- Messages in the Inbox folder on your desktop computer or Exchange Server are copied to the Inbox folder of the Outlook E-mail account on A701.
- Messages in the Outbox folder on A701 are transferred to Exchange Server or Outlook, and then sent from those programs.
- $\bullet$  When you delete a message on A701, it is deleted from your desktop computer or Exchange Server the next time you synchronize.
- The default sync settings are to synchronize messages from the last three days only, the first 0.5 KB of each new message, and not to sync file attachments.

#### **NOTE:**

- You can also specify that subfolders of the Inbox folder are synchronized.
- SMS messages are not received via synchronization. Instead, they are sent to A701 via your service provider.

#### Downloading Messages from the Server

To send and receive e-mail messages for an e-mail account that you have with an Internet Service Provider (ISP) or that you access using a VPN server connection (typically a work account) you need to connect to the Internet or your corporate network, depending on the account.

- 1. Tap  $\mathbb{Z}^{\bullet} \to \mathbb{M}$ essaging.
- 2. Tap the Menu soft key  $\rightarrow$  Switch Accounts, and tap the desired account.
- 3. Tap the Menu soft key  $\rightarrow$  Send/Receive.

The messages on your A701 and e-mail server are synchronized: new messages are downloaded to the A701 Inbox folder, messages in the A701 Outbox folder are sent, and messages that have been deleted from the server are removed from the A701 Inbox folder.

**NOTE:** 

- $\bullet$  If you want to read the entire message, tap the **Menu** soft key  $\rightarrow$  **Download Message** while in the message window. If you are in the message list, tap and hold the message, and then tap **Download Message**. The message will download the next time you send and receive e-mail. This will also download message attachments if you selected those options when you set up the e-mail account.
- The size column in the message list displays the local size and server size of a message. Even when an entire message has been downloaded, these numbers may differ because the size of a message can vary between the server and A701.

#### Changing E-mail Download Options

You can customize the following download options for each e-mail account that you have with an Internet Service Provider (ISP) or that you access using a VPN server connection (typically a work account).

You can choose:

- Whether messages are downloaded automatically.
- $\bullet$  How much e-mail is downloaded.
- If and how attachments are downloaded (IMAP4 only).
- 1. Tap  $\mathbb{Z}^n \to \mathbb{M}$ essaging.
- 2. In the message list, tap the Menu soft key  $\rightarrow$  Tools  $\rightarrow$  Options.
- 3. Select the e-mail account.
- 4. Tap **Next** until you reach **Server information**.
- 5. Tap **Options**.
- 6. Enter your changes on the next three screens, and tap **Finish**.

**NOTE:** 

- $\bullet$  To send and receive messages automatically, tap **Connect and check for messages** and enter a time interval. Connecting automatically may result in higher connection charges.
- To save memory, limit the number of e-mails that are downloaded to your A701 by lowering the number of days to display.

## Setting up an E-mail Account

You need to set up an e-mail account that you have with an Internet service provider (ISP) or an account that you access using a VPN server connection (typically a work account) before you can send and receive mail.

- 1. Tap  $\mathbb{Z}^4 \to \mathbb{M}$ essaging.
- 2. Tap the Menu soft key  $\rightarrow$  Tools  $\rightarrow$  New Account.
- 3. Enter your e-mail address, and tap **Next**.

**Auto configuration** attempts to download necessary e-mail server settings so that you do not need to enter them manually.

- 4. Once **Auto configuration** has finished, tap **Next**.
- 5. Enter your name (the name you want displayed when you send e-mail) and your password.
- 6. Select the account type and name, and tap **Next**.
- 7. Enter the server information, and tap **Finish**.
- 8. Decide if you want to download e-mail messages of the new account immediately.

**NOTE:** You cannot add a new account while connected. Tap the Menu soft key  $\rightarrow$  Stop **Send/Receive** to disconnect.

#### Composing and Sending an E-mail and SMS Message

- 1. Tap  $A^{\bullet}$   $\rightarrow$  Messaging.
- 2. In the message list, tap the Menu soft key  $\rightarrow$  Switch Accounts, and select the account.
- 3. Tap the **New** soft key.
- 4. Enter the e-mail address or text message address of one or more recipients, separating them with a semicolon. To access addresses and phone numbers from Contacts, tap **To**.

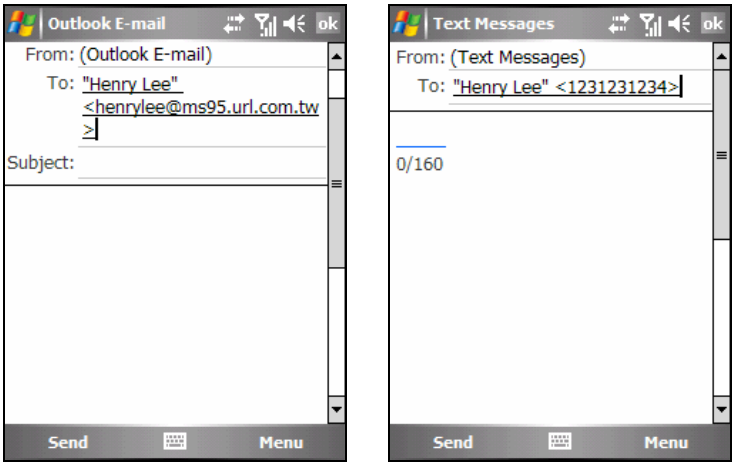

- 5. Enter your message and subject. To quickly add common messages, tap the Menu soft key  $\rightarrow$  My Text, and tap a desired message.
- 6. To add an attachment to the E-mail message, tap the Menu soft key  $\rightarrow$  Insert, and tap the item you want to attach: **Picture**, **Voice Note**, or **File**. Then select the file you want to attach or record a voice note. Embedded objects cannot be attached to messages.
- 7. Tap the **Send** soft key.

**NOTE:** 

- To enter symbols, tap Shift using the on-screen keyboard.
- $\bullet$  To set the priority of your message, tap the Menu soft key  $\rightarrow$  Message Options.
- If you are working offline, e-mail messages are moved to the Outbox folder and will be sent the next time you connect.
- If you are sending a SMS message and want to know if it was received, before sending the message, tap the Menu soft key → Tools → Options. Tap Text Messages → Request delivery notifications  $\rightarrow$  ok.

## Composing and Sending a MMS Message

#### **NOTE:**

- You need to subscribe to the GPRS and MMS services with your service provider before you can send and receive MMS messages. (See section 7.1 for information on the GPRS connection.)
- Depending on the service that you subscribe to, you may not be able to send and receive MMS messages to users using a different mobile phone network.
- 1. Tap  $\mathbb{Z}^N \to \mathbb{M}$ essaging.
- 2. In the message list, tap the Menu soft key  $\rightarrow$  Switch Accounts  $\rightarrow$  MMS.
- 3. Tap the **New** soft key.

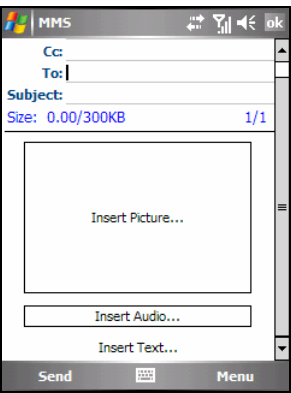

4. First verify your MMS settings.

Tap the Menu soft key  $\rightarrow$  Options  $\rightarrow$  MMS Settings  $\rightarrow$  General. In Active Profile, select the name of your service provider, and then tap **ok** to save the setting.

5. Enter the mobile phone number of one or more recipients, separating them with a semicolon.

To access phone numbers from Contacts, tap the Menu soft key  $\rightarrow$  Add **Recipient**.

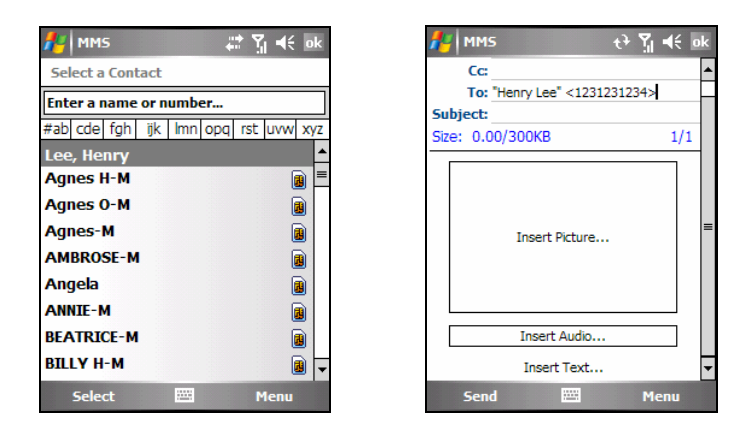

- 6. Enter the subject.
- 7. To add a picture, tap **Insert Picture**; or tap the Menu soft key  $\rightarrow$  **Insert**  $\rightarrow$ **Picture**. Then select the desired picture.
- 8. To add an audio file, tap **Insert Audio**; or tap the Menu soft key  $\rightarrow$  **Insert**  $\rightarrow$ **Audio**. Then select the desired audio file.
- 9. To add a recording, tap the Menu soft key  $\rightarrow$  Insert  $\rightarrow$  Sound Recorder. Tap the **Record** soft key to start recording. To stop recording, tap the **Stop** soft key.

Then tap the Menu soft key  $\rightarrow$  Select. The program will ask you if you wish to save the recording. Tap **OK**. Modify the filename and tap the **Save** soft key. The recording is saved in the AMR format, and displays on the message screen.

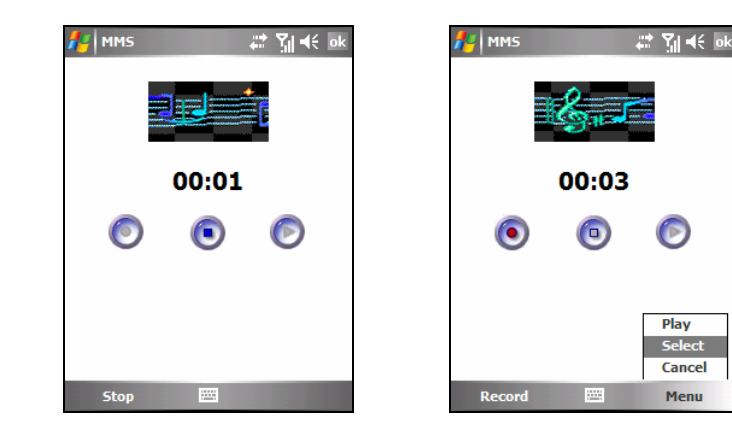

10. Tap **Insert Text** to enter your message.

To quickly add common messages, tap the Menu soft key  $\rightarrow$  My Text, and tap a desired message.

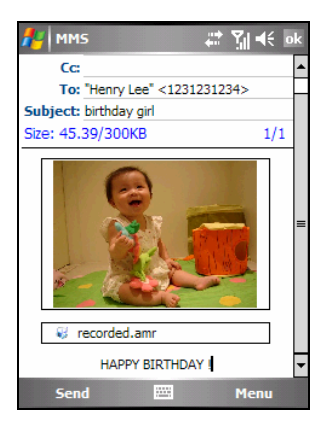

- 11. Before sending the message, you can preview your message by tapping the Menu soft key  $\rightarrow$  Preview.
- 12. Tap the **Send** soft key.

**NOTE:** 

- You can add only one recording on each slide of a message. A second recording replaces the first recording. The recordings will be saved in the My Device\My Documents\My Music folder on your A701.
- To delete the selected picture/audio/text message, move to the selection, and tap the **Menu** soft key → Remove Picture/Remove Audio/Remove Text.
- $\bullet$  To cancel the current message, tap the **Menu** soft key  $\rightarrow$  Cancel Message.

#### Managing Message Slides

To add a new slide of the message, tap the Menu soft key  $\rightarrow$  Slides  $\rightarrow$  Insert.

To delete a slide, tap Menu soft key  $\rightarrow$  Slides  $\rightarrow$  Delete.

To view the previous/next slide, tap the Menu soft key  $\rightarrow$  Slides  $\rightarrow$  Previous/Next.

For a message that contains several slides, you can set the minimum duration for playing back each slide.

- 1. On the message screen, tap the Menu soft key  $\rightarrow$  Slides  $\rightarrow$  Duration.
- 2. Enter the desired duration for each slide. The range is 5~600 seconds.

If you wish to apply the setting to all MMS messages, tap the **Menu** soft key  $\rightarrow$  Apply All.

3. When finished, tap the **Done** soft key.

#### Receiving and Viewing a MMS Message

When you receive a MMS message, a  $\boxtimes$  icon will appear on the navigation bar to notify you. The new MMS message will be stored in the Inbox folder.

- 1. Tap  $\mathbb{Z}^N \to \mathbb{M}$ essaging; or tap the unread MMS message area on the Today screen (for example: **MMS: 1 Unread**).
- 2. On the message list, tap the desired message to view.

The program will start to download and play back the selected message. If there is more than one page in the message, the program will automatically turn the pages.

To replay the message, tap the **Menu** soft key  $\rightarrow$  Replay.

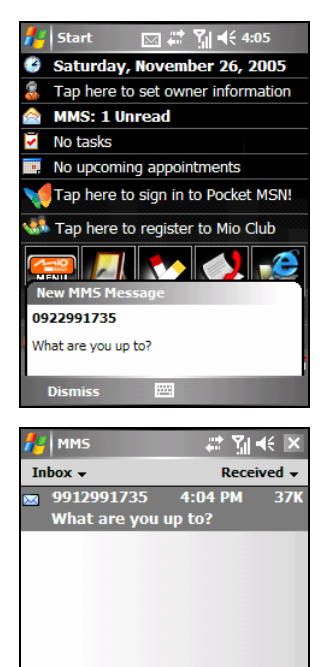

MMS 1 Items, 1 Unread. **New** 

Menu

3. To save the picture and audio in the message,  $\tan$  the Menu soft key  $\rightarrow$  Object View. The screen will display the filenames and file sizes.

Tap the file to save, tap the **Save** soft key, accept or change the filename, tap the **Done** soft key, and then tap **ok**. The picture will be saved in the \My Device\My Documents\ My Pictures folder on A701; the audio will be saved in the \My Device\My Documents\ My Music folder.

Tap **ok** to return to the message.

4. After the playback, tap the **Done** soft key to return to the message list.

## Replying to or Forwarding a Message

- 1. Tap  $\mathbb{Z}^{\bullet} \to \mathbb{M}$ essaging.
- 2. Open the message, and tap the Menu soft key  $\rightarrow$  Reply, Reply All or Forward.
- 3. Enter your response. To quickly add common messages, tap the **Menu** soft  $key \rightarrow My$  Text, and tap a desired message.
- 4. Tap the **Send** soft key.

**NOTE:** 

- $\bullet$  To always include the original message, from the list view, tap the Menu soft key  $\rightarrow$ Tools → Options → Message, and select the When replying to e-mail, include **body** check box.
- In the Outlook E-mail account, you will send less data if you do not edit the original message. This may reduce data transfer costs based on your rate plan.

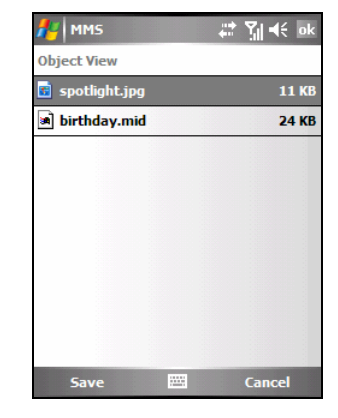

## Moving a Message

- 1. Tap  $\mathbb{Z}^4 \to \mathbb{M}$ essaging.
- 2. In the message list, tap and hold the message. To select multiple messages, tap and drag. Then, tap and hold the selected messages.
- 3. Tap **Move**.
- 4. Select where you want to move the message, and tap **ok**.

**NOTE:** If you use a POP3 account and you move e-mail messages to a folder you created, the link is broken between the messages on A701 and their copies on the e-mail server. The next time you connect, the e-mail server will see that the messages are missing from the A701 Inbox folder and delete them from the server. This prevents you from having duplicate copies of a message, but it also means that you will no longer have access to messages that you move to folders created from anywhere except A701.

## Deleting a Message

To delete a message, in the message list, tap and hold the message and tap **Delete**. To select multiple messages, tap and drag. Then, tap and hold the selected messages, and tap **Delete**. Messages are moved to the Deleted Items folder and deleted according to the option that you have selected in the Menu soft key  $\rightarrow$ Tools  $\rightarrow$  Options  $\rightarrow$  Storage.

If you are working offline, messages that have been deleted from the server will be deleted from A701 the next time you connect or according to the options you have selected.

To permanently delete messages in the Deleted Items folder, tap the **Menu** soft  $key \rightarrow Tools \rightarrow Empty$  Deleted Items.

To choose when items will be permanently removed, in the message list, tap the Menu soft key  $\rightarrow$  Tools  $\rightarrow$  Options  $\rightarrow$  Storage, and make a selection in **Empty deleted items**.

## Creating or Changing a Message Signature

- 1. Tap  $\mathbb{Z}^4 \to \mathbb{M}$ essaging.
- 2. Tap the Menu soft key  $\rightarrow$  Tools  $\rightarrow$  Options.
- 3. Tap Accounts  $\rightarrow$  Signatures.
- 4. Select the account for which you want to create or change a signature.
- 5. Select the **Use signature with this account** check box if it is not already selected.
- 6. Select the **Use when replying and forwarding** check box if wanted.
- 7. Enter a signature in the box.
- 8. When finished, tap **ok**.

**NOTE:** 

- To stop using a signature, clear the Use signature with this account check box.
- You can use a different signature with each Messaging account.

### Receiving Attachments

An attachment sent with an e-mail message or downloaded from the server appears below the subject of the message. Tapping the attachment opens the attachment if it has been fully downloaded or marks it for download the next time you send and receive e-mail. You can also download attachments automatically with your messages if you have an Outlook E-mail or IMAP4 e-mail account.

If you have an Outlook E-mail account, do the following:

- 1. Tap  $\mathbb{A}^p \to \text{Programs} \to \text{ActiveSync.}$
- 2. Tap the Menu soft key  $\rightarrow$  Options.
- 3. Tap **E**-mail → Settings, and then select lnclude File Attachments.
- 4. Tap **ok** to save the setting.
If you have an IMAP4 e-mail account with an Internet service provider (ISP) or an account that you access using a VPN server connection (typically a work account), do the following:

- 1. Tap  $A^{\prime} \rightarrow$  Messaging.
- 2. Tap the Menu soft key  $\rightarrow$  Tools  $\rightarrow$  Options.
- 3. Tap the name of the IMAP4 account.
- 4. Tap **Next** until you reach **Server information**, and tap **Options**.
- 5. Tap **Next** twice, and select **Get full copy of messages** from the drop-down list, and select **When getting full copy, get attachments**.
- 6. Tap the **Finish** soft key.

**NOTE:** 

- Embedded images and objects cannot be received as attachments.
- An embedded message can be viewed as an attachment when using IMAP4 to receive e-mail. However, this feature does not work if TNEF is enabled so that you can receive meeting requests.
- $\bullet$  To store attachments on a storage card rather than on A701, tap the Menu soft key  $\rightarrow$ **Tools → Options → Storage**, and select the **Store attachments on a storage card** check box.

## Managing Folders

You can create, rename, or delete a folder or select it for synchronization.

- 1. Tap  $A^{\bullet}$   $\rightarrow$  Messaging.
- 2. Tap the Menu soft key  $\rightarrow$  Switch Accounts, and select the account.
- 3. Tap the Menu soft key  $\rightarrow$  Tools  $\rightarrow$  Manage Folders.
- 4. Do one of the following:
	- To create a subfolder, tap and hold a folder, and tap New.
	- To change the name of a folder, tap and hold the folder, and tap Rename.
	- To delete a folder and its contents, tap and hold the folder, and tap **Delete**.
	- To select a folder for synchronization in an Outlook E-mail or IMAP4 account, select the check box next to the folder.

**NOTE:** 

- You must be online and connected to delete or rename an Outlook E-mail or IMAP4 account folder.
- Default folders (Drafts, Outbox, Inbox, Deleted Items, and Sent Items) cannot be renamed or deleted.

Deleting all Messages and Folders

You can quickly delete all messages and the non-default folders in a Messaging account.

- 1. Tap  $\mathbb{A}^n \to \mathbb{M}$ essaging.
- 2. Tap the Menu soft key  $\rightarrow$  Tools  $\rightarrow$  Clear [account name].

All messages and folders that are linked to the selected account are cleared, and memory is expanded on A701 without deleting messages on the server. The next time you connect, the messages and folders are downloaded again.

**NOTE:** You cannot clear messages and folders from the Outlook E-mail account.

# **6 More Programs**

In addition to Microsoft Pocket Outlook, there are other programs built into your A701. This chapter tells you how to use these programs.

## 6.1 ActiveSync

**NOTE:** ActiveSync is already installed on your A701. You need to install ActiveSync on your desktop computer. (See section 1.5 for installation procedures.)

When you have established the connection between your A701 and your desktop computer, you can synchronize the information between the two with ActiveSync. Synchronization compares the data on the two sides and updates both computers with the most recent information. For example, you can:

- Keep your Pocket Outlook Contacts, Calendar and Tasks databases up-to-date by synchronizing your A701 with Microsoft Outlook data on your desktop computer.
- Synchronize email messages in your A701 Inbox with email messages in Microsoft Outlook on your desktop computer.
- Synchronize Microsoft Word and Excel files between your A701 and desktop computer. Your files are automatically converted to the correct format.

With ActiveSync, you can also:

- Copy (rather than synchronize) files between your  $A701$  and desktop computer.
- Add and remove programs on your A701.
- Pass through your desktop computer to a network or the Internet.

## Synchronizing Data

Once you have created a synchronization relationship and completed the first synchronization, you can initiate synchronization from your A701.

- 1. Connect your A701 to your desktop computer. (See Step 7 of section 1.5 for connection procedures.)
- 2. On your A701, tap  $A^{\bullet}$   $\rightarrow$  Programs  $\rightarrow$  ActiveSync.
- 3. Tap the **Sync** soft key to begin synchronization.

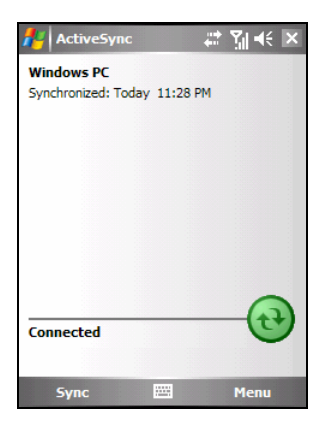

By default, ActiveSync does not automatically synchronize all types of information. Use ActiveSync options to turn synchronization on and off for specific information types. You can select which information types are synchronized and control how much data is synchronized. For example, you can choose how many weeks of past appointments you want synchronized.

For information on setting ActiveSync options and using ActiveSync on your desktop computer, see ActiveSync Help on the desktop computer. For information on using ActiveSync on your A701, see ActiveSync Help on A701.

## 6.2 Word Mobile

Microsoft Word Mobile works with Microsoft Word on your desktop computer to give you easy access to copies of your documents. You can create new documents on your A701 or you can copy documents from your desktop computer.

Tap  $A \rightarrow$  Programs  $\rightarrow$  Word Mobile to switch to the program.

#### Creating a Document

- 1. Tap the **New** soft key.
- 2. Enter the information. (See section 2.8 for information on entering text.)

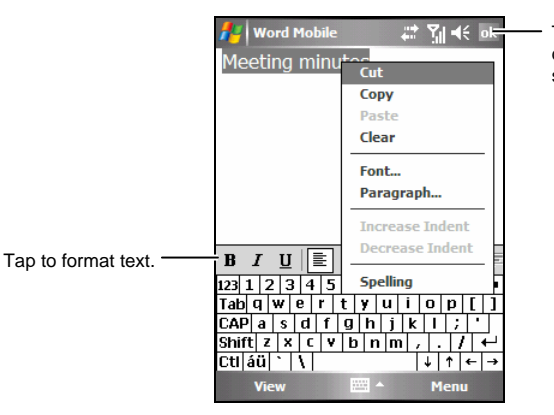

Tap to return to the document list (changes are saved automatically).

3. When finished, tap **ok** and the document is automatically saved and named according to the first characters of text entered in the document.

**NOTE:** To open a template rather than a blank document, select a template for new documents. Tap the Menu soft key → Options and select the desired template. When you tap the **New** soft key, the template appears with appropriate text and formatting already provided.

## Opening a Document

Whenever you switch to Word Mobile, you will see the document list. Tap the desired document to open it. You can open only one document at a time; when you open a second document, the first will be saved and closed automatically.

For more information, tap  $A^* \rightarrow$  Help.

## 6.3 Excel Mobile

Microsoft Excel Mobile works with Microsoft Excel on your desktop computer to give you easy access to copies of your workbooks. You can create new workbooks on your A701 or you can copy workbooks from your desktop computer to your A701.

Tap  $A$   $\rightarrow$  Programs  $\rightarrow$  Excel Mobile to switch to the program.

#### Creating a Workbook

- 1. Tap the **New** soft key.
- 2. To use Excel toolbar, tap the View soft key  $\rightarrow$  Toolbar.
- 3. You can use Excel Mobile much the same way you use Excel on your desktop computer. You can enter formulas and functions and then filter data to see the subset of information you want. (See section 2.8 for information on entering text.)

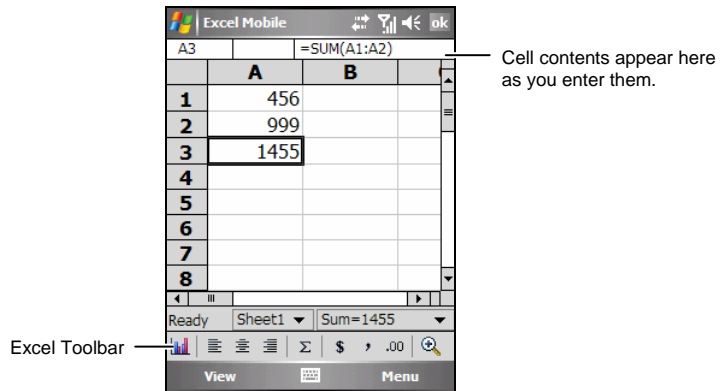

4. When finished, tap **ok** and the workbook is automatically saved and named according to the first characters of text entered in the workbook.

## Opening a Workbook

Whenever you switch to Excel Mobile, you will see the workbook list. Tap the desired workbook to open it. You can open only one workbook at a time; when you open a second workbook, you will be asked to save the first.

For more information, tap  $A^{\bullet}$   $\rightarrow$  Help.

## 6.4 PowerPoint Mobile

With PowerPoint Mobile, you can open and view slide show presentations created on your desktop computer. Slide shows created in \*.ppt and \*.pps format with PowerPoint '97 and later can be viewed on your A701.

- 1. Tap  $\mathbb{Z}^p \to \text{Programs} \to \text{PowerPoint Mobile}$  to switch to the program.
- 2. In the presentation list, tap the slide show you want to view.

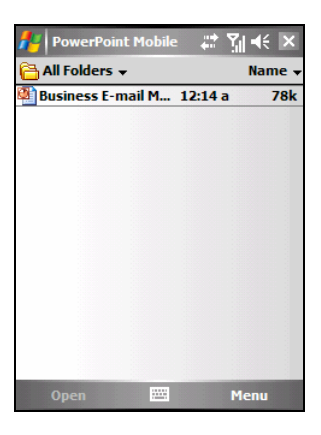

3. Tap the current slide to advance to the next slide.

If the presentation is set up as a timed slide show, slides will advance automatically.

For more information, tap  $A^{\bullet}$   $\rightarrow$  Help.

# 6.5 Pocket MSN

Pocket MSN on your A701 provides practically instant access to your up-to-date MSN Hotmail Inbox, your MSN Messenger contact list, and options for customizing your Pocket MSN experience.

With Pocket MSN, you get:

- MSN Hotmail. Read, write, and send e-mail. Delete e-mail and manage your Hotmail folders.
- MSN Messenger. See who is online. Send and receive instant messages. Subscribe to status updates for selected contacts so you are notified when they are online.
- Options and settings you can use to create a custom Pocket MSN experience.

To use Pocket MSN, you must have an Internet connection.

Tap  $\mathbb{R}^n \to \text{Programs} \to \text{Pocket MSN}$  to switch to the program.

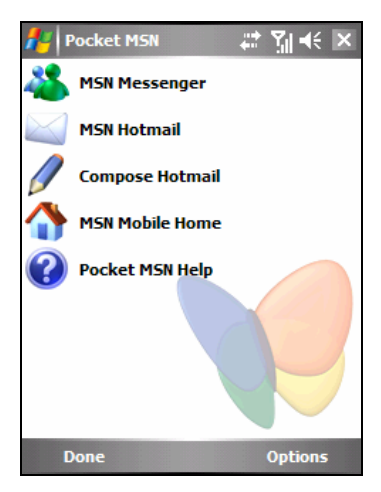

Before you can use Pocket MSN, you must set up a Microsoft .NET Passport or Hotmail account to use. To obtain a Passport, go to http://www.passport.com. To create a Hotmail account, go to http://www.hotmail.com.

## Signing in to Pocket MSN

The sign-in process helps to maintain secure access to your MSN Hotmail and MSN Messenger accounts.

- 1. Tap **Tap here to sign in to Pocket MSN** on the Today screen.
- 2. Type the e-mail address and password you use to sign in to MSN Mobile.

Select **Save Password** to have Pocket MSN automatically sign you in.

- 3. Tap **Sign In**.
- 4. The Pocket MSN items will display on the Today screen after you have signed in to Pocket MSN.

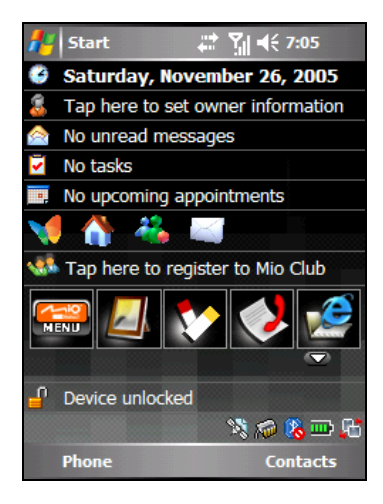

## Using Pocket MSN Messenger

Pocket MSN Messenger on your A701 provides the same chat environment as MSN Messenger on your desktop computer.

After you have signed in to Pocket MSN, tap the MSN Messenger icon on the Today screen to sign in to MSN Messenger. Tap the **Sign In** soft key. Once you sign in, you can exchange instant messages with your contacts.

## Using MSN Hotmail

With MSN Hotmail on your A701, you have access to your Hotmail Inbox even when you are mobile. Read, send, and reply to e-mail, and manage your folders. Mark e-mail attachments for downloading so that you can view them.

After you have signed in to Pocket MSN, tap the Pocket MSN icon on the Today screen. On the Pocket MSN screen, tap **MSN Hotmail** to access your Hotmail Inbox, or **Compose Hotmail** to compose a new e-mail.

# 6.6 Windows Media Player

Use Microsoft Windows Media Player to play digital audio and video files that are stored on your A701 or on a network, such as on a web site.

You can play files in either Windows Media or MP3 format (including files with the extensions .asf, .wma, .wmv and .mp3).

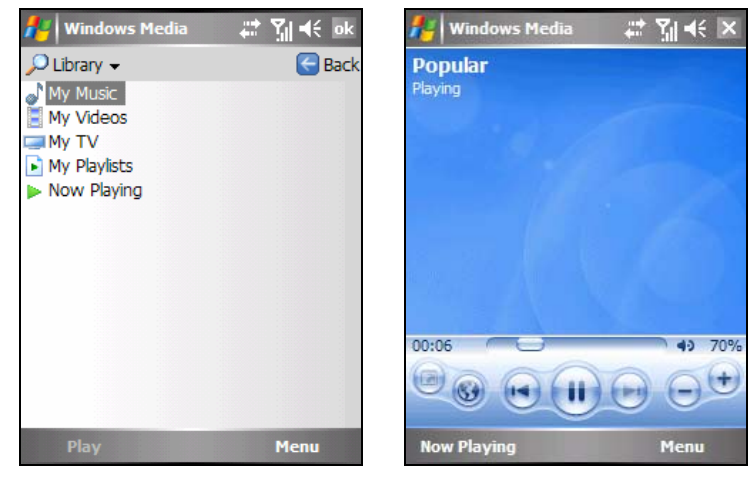

Tap  $\mathbb{Z}^N \to \mathbb{Z}^N$  Windows Media to switch to the program.

Library Screen Playback Screen

Use Microsoft Windows Media Player on your desktop computer to synchronize (if using Windows Media Player 10) or copy (if using Windows Media Player 9) digital audio and video files from your computer to A701.

For more information, tap  $\mathbb{A}^H$   $\rightarrow$  Help, or see Windows Media Player Help on the desktop computer.

## 6.7 Camera

Your A701 features a built-in CMOS camera. You can take pictures or record video clips, and then directly view these pictures on your A701. What's more, you can immediately share with others your pictures through the mobile phone network service.

#### Taking Pictures

- 1. Press the Camera button on the right side of A701; or, tap  $A^{\bullet}$   $\rightarrow$  Programs  $\rightarrow$  Camera to switch to the program.
- 2. By default, the camera is in the Still mode. If you are not in this mode, tap the Menu soft key  $\rightarrow$  Still to change the mode.
- 3. Frame your target in the viewing window. You can rotate your A701 if necessary.
- 4. To adjust the brightness of the image or zoom in/out:
	- Press the Left/Right button to adjust the brightness of the image. The adjustable range is  $-3 \sim +3$ .
	- Press the Down button to zoom in. The zoom options include 1x, 2x, 4x and 8x. (The higher the resolution, the less the zoom options.)
- 5. When you are ready to take the picture, press the Enter or Camera button.

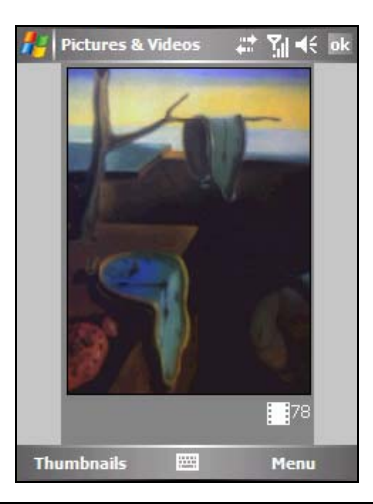

You can tap the Menu soft key  $\rightarrow$  Mode  $\rightarrow$  Timer to use the Timer function to avoid a blurred image.

The Timer allows 5 seconds between releasing the shutter (pressing the Enter or Camera button) and shooting the picture. When you press the button to shoot, the timer will start to count down and you should keep A701 steady until the time is up and the picture is shot.

- 6. After shooting, you can do the following:
	- Press the Camera button to save the picture and return to the previous screen. By default, the picture is saved in the My Device\My Documents\My Pictures folder of A701.
	- To send the picture via an e-mail or MMS message, tap the **Menu** soft key  $\rightarrow$  Send. Select the desired messaging account, and compose the message.
	- To transfer the picture via Bluetooth, tap the Menu soft key  $\rightarrow$  Beam.
	- To set the picture as the background of the Today screen, tap the **Menu** soft key  $→$  **Set as Today Background.**
	- z To edit the picture, tap the **Menu** soft  $key \rightarrow$  **Edit.**
	- If you wish not to save the picture, tap the Menu soft key  $\rightarrow$  Delete.

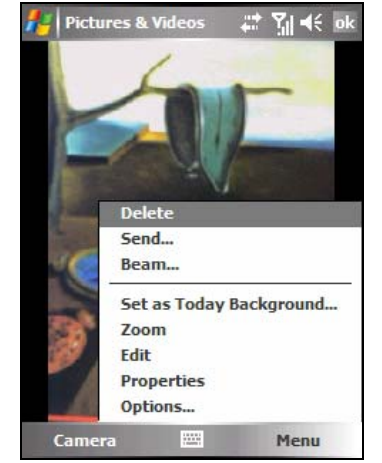

7. To view the saved picture, tap the **Thumbnails** soft key to switch to the Pictures & Videos program, and tap the desired file.

## Taking Continuous Pictures

While in the Still mode, you can tap the Menu soft key  $\rightarrow$  Mode  $\rightarrow$  Burst to take 4 continuous pictures. The  $\blacksquare$  icon will appear on the lower-right corner of the screen. Take pictures according to the instructions described in the "Taking Pictures" section.

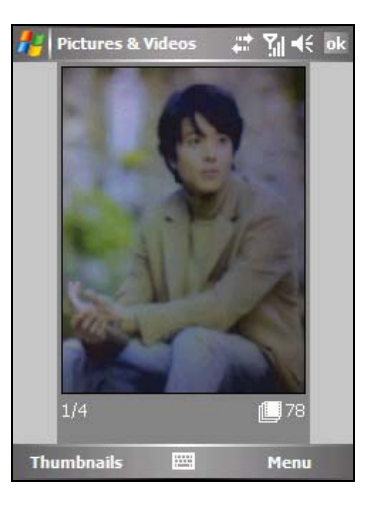

## Recording Video Clips

- 1. Press the Camera button on the right side of A701; or, tap  $A^{\bullet}$   $\rightarrow$  Programs  $\rightarrow$  Camera to switch to the program.
- 2. By default, the camera is in the Still mode. Tap the Menu soft key  $\rightarrow$  Video to change the mode. The  $\mathbf{C}$  icon will appear on the lower-right corner of the screen.
- 3. Frame your target in the viewing window. You can rotate your A701 if necessary.
- 4. Press the Left/Right button to adjust the brightness of the image. The adjustable range is  $-3 \sim +3$ .
- 5. When you are ready to record the video clip, press the Camera button to start recording.

During recording, you can tap the **Pause** soft key to pause, and then tap the **Resume** soft key to continue.

To stop recording, press the Camera button, or tap the **Stop** soft key.

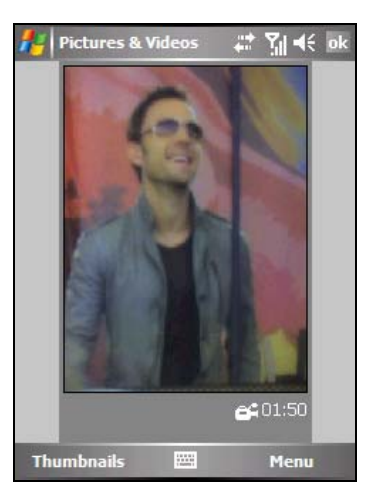

- 6. The program will automatically save the recording. By default, the video clip is saved in the My Device\My Documents\My Pictures folder of A701.
- 7. To view the recorded video clip, tap the **Thumbnails** soft key to switch to the Pictures & Videos program, and tap the desired file. A701 uses Windows Media Player to play the video clip.

### Camera Settings

In Camera, tap the Menu soft key  $\rightarrow$  Options to configure the following settings.

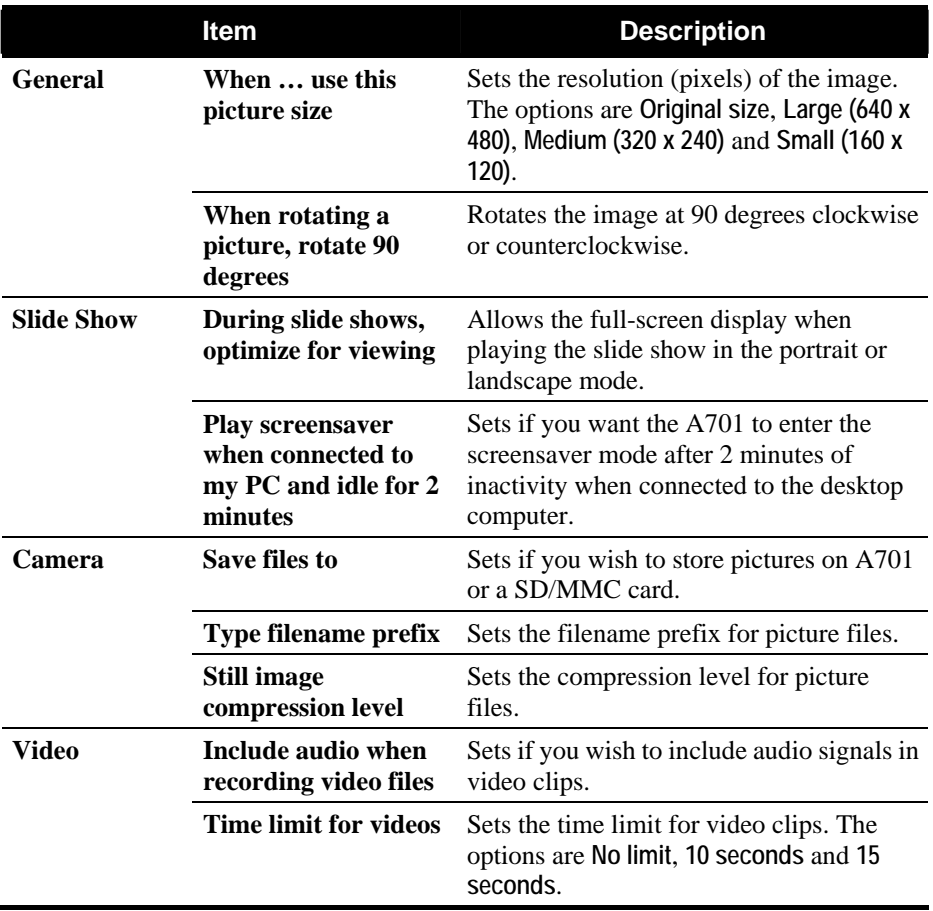

## 6.8 Pictures & Videos

With Pictures & Videos, you can:

- Take, view, and edit pictures.
- Record and launch video clips stored on A701 or on a SD/MMC card.
- Send pictures and video clips to others.
- Set a picture as the background on the Today screen.
- See your pictures individually, as thumbnails, or as part of a slide show.
- Edit your pictures by cropping, rotating, and adjusting the brightness and contrast.

## Viewing Pictures and Launching Video Clips

- 1. You can copy picture and video files from your desktop computer to the My Device\My Documents\My Pictures folder of A701. (For information on copying files to your A701, see ActiveSync Help on your desktop computer.)
- 2. To view pictures or video clips stored on a SD/MMC card, insert the card.
- 3. Tap  $\mathbb{Z}^2 \to \mathbb{P}$  Programs  $\to \mathbb{P}$  Pictures & Videos to switch to the program.

 $-$  or  $-$ 

Tap the **button** on the Quick Launch Bar on the Today screen.

- 4. By default, the program displays thumbnails of the pictures and video clips in the **My Pictures** folder, within the **My Documents** folder on your A701. To view pictures and video clips on a SD/MMC card, tap **Storage Card.** To view pictures and video clips on A701, tap  $\Box$  My Pictures.
- 5. Thumbnails of pictures and video clips appear on the screen. You can tap one of them to view in full screen.

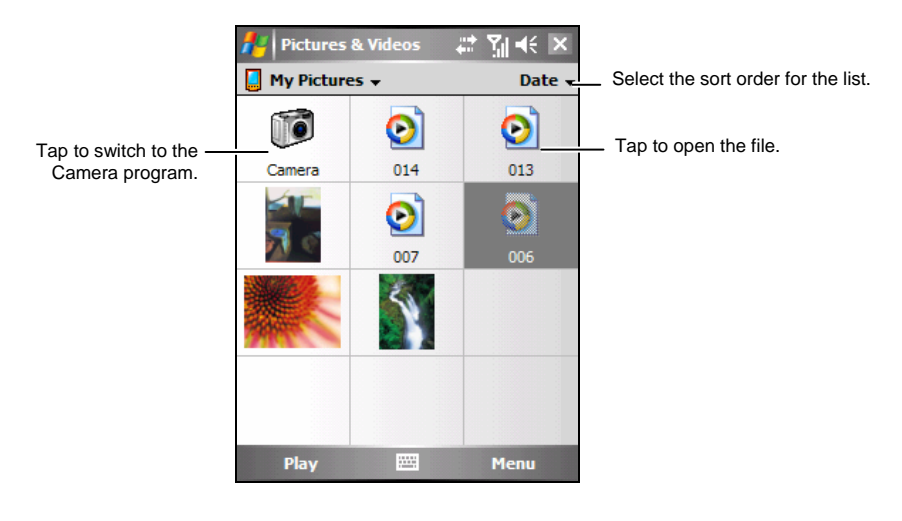

For more information, tap  $A \rightarrow$  Help.

## 6.9 Calculator

You can use Calculator to perform any of the standard operations for which you would normally use a handheld calculator. Calculator performs basic arithmetic, such as addition, subtraction, multiplication and division.

- 1. Tap  $\mathbb{A}^n \to \text{Programs} \to \text{Calculator to switch to}$ the program.
- 2. Use the keypad to enter numbers and perform calculations.
	- To clear the last digit entered in a multi-digit entry, tap  $\blacklozenge$ .
	- To clear the current calculation or the displayed number, tap  $C$ .
	- To calculate the reciprocal of a number,  $\tan 1/x$ .
	- To perform operations with percentages, tap  $\frac{9}{6}$ .
	- To calculate the square root of a number, tap  $\mathbf{\nabla}$ .
	- To change a number from positive to negative and back, tap  $+/-$ .
- 3. You can store a number in the calculator memory for later use.

To store a number, tap the box to the left of the entry box. A  $M$  will appear in the box.

- To add the displayed number to the number already stored in memory, tap  $M +$
- To display the number stored in memory,  $tan$  MR.
- To clear the memory, tap  $MC$ .

**NOTE:** You can also use the eConvertor program on the Bonus CD to perform basic arithmetic. eConvertor also allows you to operate in the Currency and Metrology modes. For information on eConvertor, see the *A701 Application Manual* on the Bonus CD.

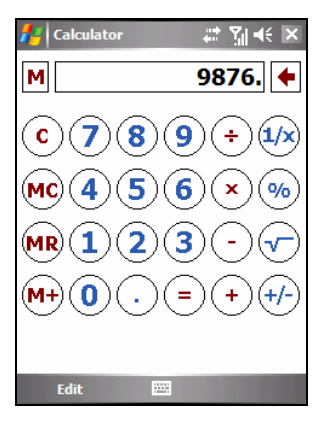

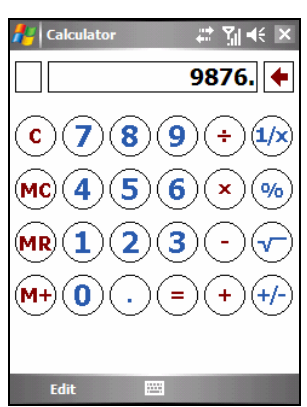

# 6.10 Modem Link

Using Modem Link, you can use your A701 as an external modem for another device or computer via the USB connection.

**NOTE:** 

- A701 does not support the COM and infrared connection.
- When using the modem link connection, A701 supports Windows 2000/XP only.
- Before using your A701 as a USB modem, cancel **Allow USB connections** of ActiveSync on your desktop computer to close the ActiveSync connection. To use the ActiveSync connection again, you need to select **Allow USB connections**.
- 1. Make sure that your A701 is not connected to another device.
- 2. Tap  $\mathbb{Z}^n \to \text{Programs} \to \text{Modern Link.}$
- 3. Tap **ok** on the message that appears.
- 4. In **Connection**, select **USB**.
- 5. Tap the **Activate** soft key. Note not to leave the current screen.
- 6. Connect A701 to the desktop computer, and insert the supplied Getting Started Disc into the CD-ROM drive of the computer.
- 7. The installation of the USB driver will start automatically. If needed, browse for the USB driver on the Getting Started Disc.
- 8. Open the Device Manager on the desktop computer by clicking **Start**  $\rightarrow$ **Control Panel**  $\rightarrow$  **System**  $\rightarrow$  **Hardware** (if needed)  $\rightarrow$  **Device Manager.**
- 9. Open the **Modem** item, right-click on **Mio DigiWalker SmartPhone USB Modem**, and select **Properties**.
	- Open the **Modem** page, and select **115200** as the baud rate.
	- Open the **Advanced** page, enter **+cgdcont=1,**"IP","internet","",0,0 under **Extra initialization commands**.

Click **OK**.

10. On your desktop computer, create a dial-up connection using your A701 as the modem, enter **\*99#** for the phone number and user name; you do not need to set up the password. For information on creating a dial-up connection on the desktop computer, see the documents that came with the operating system.

- 11. Click **Dial** on your dial-up connection screen. The **i**con appears on the task bar after the successful dial-up connection.
- 12. To end the connection, right-click on the  $\blacksquare$  icon on the desktop computer and select **Disconnect**. Or, tap the **Deactivate** soft key on A701.

**NOTE:** Depending on your service provider, the Access Point Name (APN) for you to enter in Step 9 may not **internet**. Consult your service provider for the correct APN.

## 6.11 Terminal Services Client

Using Terminal Services Client, you can log on to a desktop computer running Terminal Services or Remote Desktop, and use all of the programs available on that computer from your A701. For example, instead of running Word Mobile, you can run the desktop computer version of Word and access all of the .doc files on that computer from A701.

### Connecting to a Remote Server

Before you try to connect to a remote server, make sure that you have a functioning connection. (See section 7.1 for information on connections.)

- 1. Tap  $A \rightarrow$  Programs  $\rightarrow$  Terminal Services Client.
- 2. Do one of the following:
	- To connect to a server you have previously connected to, in Recent **Servers**, tap a server.
	- To connect to a new server, enter the server name or IP address in the **Server** box.
- 3. Tap **Connect**.

### Disconnecting and Ending a Session

- 1. In the computer window, tap Start  $\rightarrow$  Shut Down.
- 2. The "Shut Down Windows" dialog box appears.
- 3. Tap **Log Off [username]**, and tap **OK**.

# 6.12 Additional Programs

In addition to Microsoft software, your A701 also provides additional programs to enhance the functionality or facilitate your operation.

**NOTE:** 

- For information on the navigation program, see the *A701 Navigation System Manual* on the Map CD.
- Depending on the continuing developments of the product, the software supplied with your A701 may be changed or updated. If there is any difference between the information in this manual and your product, the operation should be based on the product you have.

### Location Call

Using Location Call, you can define the recipients of emergency text messages, and notify them of your need for help and/or the longitude and latitude of your current position. You can use Location Call even if the navigation program is not installed on your A701.

- 1. Tap  $\mathbb{Z}^n \to \text{Programs} \to \text{Location Call to switch}$ to the program.
- 2. Tap **Add**.

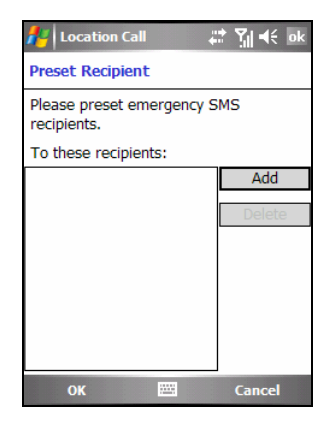

3. Tap the desired contact from the contact list.

You can also tap **Enter a number**, enter a phone number manually, and then tap the **OK** soft key.

- 4. To delete a recipient, select the item to delete from the list and tap **Delete**.
- 5. Tap **ok** to save the setting.

Sending an Emergency Message

- 1. Make sure that you have defined the recipient for the emergency message.
- 2. Press and hold the Volume down button on the side of A701 for 6 seconds to activate the program. (If you have not defined the recipient, the program will display a notification message.)
- 3. The program will activate the GPS port of A701 and search for the GPS data, and then send the message.

If you have defined multiple recipients, then all recipients will receive this message.

4. The program will automatically send notifications to let you know the message has been sent out.

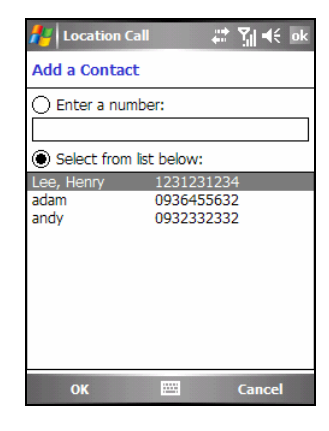

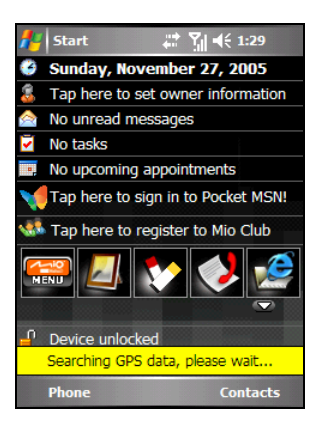

If A701 has received the GPS data (within 120 seconds), the message will contain the longitude and latitude information. If A701 fails to receive the GPS data, then the message will only show that you need help.

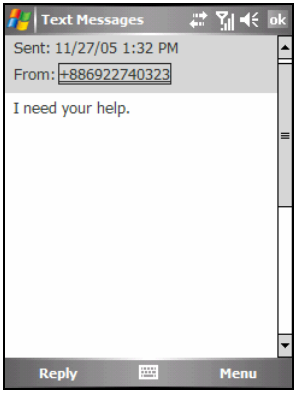

Without GPS data

## Quick Position

Updating the ephemeris file is helpful for quick GPS positioning when using the navigation program. You can update the ephemeris file from the manufacturer's server using Quick Position.

- 1. You need to connect to the Internet to download the new ephemeris file. (See section 7.1 for information on connections.)
- 2. Tap  $\mathbb{Z}^n \to$  Settings  $\to$  System  $\to$  Quick **Position**, or tap the **i**s icon on the Today screen, to switch to the program.
- 3. Tap **ok** on the message that appears.
- 4. Tap **Download File**.

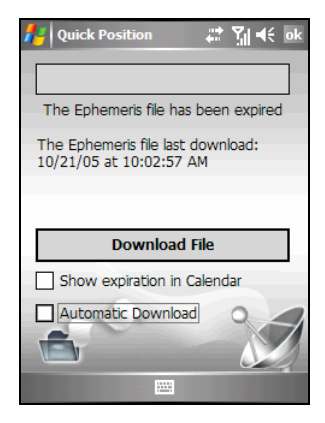

- 5. After the new ephemeris file is downloaded, the screen will display its expiration period.
- 6. If you want to create an update appointment in Calendar, select **Show expiration in Calendar**. The appointment will be created automatically and shown on the Today screen.
- 7. If you want A701 to automatically download the ephemeris file when the expiration date arrives, select **Automatic Download**.

Dec 03, 05 SM TW TFS  $\boxed{5}$  4  $\rightarrow$ 

The Ephemeris file will be expired at

**Calendar** 

 $5:57p$ 

Day

 $\mathbb{Z}$   $\mathbb{Z}$   $\mathbb{R}$   $\mathbb{R}$   $\times$ 

## 8. Tap **ok**.

TMC

Your A701 supports the Traffic Message Channel (TMC) function. The TMC function provides the latest traffic information and enables dynamic route calculation in order to evade traffic jams and other obstructions.

Menu

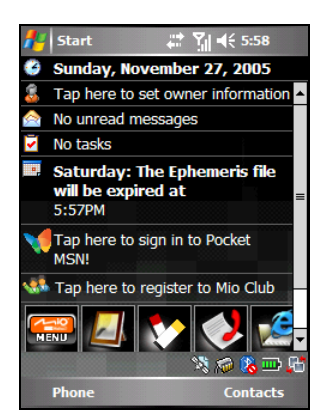

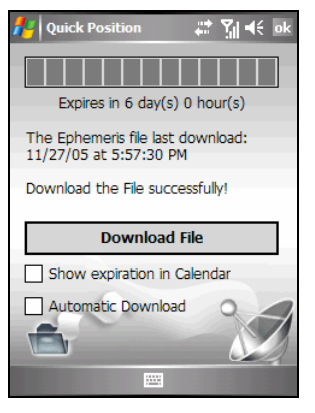

To avoid interference, you need to disable the TMC function before using the Bluetooth connection.

- 1. Tap  $\mathbb{R}^n \to \text{Programs} \to \text{TMC}$  to switch to the program.
- 2. Tap **Deactivate TMC**.
- 3. Tap **ok** to save the setting.

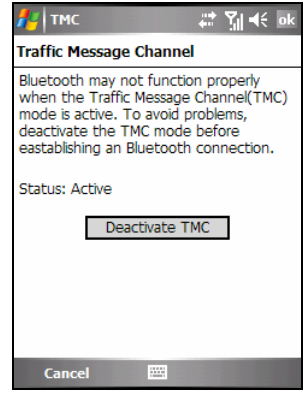

### K-Lite Codec Pack

To play back the \*.3gp video clips that you recorded using A701 on your desktop computer, you need to install K-Lite Codec Pack on the desktop computer.

Before the installation, make sure that the desktop computer meets the following system requirements:

- Operating system: Windows 2000 Service Pack 4, Windows XP Service Pack 1, or later
- Windows Media Player 9 or 10 (If needed, download is available on the Microsoft web site: http://www.microsoft.com.)
- $\bullet$  Microsoft DirectX 9.0c (If needed, download is available on the Microsoft web site: http://www.microsoft.com.)

To Install K-Lite Codec Pack, follow this procedure:

1. Download K-Lite Codec Pack for free from the web site: http://www.free-codecs.com/K\_Lite\_Codec\_Pack\_download.htm

Click the 2.66 (or later) Full version.

- 2. Click **Save** to save the download to your computer.
- 3. Double-click the executable file, and click **Next**.

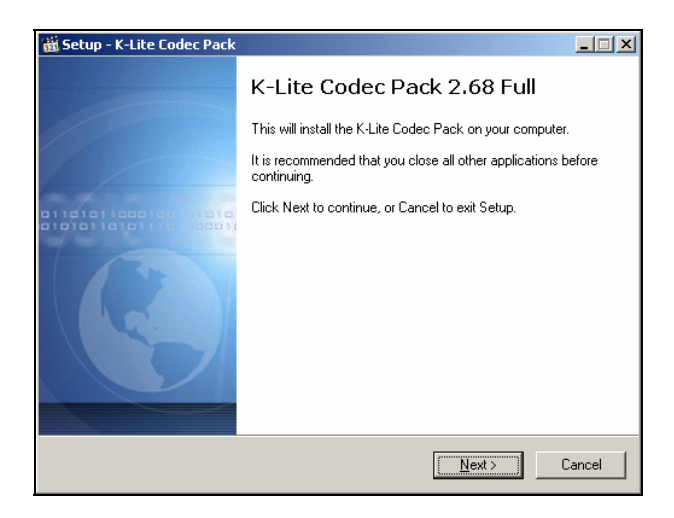

4. Follow the on-screen instructions for installation.

Take note of the following:

z On the "Select Components" screen, select **Profile 1: Default**.

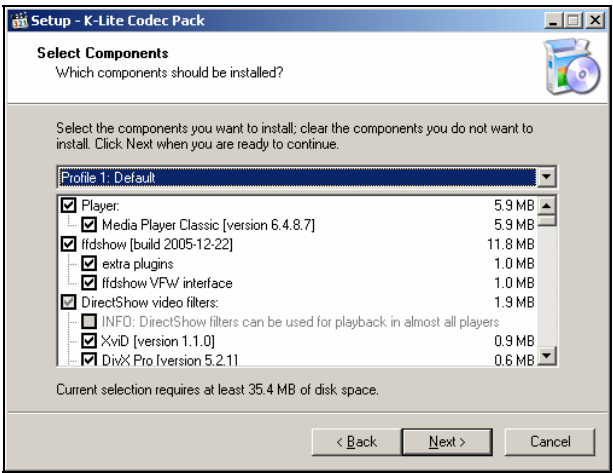

• On the "Select Additional Tasks" screen, scroll down and make sure that **AMR** under **Decode the following audio formats with ffdshow** is selected.

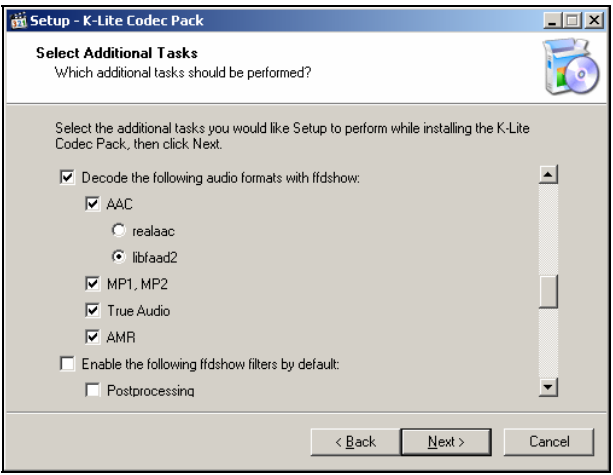

5. When the installation is completed, click **Finish**.

Before playback, you need to copy the \*.3gp files from the  $\text{My}$  Device $\text{My}$ Documents\My Pictures folder of A701 to the desktop computer using ActiveSync Explorer. Then you are ready to play back the \*.3gp files on your desktop computer using either Media Player Classic or Windows Media Player.

# **7 Getting Connected**

To take full advantage of your A701, you will want to get connected. This chapter tells you how you can get your A701 connected through a variety of ways including general packet radio services (GPRS), modem, wireless network card, and Bluetooth. It also describes Internet Explorer for Web browsing.

## 7.1 Connection Settings

Your A701 has two groups of connection settings: "My ISP" and "My Work Network." My ISP settings are used to connect to the Internet, and My Work Network settings can be used to connect to any private network, such as a corporate network you use at work.

Connections can be made using GPRS, a modem or wireless network card.

After the connections, you can browse the Internet or intranet, send and receive e-mail and instant messages, and synchronize information using ActiveSync.

## GPRS Connection

Your A701 can receive GPRS, a high-speed data-only service that transmits data over a mobile phone network. In addition, GPRS provides permanent on-line connection.

To use GPRS, you must have a subscription to the function with a service provider that supports GPRS.

The GPRS connection settings for several service providers have been built into your A701. Simply select the proper connection setting for your service provider.

- 1. Tap  $A^{\bullet}$   $\rightarrow$  Programs  $\rightarrow$  GPRS Configuration.
- 2. Select your service provider from the drop-down list, and tap Apply  $\rightarrow$  ok.

#### Starting and Ending a GPRS Connection

To start the connection, simply use the desired program. For example, switch to Internet Explorer Mobile and browse to a web page. Your A701 will automatically connect.

To end the connection, tap the  $\mathbf{Q}$  icon on the Navigation bar and then tap **Disconnect**.

### Modem Connection

With a modem, you can dial in to your ISP or corporate network.

Before creating the connection, you need to:

- Have a modem (SD IO card). (For installation information, see the documentation supplied with the product.)
- Obtain the following information from your ISP or network administrator: server phone number, user name, password, domain name and TCP/IP settings.

#### Creating a Modem Connection

- 1. Tap  $\mathbb{Z}^{\bullet} \to$  Settings  $\to$  Connections  $\to$  Connections.
- 2. In **My ISP** or **My Work Network**, tap **Add a new modem connection**.

Follow the instructions in the New Connection wizard.

3. To view additional settings, tap  $\bullet$ .

**NOTE:** To change modem connection settings, in either **My ISP** or **My Work Network**, tap **Manage existing connections**. Select the desired modem connection, tap **Edit** and follow the on-screen instructions.

#### Starting and Ending a Modem Connection

To start the connection, install the modem and connect the modem cable. Then, use the desired program. For example, switch to Internet Explorer Mobile and browse to a web page. Your A701 will automatically connect.

To end the connection, tap the  $\stackrel{\leftrightarrow}{\bullet}$  icon on the Navigation bar and then tap **Disconnect**.

## Wireless Network Connection

Use a wireless network card to connect to a wireless network without physical cables.

Before creating the connection, you need to:

- Have a wireless network card (SD IO card) that is compatible with A701. (For driver and installation procedures, see the documentation that came with the SD IO card.)
- If necessary, obtain the authentication information from your network administrator.

Creating a Wireless Connection to a Network

- 1. Install the wireless network card.
- 2. By default, A701 will automatically detect the available wireless networks.
- 3. If more than one network is detected, the screen will display a network list. Tap the desired network and tap the **OK** soft key.

- 4. Select to connect to the Internet or the private network, and then tap the **Connect** soft key.
- 5. If the selected network requires a network key, enter the key and tap the **Connect** soft key.

**NOTE:** To change the network settings, tap  $A^{\prime} \rightarrow$ **Settings → Connections → Network Cards. Tap** the desired network and change the settings.

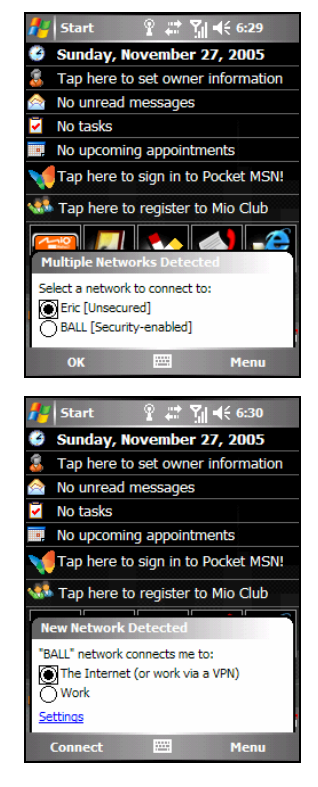

#### Starting and Ending a Wireless Network Connection

After you install the wireless network card and set up the wireless network, use the desired program when you are within the range of wireless network. For example, switch to Internet Explorer Mobile and browse to a web page. Your A701 will automatically connect, and the  $\mathbb{R}^+$  icon will appear on the navigation bar.

To end the connection, remove the card from your A701.

**NOTE:** When you have finished using the wireless network, complete the actions for ending the connection. Leaving the wireless network module active will consume more power.

# 7.2 Using Bluetooth

Your A701 incorporates the Bluetooth capability. Bluetooth is a short-range wireless communications technology. Devices with Bluetooth capabilities can exchange information over a distance of about 10 meters (30 feet) without requiring a physical connection.

Unlike infrared, you do not need to line up the devices to beam information with Bluetooth. You can even beam information to a device in a different room, as long as it is within range.

You can use Bluetooth as follows:

- Beam information, such as files, appointments, tasks, and contact cards, between devices that have Bluetooth capabilities.
- Create a connection between your A701 and a Bluetooth phone to use the phone as a modem.
- Use a Bluetooth service. Once you connect to another device or computer using Bluetooth, you can locate and use any of the services available on that device.

### Turning On and Off Bluetooth

1. Tap  $\mathbb{Z} \to$  Settings  $\to$  Connections  $\to$ **Bluetooth**.

 $-$  or  $-$ 

Tap the **i**con on the Today screen.

2. To turn on Bluetooth, tap **Turn on Bluetooth**.

To transfer files via Bluetooth, tap **Make this device discoverable to other devices**.

3. To turn off Bluetooth, clear **Turn on Bluetooth** and **Make this device discoverable to other devices**.

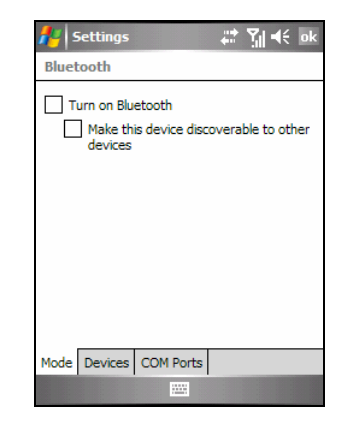

4. Tap **ok**.

**NOTE:** 

- By default, Bluetooth is turned off. If you turn it on, and then turn off your A701, Bluetooth also turns off. When you turn on your A701 again, Bluetooth turns on automatically.
- When you have finished using Bluetooth, complete the actions for turning it off. Leaving the Bluetooth capability active will consume more power.

## Transferring Files via Bluetooth

Sending Files via Bluetooth

- 1. Turn on Bluetooth. (See "Turning On and Off Bluetooth" previously in this chapter.)
- 2. From the program, tap and hold the item you want to beam, such as an appointment in Calendar, a task in Tasks, a contact card in Contacts, or a file in File Explorer.
- 3. Tap **Beam [type of item]** on the shortcut menu.
- 4. Your A701 searches for other devices with Bluetooth capabilities within close range, and displays them in the list. Tap the device to which you want to send the item.

**CAUTION:** Files are saved automatically before they are beamed. If a Word document or Excel workbook was created on a desktop computer, unsupported content and formatting may be lost when the files are saved.

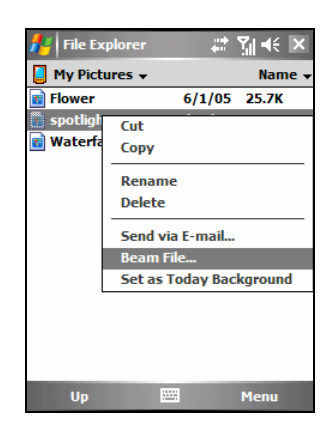
#### Receiving Files via Bluetooth

- 1. Tap  $\mathbb{A}^{\bullet}$   $\rightarrow$  Settings  $\rightarrow$  Connections  $\rightarrow$  Beam. Make sure that **Receive all incoming beams** is selected.
- 2. Make sure that **Make this device discoverable to other devices** in Bluetooth settings is selected. (See "Turning On and Off Bluetooth" previously in this chapter.)
- 3. Make sure that your A701 and the device that is beaming the information are within close range, and that device is discoverable.
- 4. When prompted to receive an incoming beam, tap **Yes** to receive the beamed information.

#### Bluetooth Partnership

A partnership is a relationship that you create between your A701 and another device with Bluetooth capabilities to help exchange information in a secure manner. Creating a partnership involves entering the same Bluetooth passkey on both devices. Once a partnership is created, the devices need only have Bluetooth turned on to exchange information; they do not need to be discoverable.

#### Creating a Bluetooth Partnership

- 1. Make sure that the two devices are turned on, discoverable, and within close range. (For information on turning on Bluetooth on A701, see "Turning On and Off Bluetooth" previously in this chapter.)
- 2. Tap  $\mathbb{Z}^2 \to$  Settings  $\to$  Connections  $\to$  $B$ luetooth  $\rightarrow$  Devices  $\rightarrow$  New Partnership
- 3. Your A701 searches for other devices with Bluetooth capabilities, and displays them in the list.

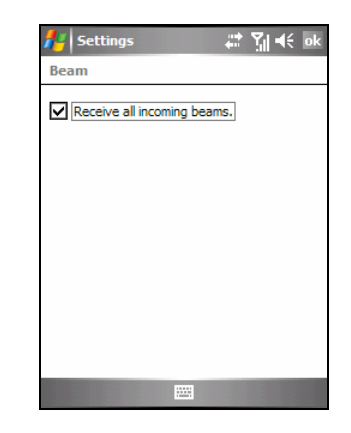

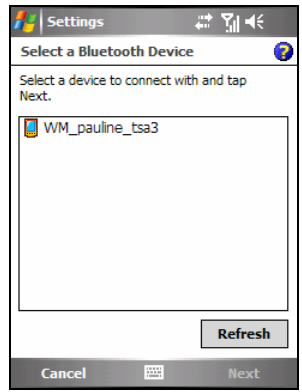

- 4. Tap the name of the other device, and tap **Next**.
- 5. In **Passkey**, enter an alphanumeric passkey between 1 and 16 characters, and tap **Next**.
- 6. Enter the same passkey on the other device.
- 7. To give the partnership a more meaningful name, change the name of the device in **Name**.
- 8. Tap **Finish**.

Accepting a Bluetooth Partnership

- 1. Make sure that the two devices are turned on, discoverable, and within close range. (For information on turning on Bluetooth on A701, see "Turning On and Off Bluetooth" previously in this chapter.)
- 2. When prompted to accept a Bluetooth partnership with another device, tap **Yes**.
- 3. In **Passkey**, enter an alphanumeric passkey between 1 and 16 characters, and tap **Next**. You need to enter the same Bluetooth passkey as the other device.
- 4. To give the partnership a more meaningful name, change the name of the device in **Name**.
- 5. Tap **Finish**. You are now ready to transfer files with that device.

Renaming a Bluetooth Partnership

- 1. Tap  $\mathbb{Z}^n \to$  Settings  $\to$  Connections  $\to$  Bluetooth  $\to$  Devices.
- 2. Tap and hold the partnership to rename.
- 3. Tap **Edit** on the shortcut menu.
- 4. In **Display Name**, enter a new name for the partnership.
- 5. Tap the **Save** soft key.

Ending a Bluetooth Partnership

- 1. Tap  $\mathbb{Z}^{\bullet} \to$  Settings  $\to$  Connections  $\to$  Bluetooth  $\to$  Devices.
- 2. Tap and hold the partnership you want to end.
- 3. Tap **Delete** on the shortcut menu.

## 7.3 Using Internet Explorer Mobile

Use Internet Explorer Mobile to view web pages in either of these ways:

- Connect to an ISP or network and browse the web.
- During synchronization with your desktop computer, download your favorite links that are stored in the Mobile Favorites subfolder in Internet Explorer on the desktop computer.

While you are connected to an ISP or network, you can also download files and programs from the Internet or an intranet.

Tap **AF** → Internet Explorer to switch to the program. The Internet Explorer Mobile home page appears:

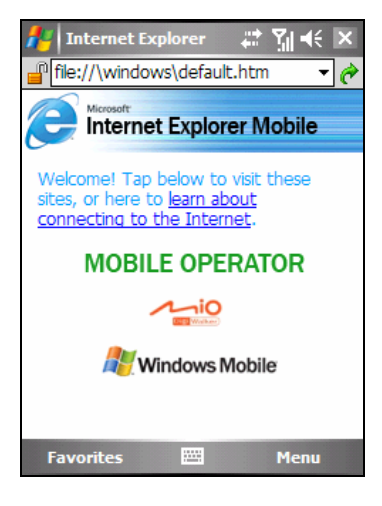

#### Browsing the Internet

- 1. Tap  $\mathbb{Z}^{\mathbb{Z}} \to$  Internet Explorer.
- 2. Tap the **Favorites** soft key to display the Favorites list.

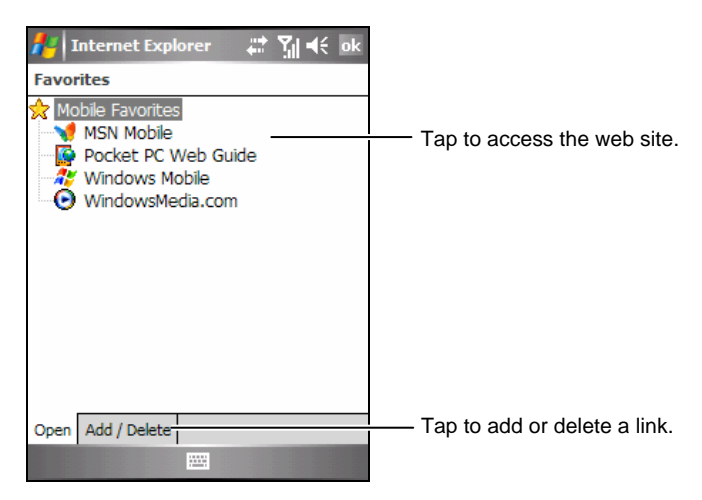

3. Tap the page that you want to view.

**NOTE:** If a favorite link is dimmed or you receive a message that the page is not available, you must download the page to your device through synchronization or connect to the Internet.

To visit web pages not included in Favorites, in the address bar that appears at the top of the screen, enter the web address you want to visit and then tap  $\bullet$ . Or, tap the arrow to choose from previously entered addresses.

#### Managing Favorites

#### Adding a Favorite

- 1. Tap  $\mathbb{Z}^I \to$  Internet Explorer.
- 2. Go to the page you want to add.
- 3. Tap and hold the page, and tap **Add to Favorites** on the shortcut menu.
- 4. Confirm or change the name and select a folder for storing the favorite.
- 5. Tap **ok** to save the setting.

#### Adding a Folder in Favorites

- 1. Tap  $\mathbb{A}^n \to$  Internet Explorer.
- 2. Tap the Menu soft key  $\rightarrow$  Favorites  $\rightarrow$  Add/Delete.
- 3. Tap **New Folder**.
- 4. Enter a name for the folder, and tap **Add**.

Deleting a Favorite or Folder

- 1. Tap  $\mathbb{Z}^r \to$  Internet Explorer.
- 2. Tap the Menu soft key  $\rightarrow$  Favorites  $\rightarrow$  Add/Delete.
- 3. Select the item you want to delete, and tap **Delete**.
- 4. Tap **Yes** to delete the item.

Synchronize a Favorite Link

You can synchronize the Internet Explorer favorites on your desktop computer with your A701 so you can use them with Internet Explorer Mobile as well.

- 1. In ActiveSync on your desktop computer, click **Tools**  $\rightarrow$  **Options**  $\rightarrow$ **Favorite**, and click **OK**. For more information on using ActiveSync, see ActiveSync Help.
- 2. In Internet Explorer on your desktop computer, save or move favorite links to the Mobile Favorites subfolder in the Favorites list. For more information on using Internet Explorer, see Internet Explorer Help on the desktop computer.
- 3. Connect your A701 to your desktop computer. If synchronization does not start automatically, in ActiveSync on your desktop computer, click **Sync**.

**NOTE:** You need to create a partnership between your A701 and desktop computer for data synchronization. See section 1.5 for information.

## **8** Maintenance **Troubleshooting and**

This chapter gives solutions to common problems you may encounter. It also provides guidelines on taking care of your A701.

**NOTE:** If you encounter a problem you cannot solve, contact your dealer for assistance.

## 8.1 Resetting Your A701

**CAUTION:** Resetting will cause unsaved data to be lost.

Resetting your A701 is similar to restarting your desktop computer. It restarts the operating system, but you will lose any unsaved data.

Occasionally, you may need to reset your A701; for example, you should reset when your A701 stops responding; in other words, it appears to be "frozen" or "locked up."

Use the stylus to press the reset button on your A701.

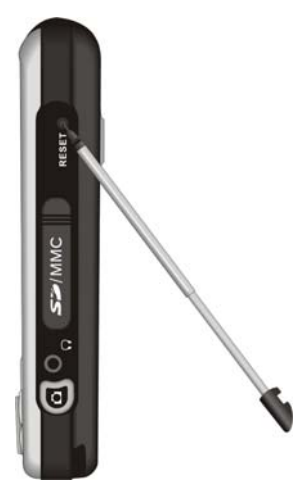

## 8.2 Restoring Factory Default State

In some cases, you may need to restore your A701 to the factory default state by clearing the memory from your A701. For example, you should clear the memory:

- When your A701 does not respond after being reset.
- When you forget your password.

Clearing the memory means all data you have entered in A701's memory, including all files, system settings and additional programs you have installed, will be erased. (Programs installed to ROM at the factory are not affected.)

**CAUTION:** To ensure the integrity of your data should it be necessary to clear the memory, you are advised to regularly back up your data.

Follow this procedure to clear the memory from your A701:

- 1. Make sure that A701 is turned off.
- 2. Press and hold the Down Volume button. When holding it, press and hold the  $\epsilon_0$  End button.
- 3. After A701 vibrates, you can let go of both buttons.
- 4. A701 will turn on automatically. The backlight of the keypad will glow, and the setup wizard will appear on the screen. Follow the on-screen instructions to complete the setup wizard.
- 5. Re-establish a partnership with your desktop computer.
- 6. Re-install the add-on software, if necessary.

### 8.3 Power Problems

Power does not turn on when using battery power

The remaining battery power may be too low to run your A701. Connect the AC adapter to your A701 and to external AC power. Then, turn on your  $\Delta$ 701.

Battery runs out of power quickly

You might be using your A701 in ways that drain power quickly. (See "Power-Saving Tips" in section 4.1 for more information.)

## 8.4 Memory Problems

If a warning message of not enough memory appears due to the memory allocation problem, try the following to free memory on your A701.

**CAUTION:** Be discreet when you delete files. Deleting files of which the function is unknown can cause programs or features to malfunction. It is appropriate to make a backup before deleting files.

- Delete files you no longer need. Tap  $\mathbb{R}^n \to \text{Programs} \to \text{File Explorer}$ . Tap and hold the file you wish to delete, and then tap **Delete** on the shortcut menu. To find your largest files, tap  $\mathbb{A}^n$   $\rightarrow$  Programs  $\rightarrow$  Search. In the Type list, tap Larger than  $64KB \rightarrow$  Search soft key.
- In Internet Explorer options, delete all files and clear history. In Internet Explorer, tap Menu  $\rightarrow$  Tools  $\rightarrow$  Options  $\rightarrow$  Memory. Tap Delete Files and Clear **History**.
- Remove programs you no longer need. Tap **Æ** → Settings → System → **Remove Programs**. Tap the program you want to remove and then tap **Remove**.
- Stop programs you are not currently using. In most cases, programs automatically stop to free needed memory. However, in some situations, such as when confirmation dialog boxes are waiting for a user response, the program may not be able to automatically stop. To check the state of your active programs, tap  $\mathbb{A}^{\bullet}$   $\rightarrow$  Settings  $\rightarrow$  System  $\rightarrow$  Memory  $\rightarrow$  Running **Programs**. Tap the program you want to view and then tap **Activate**. Close any open windows or messages and return the program to list view. If this does not work, you can stop the program manually. First, make sure that your work is saved by closing open items and returning the program to list view. Then, stop the program by tapping **Stop** or **Stop All** on the **Running Programs** tab.
- Reset your A701 as described in section 8.1 and 8.2.

If you have a storage card, move data to the storage card as described below.

- Tap  $\mathbb{Z}^{\bullet}$   $\rightarrow$  Programs  $\rightarrow$  File Explorer. Tap and hold the file you want to move and tap **Cut**. Browse to the **My Documents** folder in the storage card folder, tap and hold on the white area and then tap **Paste**.
- Move e-mail attachments. In Messaging, tap the Menu soft key  $\rightarrow$  Tools  $\rightarrow$ **Options → Storage and select Store attachments on storage card. All attachments** are moved to the storage card and new attachments are automatically stored on the storage card.
- Set programs such as Notes, Word Mobile and Excel Mobile to automatically save new items on the storage card. In the program, tap the Menu soft key → Options. In Save to, select Storage Card.

## 8.5 Screen Problems

#### Screen is off

If the screen does not respond even after you turn on A701, try the following in order until the problem is solved:

- Connect the AC adapter to your A701 and to external AC power.
- Reset your A701 as described in section 8.1.

#### Screen responds slowly

Make sure that your A701 is not running out of battery power or running many active programs. If the problem still exists, reset your A701 as described in section 8.1.

#### Screen freezes

Reset your A701 as described in section 8.1.

#### Screen is hard to read

- Make sure that the backlight of the display is on.
- Move to a location with enough light.
- If you're having a hard time reading a document on the screen, try adjusting the zoom percentage or text size.
	- $\checkmark$  Tap  $\hat{A}$   $\checkmark$   $\checkmark$   $\checkmark$  Settings  $\hat{\to}$  System  $\hat{\to}$  Screen  $\hat{\to}$  Text Size and select the text size.
	- $\checkmark$  In Notes, tap the Menu soft key  $\hat{\to}$  Zoom and select a zoom percentage.
	- $\checkmark$  In Word Mobile and Excel Mobile, tap the View soft key  $\hat{\to}$  Zoom and select a zoom percentage.
	- $\checkmark$  In Internet Explorer Mobile, tap the Menu soft key  $\hat{\to}$  Zoom and select a size.

Inaccurate response to stylus taps

Realign the touch screen. Tap  $A^* \rightarrow$  Settings  $\rightarrow$  System  $\rightarrow$  Screen  $\rightarrow$  Align **Screen**.

## 8.6 Connection Problems

#### Synchronization Problems

- Make sure that no other connection is being used. Tap the  $\leftrightarrow$  icon on the navigation bar and then tap **Disconnect**.
- $\bullet$  In some specific cases, A701 may experience connection problems when it is connected to a Windows computer running ActiveSync 4.0. The problems may be caused by the interoperability with desktop firewall applications, applications that manage network traffic, or LAN configuration tools. To resolve the problems, please visit Microsoft web site at http://www.microsoft.com/windowsmobile/help/activesync, or disable the LAN configuration tools.
- Make sure that you have installed the correct version of ActiveSync on your desktop computer. Install the version ActiveSync included with your A701.

You can also check the version of the operating system by tapping  $\mathbb{A}^{\mathcal{L}}$ Settings  $\rightarrow$  System  $\rightarrow$  About  $\rightarrow$  Version. For example, the version information mayu display "Microsoft® Windows Mobile™ Version 5.0 OS 5.1.70 (Build 14406.1.1.1)." Check the first number after "14406" (your A701 may not display the same number). If the number is "1," you can use ActiveSync 4.0; if the number is "2," then you need to use ActiveSync 4.1.

#### Cable Connection Problems

- Make sure that your A701 and your desktop computer are both turned on before establishing the connection.
- Make sure that the cable is securely plugged into the USB port on your desktop computer.

#### Modem Connection Problems

#### Unable to dial out

Make sure that the telephone line is connected correctly.

Make sure that the telephone line is analog. Do not connect a modem to a digital telephone line unless it is specifically designed for use with a digital line.

Able to dial out but unable to make a proper connection

- Make sure that the network you are trying to connect supports the Point-to-Point Protocol (PPP). Your ISP or network administrator can verify this.
- Make sure that your dialing location is correct.
- Make sure that the phone number you are trying to reach is correct.

#### Modem connection is unreliable

Make sure that the telephone line is connected correctly.

#### Network Connection Problems

- Make sure that the network card is compatible with your A701.
- In the properties for your network card, make sure that you have correctly configured the IP settings, and the addresses of your DNS servers and/or WINS servers. Your network administrator can verify this.
- If Network Connection is not listed as a connection method in the ActiveSync dialog box when starting synchronization, wait a few minutes and try again. Also, if synchronization does not start right away, the network is probably busy, and it may take a minute for your A701 to connect to the network.
- Verify with your network administrator that your user name and password are correct.
- Verify with your network administrator that the network you are trying to connect to is available, to try to connect to it from another computer.

## 8.7 Taking Care of Your A701

Taking good care of your A701 will ensure trouble-free operation and reduce the risk of damage to your A701.

#### General Guidelines

- Keep your A701 away from excessive moisture and extreme temperatures.
- Avoid exposing your A701 to direct sunlight or strong ultraviolet light for extended periods of time.
- Do not place anything on top of your A701 or drop objects on top of your A701.
- Do not drop your A701 or subject it to severe shock.
- $\bullet$  Store your A701 in a protective cover when not in use.
- Do not subject your A701 to sudden and severe temperature changes. This could cause moisture condensation inside the unit that could damage your A701. In the event of moisture condensation, allow your A701 to dry out completely.
- $\bullet$  Take care not to sit on your A701 when it is located in the back pocket of trousers, etc.
- The screen surface is easily scratched. Use only the stylus to tap on the screen. Avoid touching it with your fingers, pens, pencils or any other sharp objects.
- $\bullet$  Never clean your A701 with its power on. Use a soft, lint-free cloth moistened with water to wipe the screen and the exterior of your A701.
- Do not use paper towels to clean the screen.
- Never attempt to disassemble, repair or make any modifications to your A701. Disassembly, modification or any attempt at repair could cause damage to your A701 and even bodily injury or property damage.
- Keep A701 and its accessories out of the reach of small children.

#### Phone Guidelines

- $\bullet$  Use a phone headset or pull over your car first if using your A701 when driving.
- Your A701 is a low-power RF (radio frequency) device. It receives and sends out RF signals when the phone feature is turned on. Therefore, be careful of the following:
	- Most RF devices are shielded from RF signals. However, your A701 may still interfere with or get interfered by nearby devices, such as a TV set, radio, or computer.
	- Turn off the phone feature where posted notices are set up to avoid interference or danger.
	- Turn off the phone feature near hospitals or medical equipment (such as pacemakers or hearing aids) to avoid interference.
	- Turn off the phone feature near gas stations, fuel depots, chemical factories, or blasting areas.
	- Turn off the phone feature on an aircraft to avoid interference with the flight instruments for possible danger.

#### Travel Guidelines

- $\bullet$  Before traveling with your A701, back up your data. As an added precaution, bring along a backup copy.
- $\bullet$  Remove the SD/MMC card, if installed, from the slot.
- Turn off your A701 and disconnect all external devices.
- Make sure that the battery is fully charged.
- Take the AC adapter with you. Use the AC adapter as the power source and as a battery-recharger.
- $\bullet$  Keep your A701 inside its protective cover when you are not using it on the road.
- Hand-carry your A701 in a protective cover. Do not check it in as luggage.
- If you plan to travel abroad with your A701, consult your dealer for the appropriate AC adapter for use in your country of destination.
- If you plan to make modem connections abroad, make sure that you have the correct modem and cable for your country of destination.

# **A** Regulatory Information

 **NOTE:** Marking labels located on the exterior of your device indicate the regulations that your model complies with. Please check the marking labels on your device and refer to the corresponding statements in this chapter. Some notices apply to specific models only.

## A.1 Regulations Statements

#### European Notice

Products with the CE marking comply with Radio & Telecommunication Terminal Equipment Directive (R&TTE) (1999/5/EEC), the Electromagnetic Compatibility Directive (89/336/EEC) and the Low Voltage Directive (73/23/EEC) – as amended by Directive 93/68/ECC - issued by the Commission of the European Community.

Compliance with these directives implies conformity to the following European Standards:

1999/5/EEC Radio & Telecommunication Terminal Equipment Directive (R&TTE)

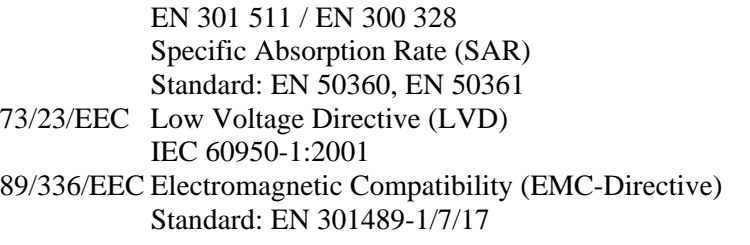

The manufacturer cannot be held responsible for modifications made by the User and the consequences thereof, which may alter the conformity of the product with the CE Marking.

## A.2 Safety Precautions

#### About the AC Adapter

- z **CAUTION:** Use only the AC adapter (PHIHONG, PSC05R-050) supplied with your device. Use of another type of AC adapter will result in malfunction and/or danger.
- This product is intended to be supplied by a LISTED Power Unit marked with "LPS," "Limited Power Source" and output rated  $+ 5 V$  dc  $/ 1.0 A$ maximum.
- Do not use the adapter in a high moisture environment. Never touch the adapter when your hands or feet are wet.
- Allow adequate ventilation around the adapter. Avoid locations with restricted airflow.
- Connect the adapter to a proper power source. The voltage and grounding requirements are found on the product case and/or packaging.
- Do not use the adapter if the cord becomes damaged.
- Do not attempt to service the unit. There are no serviceable parts inside. Replace the unit if it is damaged or exposed to excess moisture.

#### About the Battery

- **CAUTION:** Risk of explosion if battery replaced by an incorrect type. Dispose of used batteries according to the instructions.
- Replace only with the same or equivalent type recommended by the manufacturer.
- Do not mutilate, puncture, or dispose of battery in fire. The battery can burst or explode, releasing hazardous chemicals.
- Use specified charger only.

#### About the Radio Frequency Exposure

This product is a low-power radio transmitter and receiver. When it is turned on, it receives and also sends out radio frequency (RF) signals. Specific Absorption Rate (SAR) is the unit of measurement for the amount of radio frequency energy absorbed by the body. The highest SAR value for this product when tested for use is 0.774 W/kg, lower than the limit of 1.6 W/kg. However, to reduce the effects of the radio frequency energy on the human body, use the phone feature with care. For example, make short calls as possible as you can.

#### About the Electrostatic Discharge

Electrostatic discharges can interfere with the normal functioning of the electronic devices. Your equipment can behave abnormally owing to such an event, resulting in the possible data corruption or loss of unsaved data. To recover from this, reset your equipment.

To avoid losing data due to electrostatic discharges or other types of events, it is recommended that you regularly save and backup data.